# nero BackItUp 4

Manuel **Nero BackItUp** 

#### **Informations sur le copyright et les marques**

Le présent document, ainsi que le logiciel qu'il décrit, est fourni sous licence ; toute utilisation ou reproduction de celui-ci n'est autorisée que conformément aux dispositions de l'accord de licence. Le contenu du présent document, ainsi que le logiciel associé, peut être modifié sans préavis. Nero AG décline toute responsabilité quant à l'exactitude du contenu de ce document ainsi qu'au-delà des clauses de la garantie.

Le présent document et son contenu sont protégés par copyright et sont la propriété de Nero AG. Tous droits réservés. De plus, ce document contient des informations protégées par les lois internationales sur le copyright. Toute reproduction, transmission ou transcription même partielle de ce document sans l'autorisation écrite expresse de Nero AG est interdite.

N'oubliez pas que les graphiques, les images, les vidéos, les titres musicaux ou autres contenus existants que vous souhaitez ajouter à vos projets peuvent être protégés par copyright. L'utilisation non autorisée de ces types de contenu dans vos projets est susceptible d'enfreindre les droits du détenteur du copyright. Veillez à disposer de toutes les autorisations nécessaires de la part du détenteur du copyright.

À moins que vous ne possédiez le copyright, que vous ayez la permission du détenteur de copyright, ou que vos actions s'inscrivent dans le cadre des clauses d'« usage légitime » de la loi sur le copyright, vous violez les lois nationales et internationales sur le copyright. Vous êtes exposé à des dommages et intérêts, ainsi qu'à d'autres recours, en cas de transcription, duplication, modification ou publication d'un contenu protégé par copyright. Si vous n'êtes pas certain de vos droits, contactez votre conseiller juridique. Nero BackItUp nécessite des technologies développées par des fabricants tiers, dont certaines sont contenues sous forme de version de démonstration dans Nero BackItUp. Ces applications peuvent être activées gratuitement en ligne ou en envoyant un fax d'activation, afin de bénéficier de l'usage illimité de la version. Nero transmettra uniquement les données nécessaires à l'activation des technologies sous licence tierce. Pour être en mesure d'utiliser Nero BackItUp de manière illimitée, vous devez par conséquent disposer d'une connexion Internet ou d'un télécopieur.

Copyright © 2006-2009 Nero AG et ses concédants. Tous droits réservés.

Nero, Nero Digital, Nero BackItUp, Nero Essentials, Nero Express, Nero ImageDrive, Nero LiquidTV, Nero MediaHome, Nero Recode, Nero RescueAgent, Nero ShowTime, Nero Simply Enjoy, Nero StartSmart, Nero Vision, InCD, Move it, PhotoSnap, the SecurDisc logo, Burn-At-Once, DNC Dynamic Noise Control, LayerMagic, Nero DMA Manager, SmartDetect, SmoothPlay, Superresolution, Nero Surround, Nero LiquidMedia, Nero MediaStreaming et UltraBuffer sont des marques commerciales ou déposées de Nero AG.

Adobe, Acrobat, Acrobat Reader et Premiere sont des marques commerciales ou déposées d'Adobe Systems, Incorporated. AMD Athlon, AMD Opteron, AMD Sempron, AMD Turion, ATI Catalyst et ATI Radeon sont des marques commerciales ou déposées d'Advanced Micro Devices, Inc. ATSC est une marque commerciale d'Advanced Television Committee. ICQ est une marque déposée d'AOL, LLC. Apple, iPhoto, iPod, iTunes, iPhone, FireWire, et Mac sont des marques commerciales ou déposées d'Apple, Inc. ARM est une marque déposée d'ARM, Ltd. AudibleReady est une marque déposée d'Audible, Inc. BenQ est une marque déposée de BenQ Corporation. Blu-ray Disc est une marque commerciale de Blu-ray Disc Association. CyberLink est une marque déposée de CyberLink Corp. DLNA est une marque déposée de Digital Living Network Alliance. DivX et DivX Certified sont des marques déposées de DivX, Inc. Dolby, Pro Logic et le symbole double-D sont des marques commerciales ou déposées de Dolby Laboratories, Inc. DTS et DTS Digital Surround sont des marques déposées de DTS, Inc. DVB est une marque déposée de DVB Project. Freescale est une marque commerciale de Freescale Semiconductor, Inc. Google et YouTube sont des marques commerciales de Google, Inc. WinTV est une marque déposée de Hauppauge Computer Works, Inc. Intel, Intel XScale, Pentium et Core sont des marques commerciales ou déposées de Intel Corporation. Linux est une marque déposée de Linus Torvalds. Memorex est une marque déposée de Memorex Products, Inc. ActiveX, ActiveSync, DirectX, DirectShow, Internet Explorer, Microsoft, HDI, MSN, Outlook, Windows, Windows Mobile, Windows NT, Windows Server, Windows Vista, Windows Media, Xbox, Xbox 360, le bouton de démarrage Windows Vista et le logo Windows sont des marques commerciales ou déposées de Microsoft Corporation. My Space est une marque commerciale de MySpace, Inc. NVIDIA, GeForce et ForceWare sont des marques commerciales ou déposées de NVIDIA Corporation. Nokia est une marque déposée de Nokia Corporation. CompactFlash est une marque déposée de SanDisk Corporation. Sony, Memory Stick, PlayStation, PLAYSTATION et PSP sont des marques commerciales ou déposées de Sony Corporation. HDV est une marque commerciale de Sony Corporation et Victor Company of Japan, Limited (JVC). UPnP est une marque déposée de UPnP Implementers Corporation. Labelflash est une marque déposée de Yamaha Corporation.

Les marques mentionnées dans ce document ne le sont qu'à titre d'information. Tous les noms de marques appartiennent à leurs propriétaires respectifs.

Nero AG, Im Stoeckmaedle 13-15, D-76307 Karlsbad, Allemagne

Table des matières

# **Table des matières**

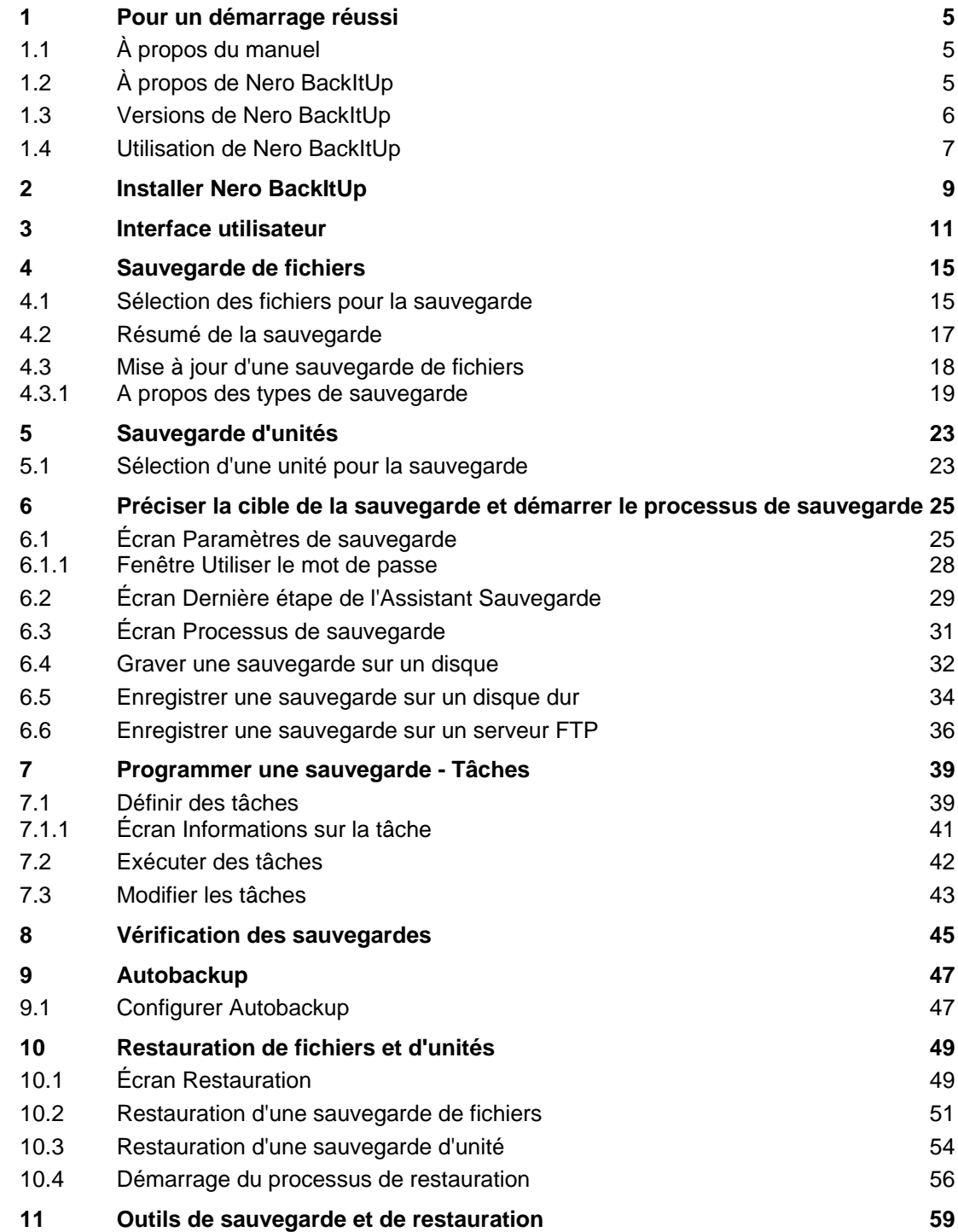

Table des matières

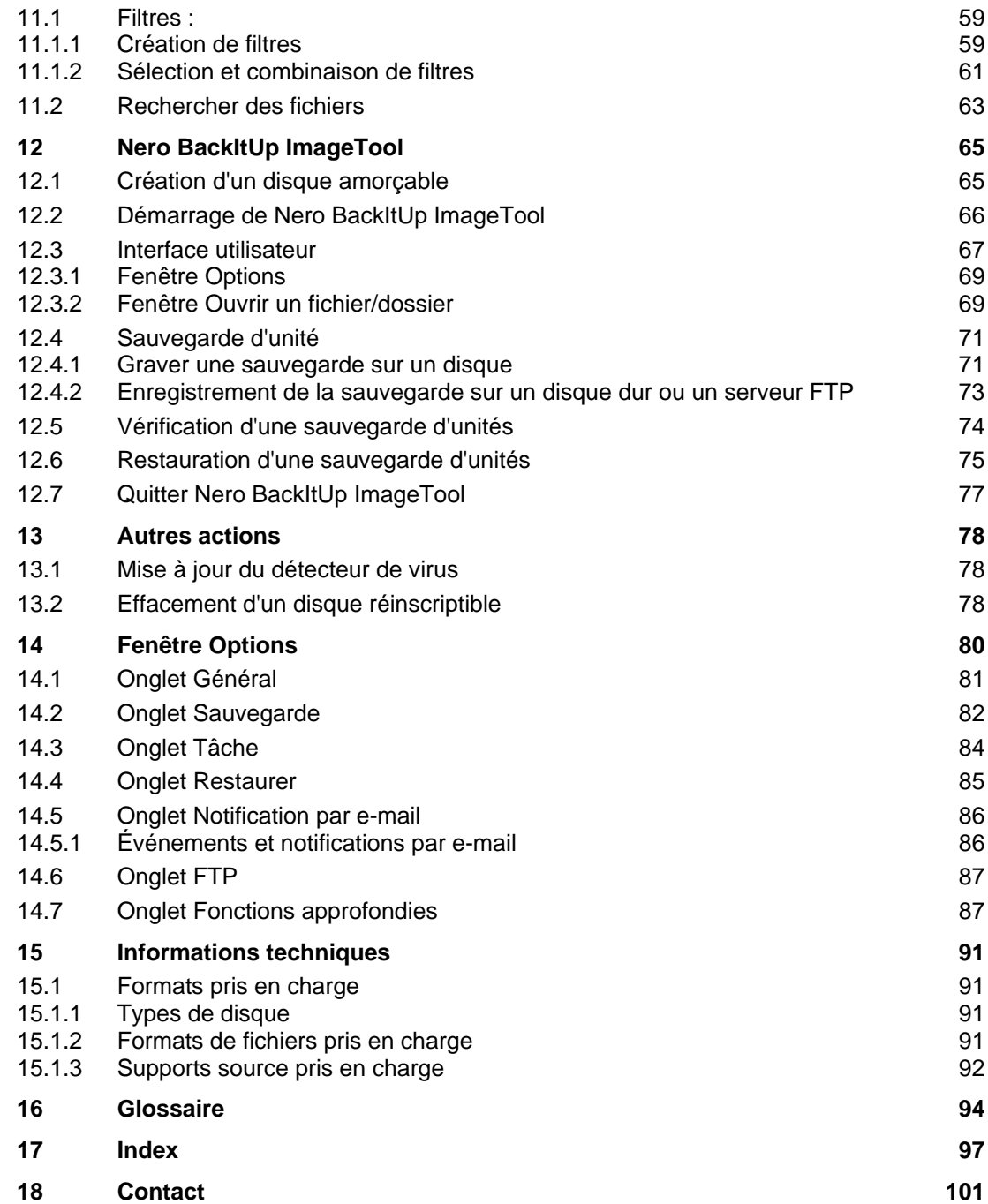

## <span id="page-4-1"></span><span id="page-4-0"></span>**1.1 À propos du manuel**

Le présent manuel est destiné à tous les utilisateurs qui souhaitent apprendre à utiliser Nero BackItUp. Il se base sur les processus et explique étape par étape comment atteindre un objectif spécifique.

Afin d'optimiser l'utilisation de ces documents, veuillez tenir compte des conventions suivantes :

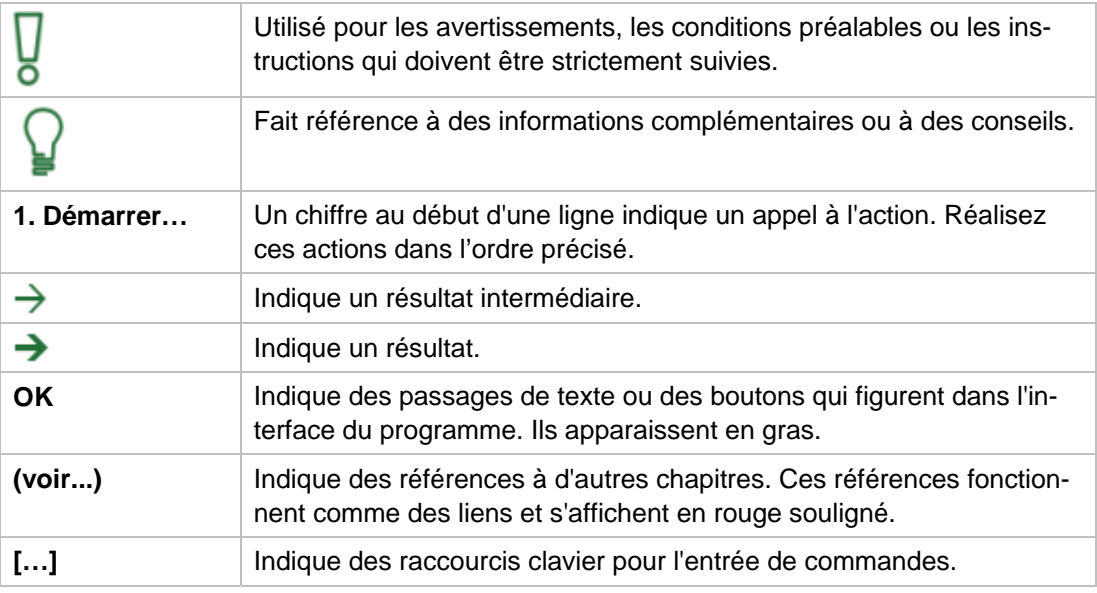

# <span id="page-4-2"></span>**1.2 À propos de Nero BackItUp**

Nero BackItUp est un programme de sauvegarde et de restauration de données. Nero BackItUp permet d'enregistrer des fichiers (sauvegarde de fichiers), ainsi que des programmes et des systèmes d'exploitation (sauvegarde d'unités).

Les fichiers ouverts peuvent être sauvegardés au moyen de la fonction [cliché instantané](#page-93-1), pendant que vous y travaillez. Vous pouvez graver la sauvegarde sur un disque, ou l'enregistrer sur un disque dur ou un serveur FTP. Il est également possible d'enregistrer un fichier image. Nero BackItUp vous permet à tout moment de vérifier l'intégralité et l'exactitude des données sauvegardées.

Nero BackItUp permet également de programmer des tâches pour des sauvegardes de données automatiques et régulières. Nero BackItUp peut créer des disques amorçables et, si nécessaire, restaurer un système précédemment sauvegardé.

Nero BackItUp peut également installer la fonction Autobackup, qui sauvegarde automatiquement les dossiers contrôlés.

## <span id="page-5-0"></span>**1.3 Versions de Nero BackItUp**

Nero BackItUp est disponible dans deux versions différentes : Nero BackItUp et Nero BackItUp Essentials.

Nero BackItUp propose la gamme complète de fonctionnalités décrites dans ce manuel.

Nero BackItUp Essentials ne propose qu'un ensemble limité de fonctionnalités. L'interface utilisateur est prise en charge par des assistants et vous propose une introduction aisée aux diverses tâches.

Vous pouvez exécuter les tâches suivantes avec Nero BackItUp Essentials :

- Créer et mettre à jour des sauvegardes de fichiers
- Créer une sauvegarde d'unité
- Restaurer une sauvegarde de fichier ou d'unité
- Créer et gérer des tâches
- Autobackup

En comparaison avec la version complète, Nero BackItUp Essentials ne propose pas les fonctionnalités suivantes :

#### **Sauvegarde de fichier**

- Sauvegarde à partir de Windows Explorer via le menu de contexte
- Sélection du fichier par "cliquer-glisser"
- Cliché instantané
- Arrêt automatique de l'ordinateur après la sauvegarde
- Sauvegarde de droits d'accès (depuis un support de données formaté en [NTFS](#page-94-0))
- Recherche de fichiers
- Affichage du fichier sélectionné
- Prise en charge du flux NTFS

#### **Sauvegarde d'unités**

Prise en charge du flux NTFS

#### **Restaurer**

- Restauration de droits d'accès sauvegardés (vers un support de données formaté en NTFS)
- Adaptation de la taille du lecteur
- Affichage des fichiers sous forme d'arborescence

#### **Tâches**

- Sauvegarde dès la connexion du système
- Avertissement si l'espace de stockage disponible sur le disque est insuffisant pour la sauvegarde

#### **Fonctionnalités générales**

- Vérification des sauvegardes
- Calendrier
- Autres filtres
- Utilisation de configuration du filtre la plus récente
- Ajout de nouveaux fichiers à une sauvegarde incrémentielle
- Sauvegarde de profils
- support de script
- Cryptage
- Configuration des niveaux de compression
- Ignorance des différences de temps lors de la comparaison des fichiers
- Notification par e-mail
- Antivirus
- Sons d'indication pour divers événements
- Réinitialisation des bits d'archive après une sauvegarde

## <span id="page-6-0"></span>**1.4 Utilisation de Nero BackItUp**

Nero BackItUp est un puissant outil de sauvegarde et de restauration de données. Vous pouvez choisir d'enregistrer des fichiers ou des unités entières :

Si vous choisissez une sauvegarde de fichiers, les fichiers et dossiers individuels que vous sélectionnez sont sauvegardés. Si plus tard vous souhaitez sauvegarder à nouveau les mêmes fichiers, une mise à jour de la sauvegarde facilite le travail et permet d'économiser des ressources et d'autres choses encore.

Si vous choisissez Drive Backup, les [unités](#page-95-0) entières (disques durs et/ou partitions) sont sauvegardées, y compris les programmes et le système d'exploitation.

Définissez des tâches Nero BackItUp si vous souhaitez effectuer des sauvegardes régulières.

Nero BackItUp vous propose des fonctions utiles pour restaurer vos données en cas de défaillance du système.

Avec le Nero BackItUp, Nero BackItUp ImageTool vous propose un autre outil pour la sauvegarde des fichiers et des unités. Le Nero BackItUp ImageTool est inclus sur le disque amorçable que vous pouvez créer avec Nero BackItUp. Avec le Nero BackItUp ImageTool, vous pouvez sauvegarder et restaurer des unités. Cela contribue particulièrement à la sauvegarde sur des unités actives puisque de telles unités sont inactives lors de l'amorçage de Nero BackItUp ImageTool.

#### **Voir aussi:**

- [Sauvegarde de fichiers](#page-14-0)  $\rightarrow$  15
- $\triangleq$  [Mise à jour d'une sauvegarde de fichiers](#page-17-0)  $\rightarrow$  18

- $\triangleq$  [Sauvegarde d'unités](#page-22-0)  $\rightarrow$  23
- $\Box$  [Programmer une sauvegarde Tâches](#page-38-0)  $\rightarrow$  39
- [Restauration de fichiers et d'unités](#page-48-0)  $\rightarrow$  49
- [Nero BackItUp ImageTool](#page-64-0)→ 65
- $\triangleq$  [Autobackup](#page-46-0)  $\rightarrow$  47

# <span id="page-8-0"></span>**2 Installer Nero BackItUp**

L'assistant d'installation vous guidera tout au long du processus d'installation rapide et simple. Pour installer Nero BackItUp, procédez comme suit :

- 1. Fermez tous les programmes Microsoft Windows, notamment tout logiciel anti-virus en cours d'exécution.
- 2. Double-cliquez sur le fichier d'installation téléchargé pour commencer le processus d'installation.
	- $\rightarrow$  Les fichiers requis sont automatiquement décompressés et stockés dans un dossier temporaire du lecteur C, d'où ils seront supprimés une fois l'installation terminée.
	- $\rightarrow$  L'installation est préparée et l'assistant s'affiche.

Si vous avez acheté Nero BackItUp en offre groupée avec Suite Nero, insérez le disque dans le lecteur de votre ordinateur et cliquez sur le bouton Nero BackItUp pour démarrer l'installation.

Si le programme ne démarre pas automatiquement, sélectionnez le lecteur de disque dans l'explorateur Windows. Vous pouvez démarrer l'assistant d'installation manuellement en double-cliquant sur le fichier **setup.exe**.

- 3. Sélectionnez la langue de l'installation.
- 4. Cliquez sur le bouton **Suivant**.
	- L'écran **Installation de la Nero Ask Toolbar** s'affiche.
- 5. Si vous souhaitez utiliser la Ask Toolbar, veuillez lire attentivement le contrat de licence et sélectionner la première case d'option.
- 6. Cliquez sur le bouton **Suivant**.
	- → L'écran **Conditions de licence (EULA)** s'affiche.
- 7. Veuillez lire attentivement le contrat de licence et sélectionner la case à cocher appropriée si vous acceptez les termes du contrat de licence. Si vous acceptez les termes de ce contrat, cliquez sur « J'accepte tous les termes du contrat de licence qui précède ».
- 8. Cliquez sur le bouton **Suivant**.
	- → L'écran **Personnalisez Nero BackItUp** s'affiche.
- 9. Entrez votre nom et le numéro de série dans les champs de saisie. Les clients professionnels doivent également entrer le nom de leur société.

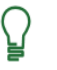

Vous trouverez le numéro de série au dos de la pochette du disque. Si vous utilisez la version téléchargée, vous avez reçu le numéro de série par e-mail.

- 10. Cliquez sur le bouton **Suivant**.
	- L'écran **Sélectionner le type d'installation** s'affiche. Vous avez ici le choix entre **Par défaut**, c.-à-d. une installation standard, et une installation **Définie par l'utilisateur**. Avec ce dernier type d'installation, vous pouvez choisir la langue et son chemin d'accès.

Installer Nero BackItUp

- 11. Choisissez le type d'installation souhaité et cliquez sur le bouton **Suivant**.
	- **→** Si vous choisissez l'installation par défaut, l'écran **Paramètres en option** s'affiche. Si vous sélectionnez l'installation personnalisée, l'écran **Installation définie par l'utilisateur** s'affiche.
- 12. Si vous avez choisi l'installation définie par l'utilisateur :
	- **1.** Sélectionnez le dossier requis et cliquez sur le bouton **OK**.
	- **2.** Cliquez sur le bouton **Suivant**.
		- L'écran **Sélectionner la langue de l'application** s'affiche.
	- **3.** Cochez les cases des langues que vous voulez installer puis cliquez sur le bouton **Suivant**.
		- L'écran **Paramètres en option** s'affiche.
- 13. Si vous voulez adapter des paramètres en option, cochez ou décochez les cases correspondantes.
- 14. Cliquez sur le bouton **Suivant**.
	- L'écran **Prêt à démarrer le processus d'installation** s'affiche.
- 15. Cliquez sur le bouton **Suivant** pour commencer l'installation.
	- $\rightarrow$  Le processus d'installation est lancé. Nero BackItUp est installé dans le dossier sélectionné alors qu'une barre de progression vous informe de l'évolution du processus d'installation.
- 16. Cliquez sur le bouton **Suivant**.
	- L'écran **Aidez-nous à améliorer notre logiciel** s'affiche. Afin de vous proposer un meilleur service, Nero recueille des données anonymes pour déterminer les fonctions qui sont utilisées et les problèmes, le cas échéant, qui sont survenus.
- 17. Si vous voulez participer à notre regroupement anonyme de données, cochez la case puis cliquez sur le bouton **Suivant**.
	- $\rightarrow$  Le dernier écran de l'assistant d'installation s'affiche.
- 18. Cliquez sur le bouton **Quitter**.
	- $\rightarrow$  L'assistant d'installation se ferme.
	- → Nero BackItUp est désormais installé. Le lien de Nero BackItUp est désormais disponible sur le bureau de l'ordinateur.

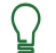

#### **Nero ControlCenter**

L'application Nero BackItUp est installée avec Nero ControlCenter.

Avec Nero ControlCenter, vous pouvez déterminer si de nouvelles mises à jour sont disponibles pour vos produits Nero et les télécharger si nécessaire. En outre, vous pouvez sélectionner une langue installée et entrer ou supprimer des numéros de série. Vous trouverez plus d'informations dans le manuel Nero ControlCenter.

L'interface utilisateur Nero BackItUp est le point de départ des [sauvegardes,](#page-94-1) [restaurations](#page-94-2) et autres actions que vous pouvez réaliser avec Nero BackItUp.

<span id="page-10-0"></span>L'interface utilisateur est constituée d'une barre de menu, d'une barre d'outils située en haut et d'une barre d'outils située à gauche et d'un écran au contenu changeant (en fonction de l'icône de menu sélectionnée sur la barre de gauche).

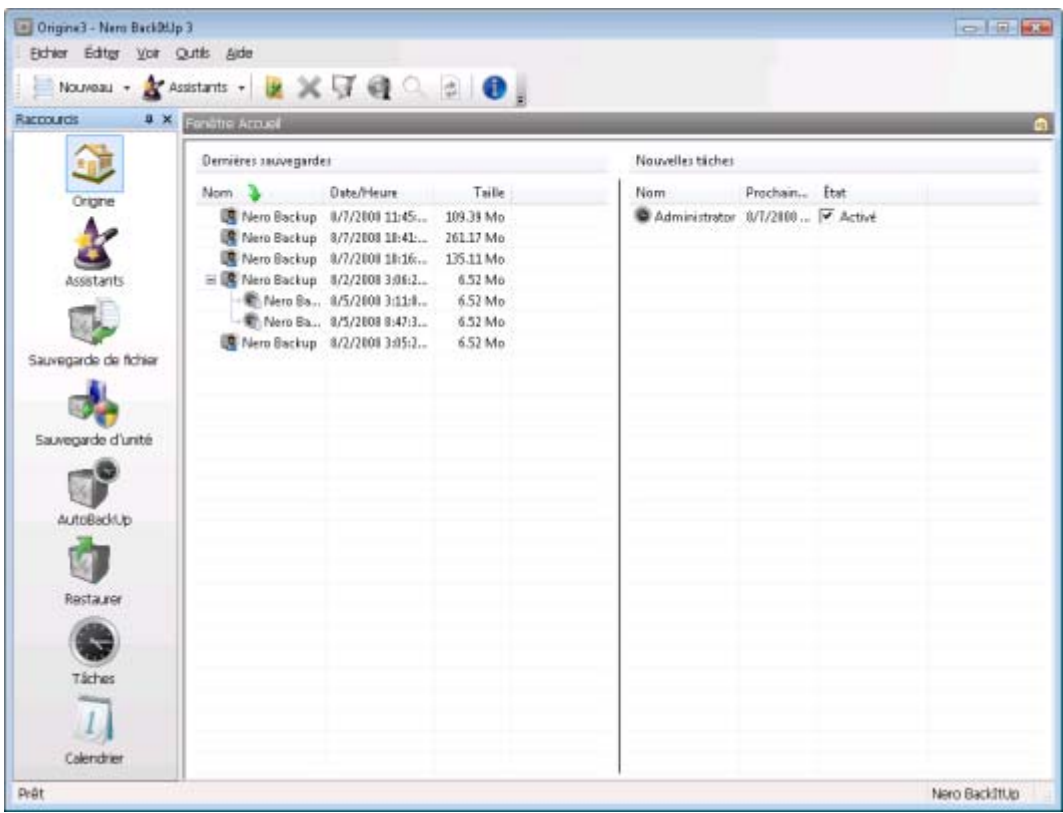

Nero BackItUp - Interface utilisateur

Les icônes de menu suivantes sont disponibles dans la liste de sélection de gauche :

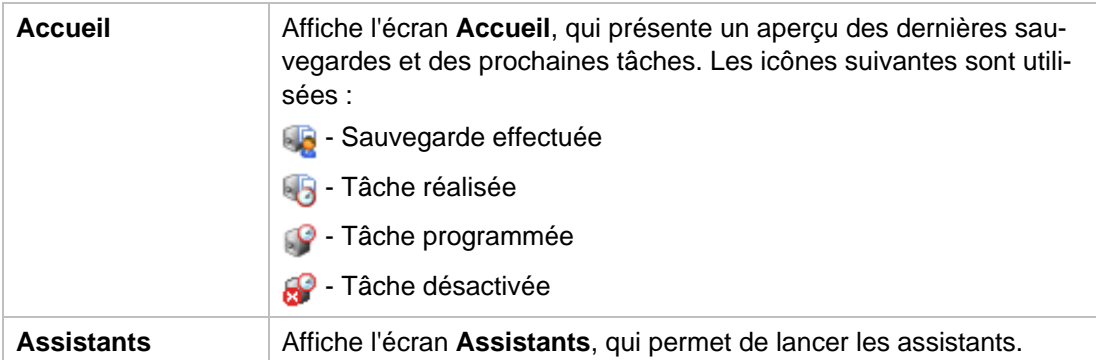

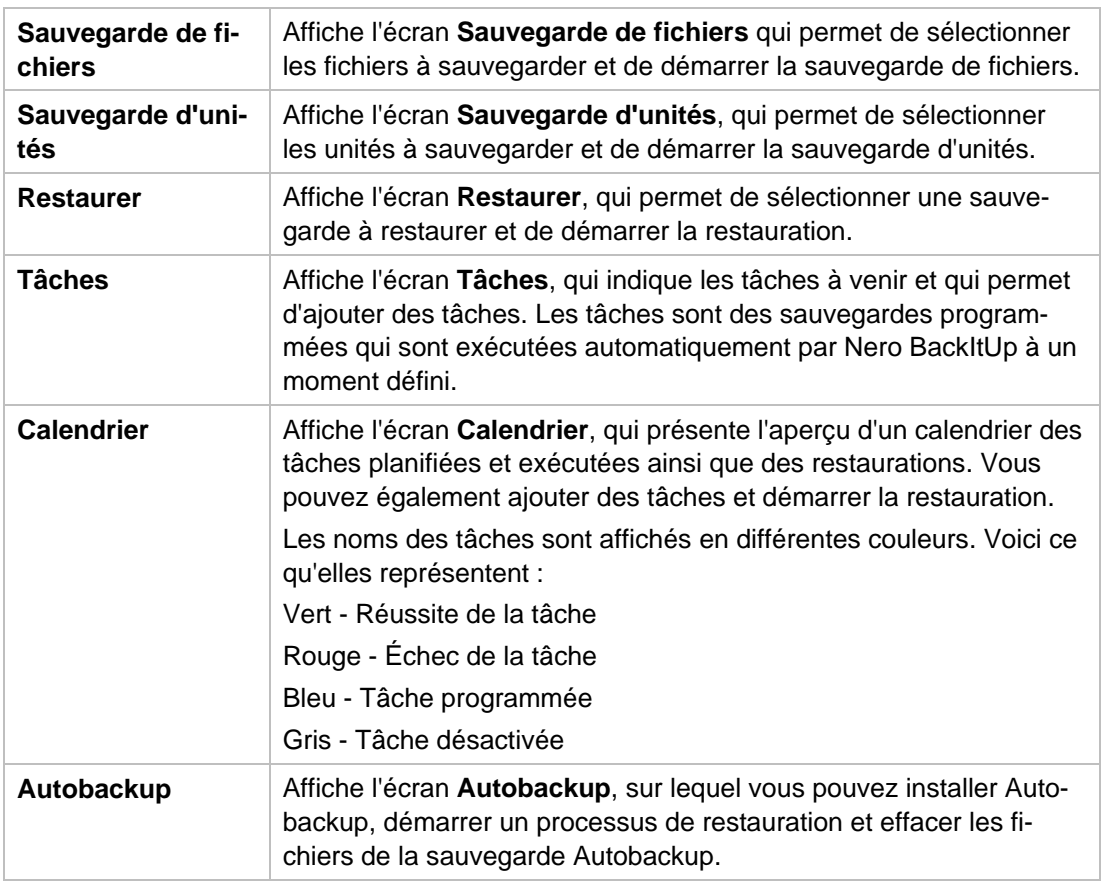

Les menus suivants sont disponibles dans la barre de menu :

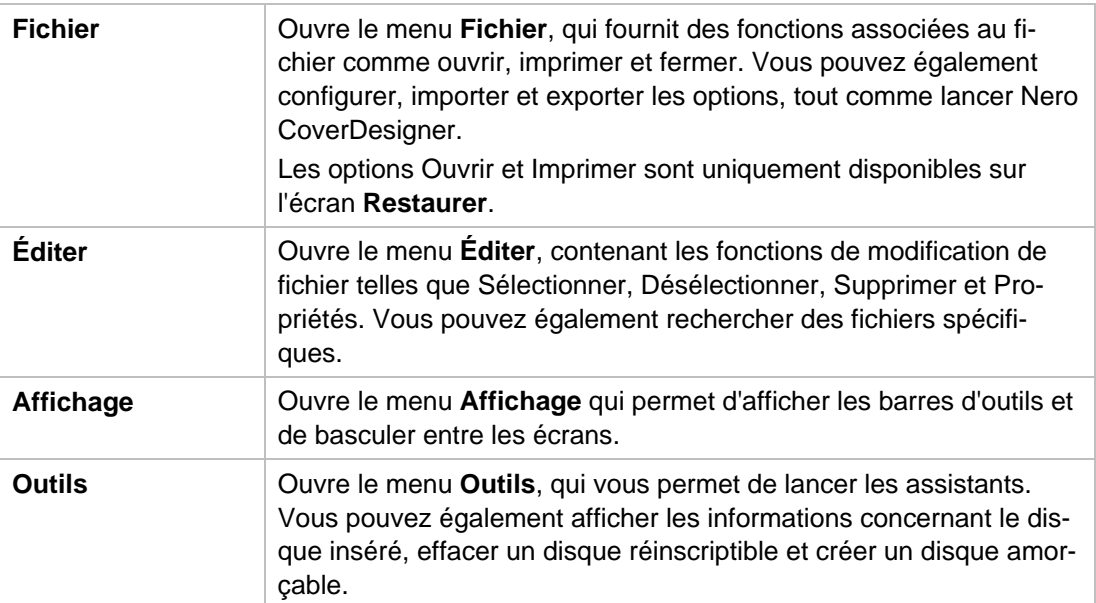

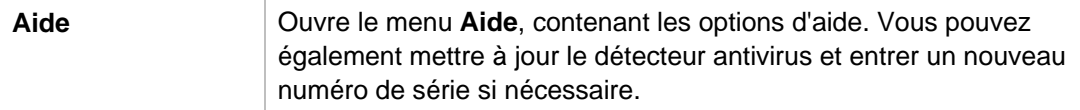

Les options de configuration suivantes sont disponibles dans la barre d'outils **Standard** :

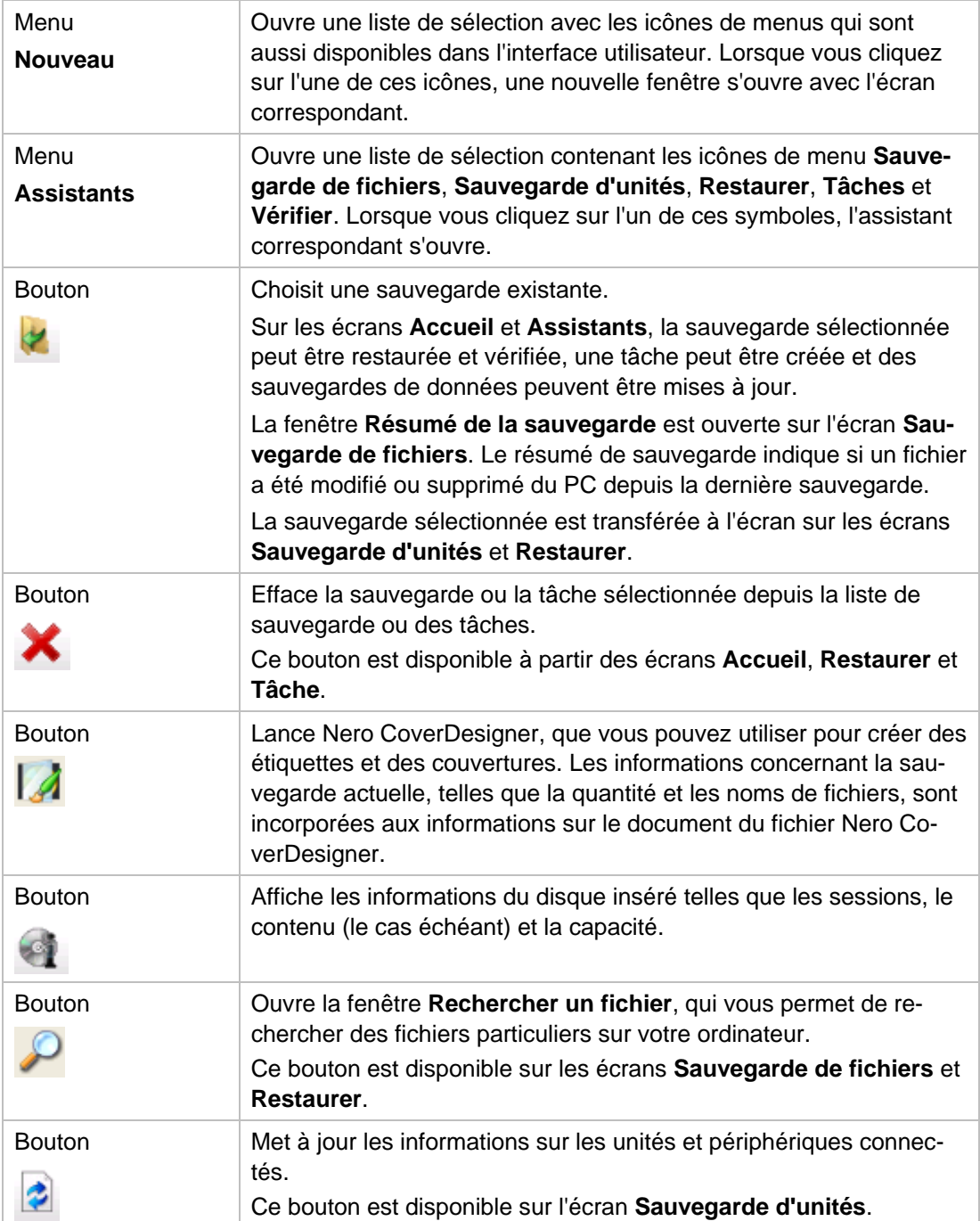

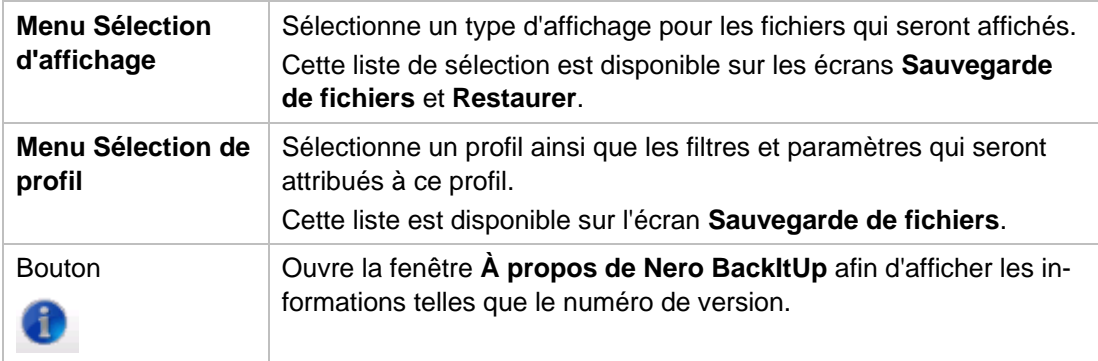

Le menu déroulant suivant est disponible sur la barre d'outils **Adresse**

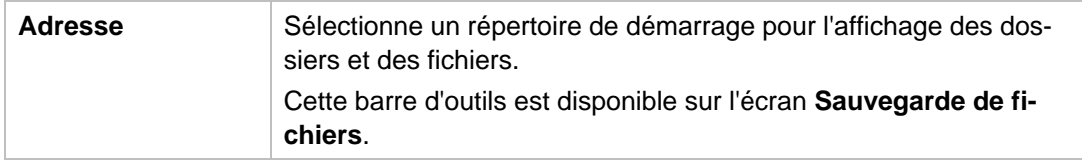

#### **Voir aussi:**

 $\triangleq$  [Sélection des fichiers pour la sauvegarde](#page-14-1)  $\rightarrow$  15

- $\triangleq$  [Sélection d'une unité pour la sauvegarde](#page-22-1)  $\rightarrow$  23
- $\triangle$  [Autobackup](#page-46-0)  $\rightarrow$  47
- $\triangleq$  [Écran Restauration](#page-48-1)  $\rightarrow$  49
- $\triangle$  [Définir des tâches](#page-38-1)  $\rightarrow$  39

# <span id="page-14-0"></span>**4 Sauvegarde de fichiers**

Vous pouvez sauvegarder des fichiers avec Nero BackItUp. Vous pouvez graver la sauvegarde sur un disque ou un disque dur (interne, externe, USB ou FireWire), des unités en réseau ou des supports amovibles. Il est aussi possible d'effectuer une sauvegarde sur un serveur FTP, ou en tant que [fichier image.](#page-94-3)

Une sauvegarde de fichiers est utile contre la perte de données qui peut se produire lorsque le matériel est endommagé ou en cas de force majeure (feu, etc.). C'est pourquoi il est conseillé d'effectuer des sauvegardes régulières, de sorte à pouvoir restaurer les données pour qu'elles soient aussi à jour que possible en cas de perte.

Si vous souhaitez toujours sauvegarder les mêmes dossiers et fichiers (par exemple, le dossier **Mes documents**), vous pouvez simplement mettre à jour la sauvegarde en commençant avec la deuxième sauvegarde. D'une part cela permet de gagner de l'espace sur le disque, et d'autre part vous n'avez pas à configurer les mêmes paramètres à chaque fois. Lorsque vous mettez à jour la sauvegarde, vous pouvez choisir entre une sauvegarde [incrémentielle](#page-94-4) et une sauvegarde [différentielle.](#page-94-5)

#### **Voir aussi:**

- **[Préciser la cible de la sauvegarde et démarrer le processus de sauvegarde](#page-24-0)**  $\rightarrow$  **25**
- [Onglet Sauvegarde](#page-81-0)→ 82
- $\triangle$  [Autobackup](#page-46-0)  $\rightarrow$  47

## <span id="page-14-1"></span>**4.1 Sélection des fichiers pour la sauvegarde**

La première étape est de sélectionner les fichiers et dossiers à sauvegarder. « Sauvegarde de fichiers » signifie que les fichiers individuels peuvent être sauvegardés puis restaurés par la suite. Contrairement aux sauvegardes d'unités, il est impossible de restaurer des systèmes d'exploitation ou des programmes avec cette option.

Vous pouvez sélectionner des fichiers et des dossiers à partir de votre disque dur, d'unités, de supports de données amovibles, du réseau ou d'un [serveur FTP](#page-95-1) (si vous avez spécifié un serveur FTP dans les options, voir ).

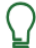

#### **Windows Vista**

Sous Windows Vista, la recherche de dossiers est prise en charge à la fois pour la sauvegarde et pour la restauration. Ce qui signifie que vous pouvez sauvegarder les recherches, les chemins d'accès et les documents originaux. La restauration est possible sur le chemin d'accès d'origine, un chemin sélectionné ou un dossier de recherche (dossier virtuel).

Pour sélectionner des fichiers, procédez comme suit :

- 1. Cliquez sur l'icône de menu **Sauvegarde de fichiers**.
	- → L'écran **Sauvegarde de fichiers** apparaît.

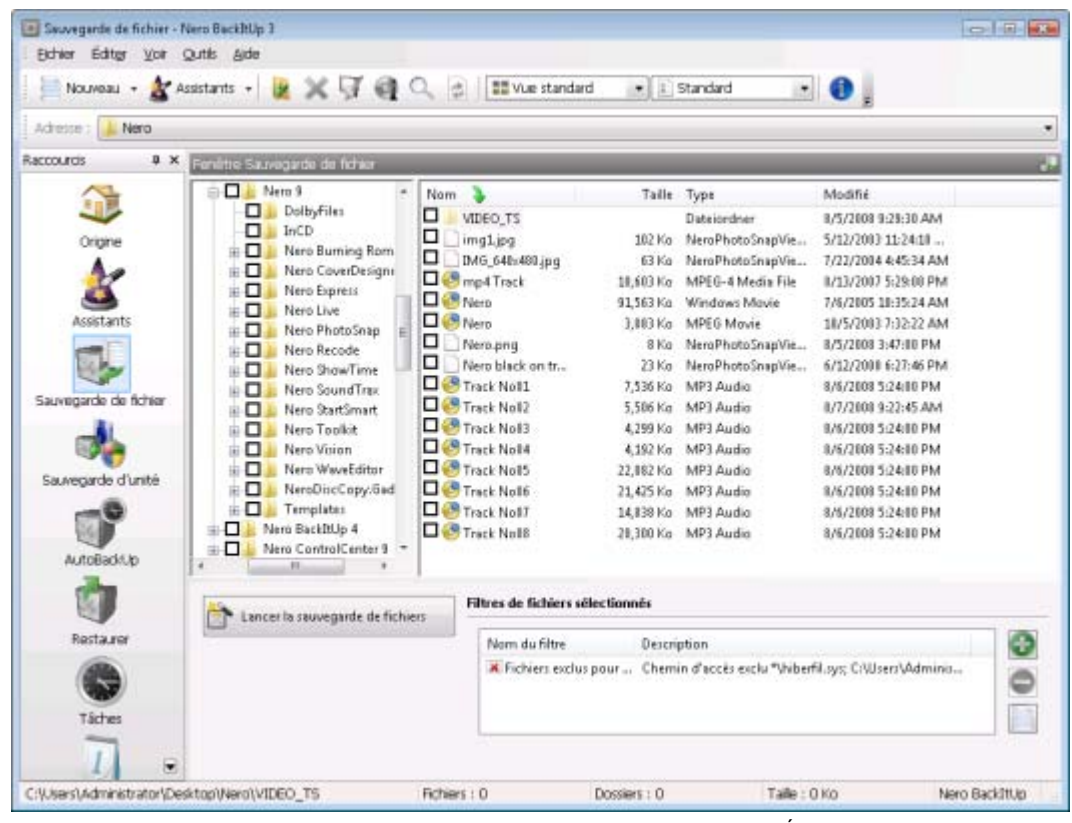

Écran de sauvegarde de fichiers

- 2. Si vous souhaitez utiliser des filtres pour exclure certains types de fichiers de la sauvegarde ou pour n'autoriser que certains types de fichiers :
	- 1. Cliquez sur le bouton **puis 1** pour sélectionner des filtres.
		- $\rightarrow$  Les fichiers qui ne répondent pas aux critères du filtre sont exclus de la sauvegarde et la case à cocher correspondante est automatiquement grisée.
	- **2.** Pour utiliser un profil avec une combinaison de filtres prédéfinie, sélectionnez le profil correspondant à partir du menu déroulant situé dans le coin supérieur droit.
	- **3.** Pour créer des filtres, cliquez sur le bouton .
	- **4.** Pour supprimer des filtres, sélectionnez un filtre dans la liste de sélection **Filtres de fichiers sélectionnés** et cliquez sur le bouton .
- 3. Cochez la case précédent le/les dossier(s) que vous souhaitez ajouter à la sauvegarde.
	- $\rightarrow$  Les fichiers sélectionnés sont ajoutés à la sauvegarde.
- 4. Si vous souhaitez voir les fichiers sélectionnés dans une liste, sélectionnez l'entrée **Affichage des fichiers sélectionnés** depuis le menu déroulant Affichage.

5. Pour rechercher des fichiers particuliers afin de les ajouter à/ exclure de la sauvegarde, exécutez une recherche de fichiers.

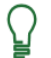

#### **Avantage de l'option de recherche de fichiers**

L'avantage de l'option de recherche de fichiers, en plus des recherches spécifiques, réside dans le fait que les fichiers qui ont été exclus par les filtres peuvent toujours être ajoutés à la sauvegarde.

 Vous avez sélectionné les fichiers à sauvegarder. À présent, poursuivez avec la sauvegarde de fichiers en cliquant sur le bouton **Lancer la sauvegarde de fichiers** et en indiquant la cible de la sauvegarde.

#### **Voir aussi:**

- $\triangleq$  [Graver une sauvegarde sur un disque](#page-31-0)  $\rightarrow$  32
- $\triangleq$  [Enregistrer une sauvegarde sur un disque dur](#page-33-0) $\rightarrow$  34
- **E** [Enregistrer une sauvegarde sur un serveur FTP](#page-35-0)  $\rightarrow$  36
- $\equiv$  [Filtres](#page-58-1)  $\rightarrow$  59
- [Rechercher des fichiers](#page-62-0)  $\rightarrow 63$

## <span id="page-16-0"></span>**4.2 Résumé de la sauvegarde**

Le résumé de sauvegarde est utile lorsque vous souhaitez mettre à jour une sauvegarde de fichiers et savoir avant tout si des modifications ont été apportées (et dans quelle mesure) depuis la dernière sauvegarde. Lorsque vous sélectionnez une sauvegarde existante, le résumé de sauvegarde vous indique s'il y a eu des modifications, combien de dossiers et fichiers ont été supprimés et combien de fichiers ont été modifiés.

Pour voir un résumé de sauvegarde, suivre cette procédure :

- 1. Cliquez sur l'icône de menu **Sauvegarde de fichiers**.
	- → L'écran **Sauvegarde de fichiers** apparaît.
- 2. Cliquez sur le bouton  $\mathbb{Z}$ .
	- La fenêtre **Ouvrir une sauvegarde** s'ouvre.

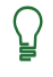

Toutes les sauvegardes sont affichées dans la fenêtre **Ouvrir une sauvegarde**. Cependant, vous ne pouvez sélectionner que les sauvegardes de fichiers.

- 3. Sélectionnez la sauvegarde de fichiers souhaitée et cliquez sur le bouton **Ouvrir**.
	- La fenêtre **Résumé de la sauvegarde** s'ouvre.

Sauvegarde de fichiers

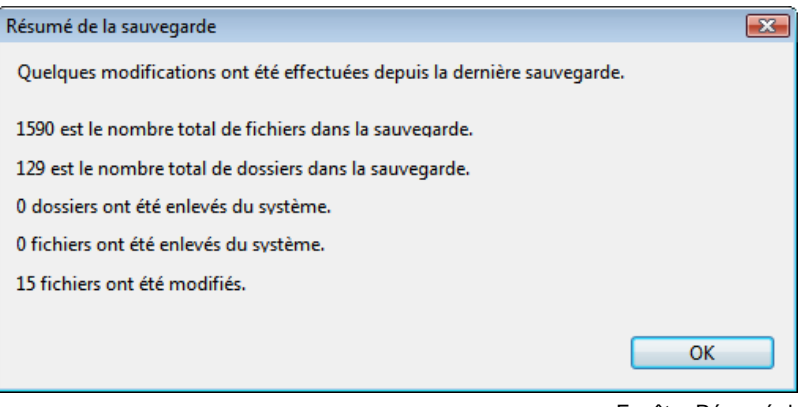

Fenêtre Résumé de la sauvegarde

- 4. Cliquez sur le bouton **OK**.
	- La boîte de dialogue **Résumé de la sauvegarde** se ferme. La sauvegarde existante sélectionnée est transférée sur l'écran **Sauvegarde de fichiers**. Vous pouvez maintenant mettre à jour cette sauvegarde.

#### **Voir aussi:**

 $\triangleq$  [Mise à jour d'une sauvegarde de fichiers](#page-17-0)  $\rightarrow$  18

## <span id="page-17-0"></span>**4.3 Mise à jour d'une sauvegarde de fichiers**

Vous pouvez mettre à jour une sauvegarde de fichiers avec Nero BackItUp. Votre point de départ sera une sauvegarde existante. Une sauvegarde avec plusieurs mises à jour est appelée un [jeu de sauvegarde.](#page-94-6)

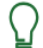

La sauvegarde sélectionnée ne doit pas être disponible durant la mise à jour.

Pour mettre à jour une sauvegarde, procédez comme suit :

1. Cliquez sur le bouton **Assistants** > **Sauvegarde de fichiers**.

→ La fenêtre **Assistant de sauvegarde** s'ouvre avec l'écran d'accueil.

- 2. Cliquez sur le bouton **Suivant**.
	- → L'écran **Source de la sauvegarde** apparaît.
- 3. Sélectionnez le bouton d'option **Utiliser une sauvegarde existante**.
- 4. Sélectionnez une sauvegarde de fichiers existante dans la liste ou à l'aide du bouton  $\mathbb{Z}$ .
- 5. Cliquez sur le bouton **Suivant**.
- 6. L'écran **Sélectionner les fichiers et dossiers** apparaît. La sélection de fichiers pour la sauvegarde choisie est transférée.
- 7. Pour la sauvegarde, ajoutez les fichiers et dossiers que vous souhaitez.
- 8. Cliquez sur le bouton **Suivant**.
	- L'écran **Paramètres de la sauvegarde** apparaît.
- 9. Sélectionnez le type de sauvegarde souhaité dans le menu déroulant **Type de sauvegarde**.

#### **Types de sauvegarde**

Selon le type de sauvegarde sélectionné, soit tous les fichiers sont de nouveau sauvegardés (**Sauvegarde complète**), ou seuls les fichiers qui ont été modifiés sont sauvegardés. Avec une **Sauvegarde incrémentielle**, les fichiers qui ont été modifiés depuis la dernière sauvegarde dans ce jeu de sauvegarde sont sauvegardés. Avec une **Sauvegarde différentielle**, les fichiers qui ont été modifiés depuis la première sauvegarde complète sont sauvegardés.

Si vous avez sélectionné les types sauvegarde **Incrémentielle** ou **Différentielle** et que vous souhaitez que les fichiers récemment ajoutés à un dossier sauvegardé soient sauvegardés, vérifiez que la case **Ajouter nouveaux fichiers dans sauvegarde incrémentielle ou différentielle** est cochée avec les options correspondantes.

 Vous avez sélectionné une sauvegarde de fichiers à mettre à jour. Poursuivez avec la mise à jour en cliquant sur le bouton **Suivant** et en indiquant la cible de la sauvegarde.

#### **Voir aussi:**

- $\equiv$  [Graver une sauvegarde sur un disque](#page-31-0)  $\rightarrow$  32
- [Enregistrer une sauvegarde sur un disque dur](#page-33-0)  $\rightarrow$  34
- **E** [Résumé de la sauvegarde](#page-16-0) → 17
- [Rechercher des fichiers](#page-62-0)  $\rightarrow 63$
- [Onglet Sauvegarde](#page-81-0)→ 82

#### <span id="page-18-0"></span>**4.3.1 A propos des types de sauvegarde**

Il existe quatre types de sauvegarde dans Nero BackItUp :

- Sauvegarde complète
- Sauvegarde différentielle
- Sauvegarde incrémentielle
- Sauvegarde de mise à jour

Avec la **Sauvegarde complète**, tous les fichiers et dossiers sélectionnés sont sauvegardés. Une première sauvegarde est toujours une sauvegarde complète.

Avec la **Sauvegarde incrémentielle**, tous les fichiers qui ont été modifiés depuis la dernière sauvegarde sont sauvegardés.

Avec la **Sauvegarde différentielle**, tous les fichiers qui ont été modifiés depuis la première sauvegarde sont sauvegardés.

Avec le type **Sauvegarde de mise à jour**, la procédure actuelle dépend du support sur lequel la sauvegarde est réalisée :

- Si vous sauvegardez sur le disque dur en utilisant la **Sauvegarde de mise à jour**, les données de la sauvegarde précédente seront écrasées par les données modifiées. Cela signifie que les versions antérieures seront effacées et l'accès aux états précédents de sauvegarde ne sera plus possible.
- Si vous sauvegardez sur le disque sur lequel a été gravée la dernière sauvegarde en utilisant la **Sauvegarde de mise à jour**, la procédure est alors la même que pour la **Sauvegarde incrémentielle**. Un dossier est ensuite créé dans une nouvelle session.

Avec les trois types de **Sauvegarde**, **complète**, **incrémentielle** et **différentielle**, le support sur lequel vous enregistrez la sauvegarde importe peu. Vous pouvez, par exemple, utiliser le disque qui a servi pour la sauvegarde précédente (Nero BackItUp a automatiquement lancé un disque multisession) du moment qu'il reste de l'espace sur le disque. Vous pouvez aussi effectuer la sauvegarde sur un nouveau support.

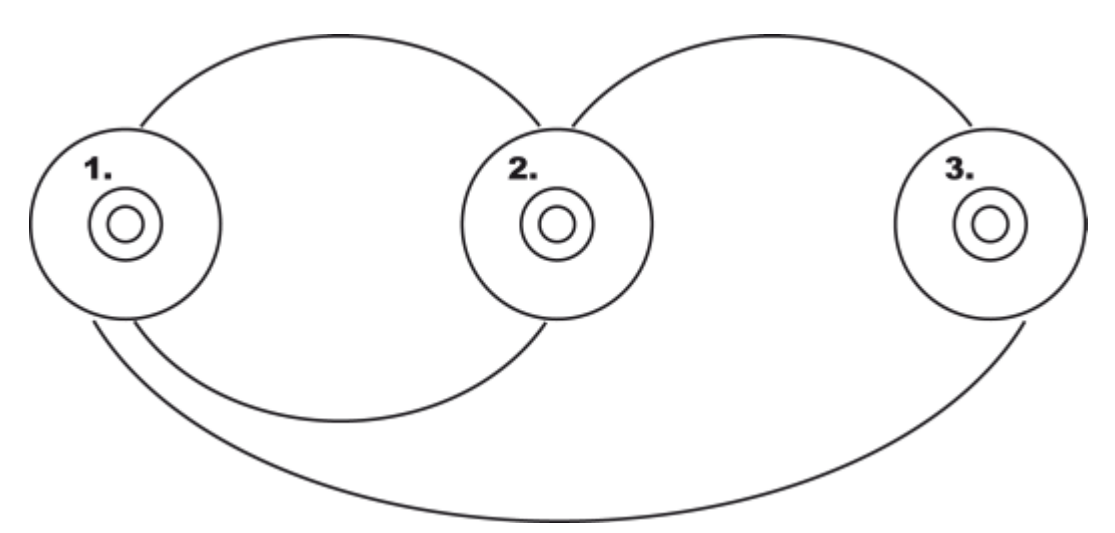

Sauvegarde incrémentielle (ci-dessus) et Sauvegarde différentielle (ci-dessous)

Voici un exemple qui illustre la différence entre les sauvegardes incrémentielle et différentielle :

Supposons que vous avez 100 photos et que vous les sauvegardez. La première sauvegarde (complète) contient les 100 photos. Ensuite, vous modifiez 25 de ces photos, que vous voulez à nouveau sauvegarder. Vous sélectionnez une sauvegarde incrémentielle ou différentielle (le choix du type de sauvegarde n'est pas important lors de la deuxième sauvegarde). Les 25 photos modifiées sont sauvegardées. Ensuite, vous en modifiez encore 10 et voulez à nouveau les sauvegarder :

Si vous sélectionnez la **Sauvegarde incrémentielle**, 10 photos sont sauvegardées, spécifiquement celles qui ont été modifiées depuis la dernière sauvegarde. (Nero BackItUp compare le statut actuel avec la dernière sauvegarde).

Si vous sélectionnez la **Sauvegarde différentielle**, 35 photos sont sauvegardées, spécifiquement celles qui ont été modifiées depuis la dernière sauvegarde. (Nero BackItUp compare le statut actuel avec la dernière sauvegarde).

Cela signifie que les sauvegardes incrémentielles nécessitent moins d'espace de stockage, mais que plus de sauvegardes sont généralement créées. En conséquent, la durée de la restauration est plus longue, étant donné que beaucoup de petites versions doivent être restaurées (et rendues opérationnelles) l'une après l'autre.

À l'inverse, pour la sauvegarde différentielle : un espace de stockage plus grand est nécessaire ; cependant, seulement deux versions de sauvegarde (la première et la dernière) sont requises. Par conséquent, pour la restauration seules deux versions sont restaurées (et rendues opérationnelles) car la dernière version contient toutes les modifications effectuées depuis la première sauvegarde.

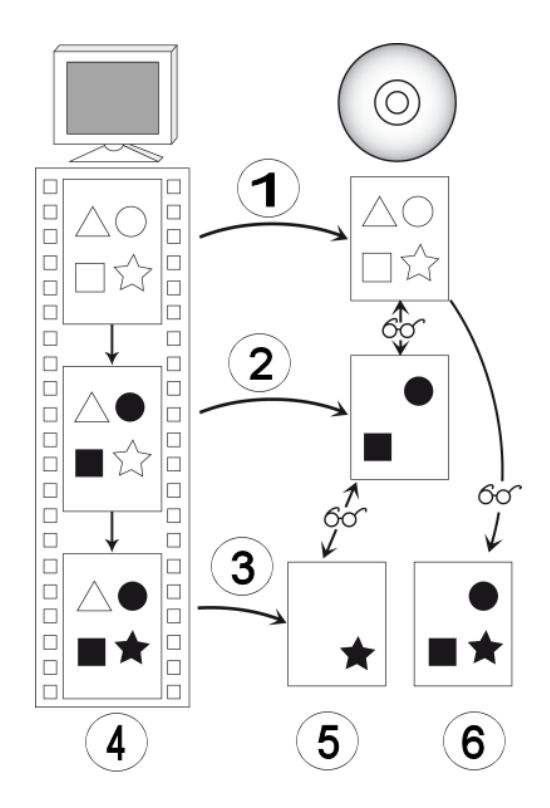

Distinction entre la sauvegarde différentielle et incrémentielle

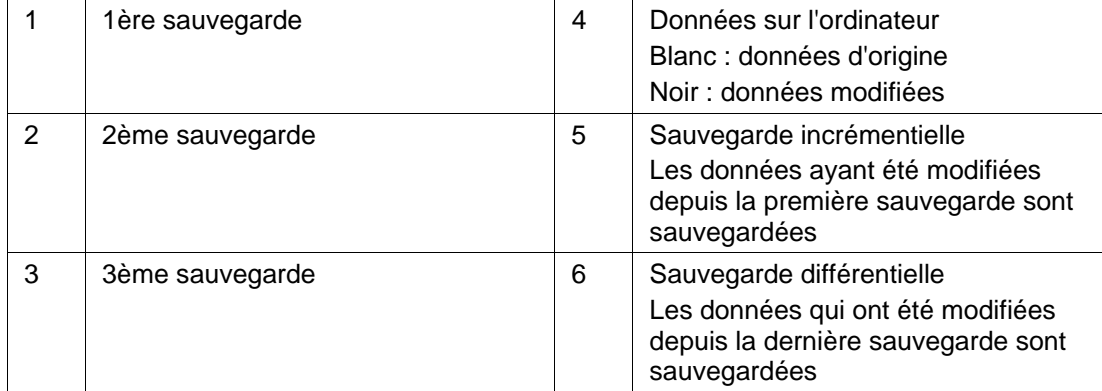

Sauvegarde de fichiers

Le tableau suivant fournit les informations pour vous aider à déterminer le type de mise à jour correspondant à votre application :

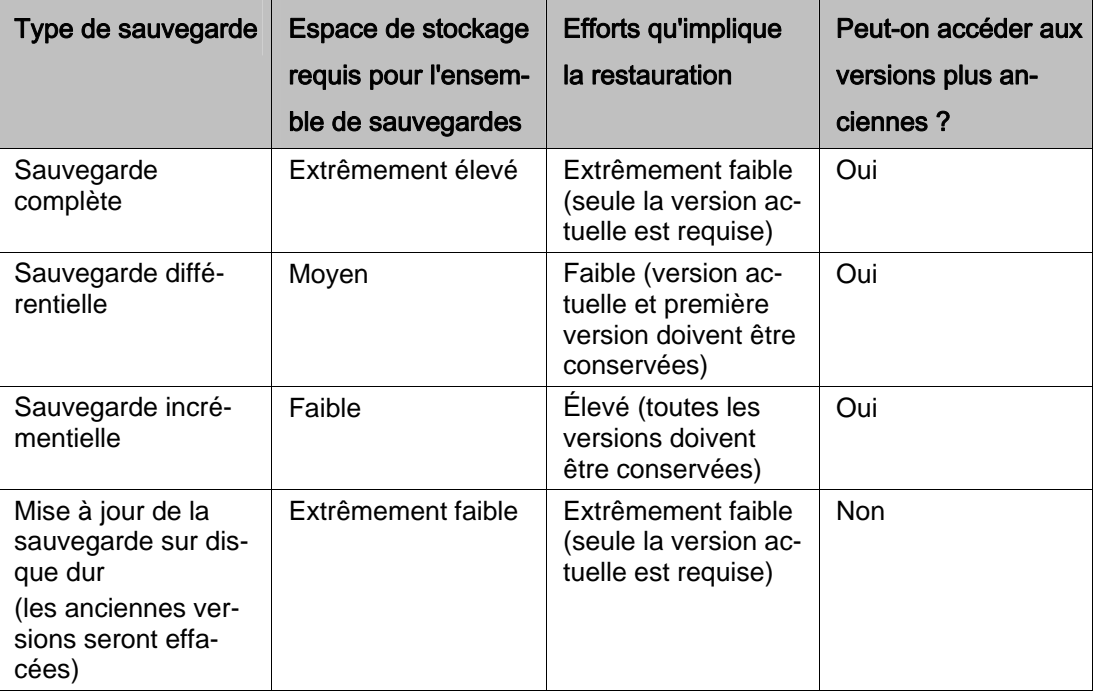

# <span id="page-22-0"></span>**5 Sauvegarde d'unités**

Vous pouvez sauvegarder des unités entières avec Nero BackItUp. Contrairement aux sauvegardes de fichiers, les sauvegardes d'unités restaurent les programmes et les systèmes d'exploitation au moment de la restauration.

Vous pouvez graver la sauvegarde sur un disque ou l'enregistrer sur le disque dur. Il est aussi possible d'effectuer une sauvegarde sur un serveur FTP, ou en tant que fichier image.

Lorsque vous sauvegardez une unité, le fichier de sauvegarde est généralement assez volumineux. Si vous gravez la sauvegarde sur disque, vous aurez généralement besoin de plusieurs disques. Le premier disque de sauvegarde est toujours un disque amorçable. Même si vous ne gravez pas la sauvegarde sur disque, il est toujours utile de créer un disque amorçable afin de pouvoir démarrer l'ordinateur (ainsi que la restauration d'unité) à partir d'un CD/DVD en cas d'urgence.

La mise à jour d'une sauvegarde d'unité n'est pas possible.

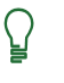

#### **Droits d'administrateur**

Vous devez avoir des droits d'administrateur pour sauvegarder et restaurer les disques durs et les partitions.

#### **Voir aussi:**

 $\triangleq$  [Préciser la cible de la sauvegarde et démarrer le processus de sauvegarde](#page-24-0)  $\rightarrow$  25

■ [Onglet Sauvegarde](#page-81-0) > 82

## <span id="page-22-1"></span>**5.1 Sélection d'une unité pour la sauvegarde**

Pour sélectionner une unité à sauvegarder, procédez comme suit :

- 1. Cliquez sur l'icône de menu **Sauvegarde d'unités**.
	- L'écran **Sauvegarde d'unités** apparaît.

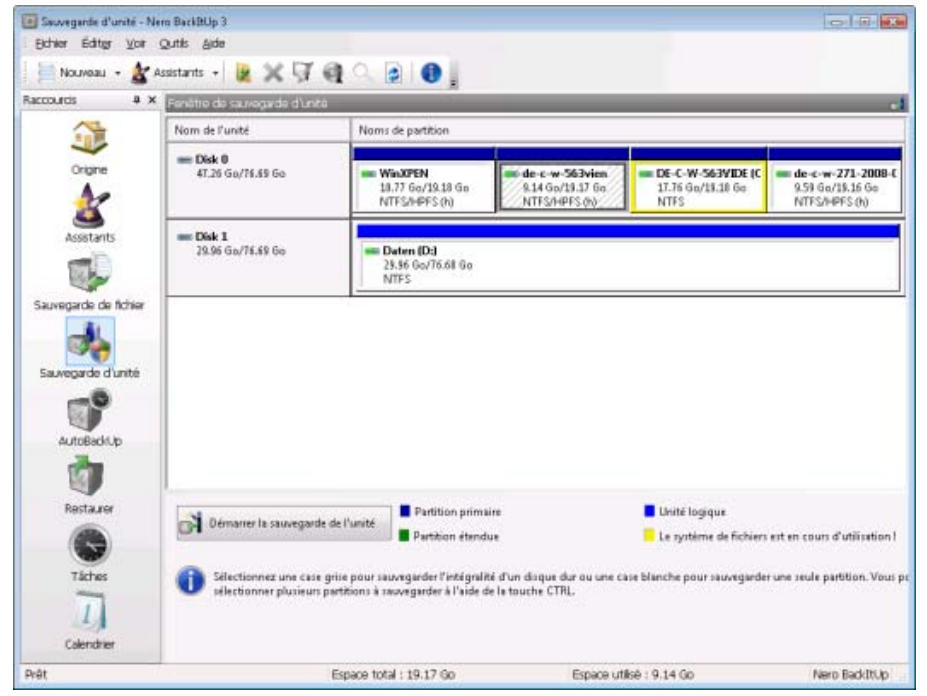

Écran Sauvegarde d'unités

- 2. Pour sauvegarder un [disque dur,](#page-93-2) cliquez sur le bouton approprié dans l'en-tête de liste **Nom d'unité**.
	- $\rightarrow$  Le disque dur et toutes ses partitions sont sélectionnés et marqués.
- 3. Pour sauvegarder une [Partition,](#page-94-7) cliquez sur la partition voulue dans l'en-tête de liste **Noms de partitions**.
	- $\rightarrow$  La partition est sélectionnée et marquée.
- 4. Si vous souhaitez sauvegarder une autre partition du disque dur, répétez l'étape précédente.
	- Vous avez sélectionné un disque dur ou une partition à sauvegarder. Poursuivez la sauvegarde en cliquant sur le bouton **Démarrer la sauvegarde de l'unité** afin de préciser la cible de la sauvegarde.

#### **Voir aussi:**

- $\triangleq$  [Graver une sauvegarde sur un disque](#page-31-0)  $\rightarrow$  32
- **E** [Enregistrer une sauvegarde sur un disque dur](#page-33-0)  $\rightarrow$  34
- $\triangleq$  [Enregistrer une sauvegarde sur un serveur FTP](#page-35-0)  $\rightarrow$  36

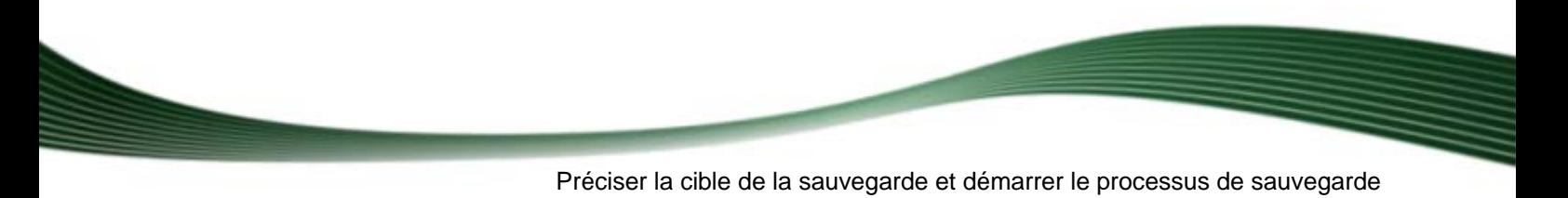

<span id="page-24-0"></span>Après avoir sélectionné les fichiers ou l'unité à sauvegarder, indiquez la cible pour la sauvegarde dans la fenêtre **Paramètres de sauvegarde**. Une fois la cible précisée, configurez les paramètres finaux dans la fenêtre **Dernière étape de l'Assistant Sauvegarde** et lancez le processus de sauvegarde.

#### **Voir aussi:**

- $\triangleq$  [Sélection des fichiers pour la sauvegarde](#page-14-1)  $\rightarrow$  15
- $\triangleq$  [Sélection d'une unité pour la sauvegarde](#page-22-1)  $\rightarrow$  23
- [Supports source pris en charge](#page-91-0)  $\rightarrow$  92

## <span id="page-24-1"></span>**6.1 Écran Paramètres de sauvegarde**

L'écran **Paramètres de sauvegarde** vous permet de spécifier les paramètres de sauvegarde. Vous sélectionnez ici la cible et déterminez donc le cours de la sauvegarde. De plus, vous pouvez sélectionner le type de sauvegarde, si nécessaire. L'écran comporte l'écran principal et la zone d'extension.

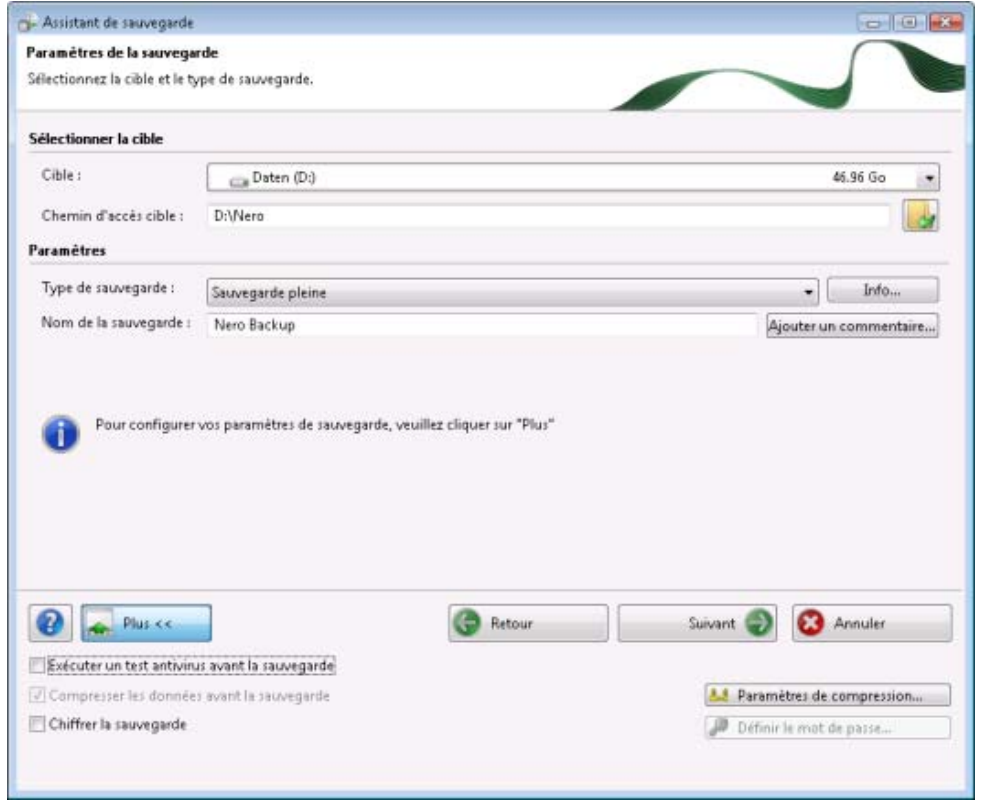

Fenêtre Assistant de sauvegarde, écran Paramètres de sauvegarde

Les options de configuration suivantes sont disponibles sur l'écran principal :

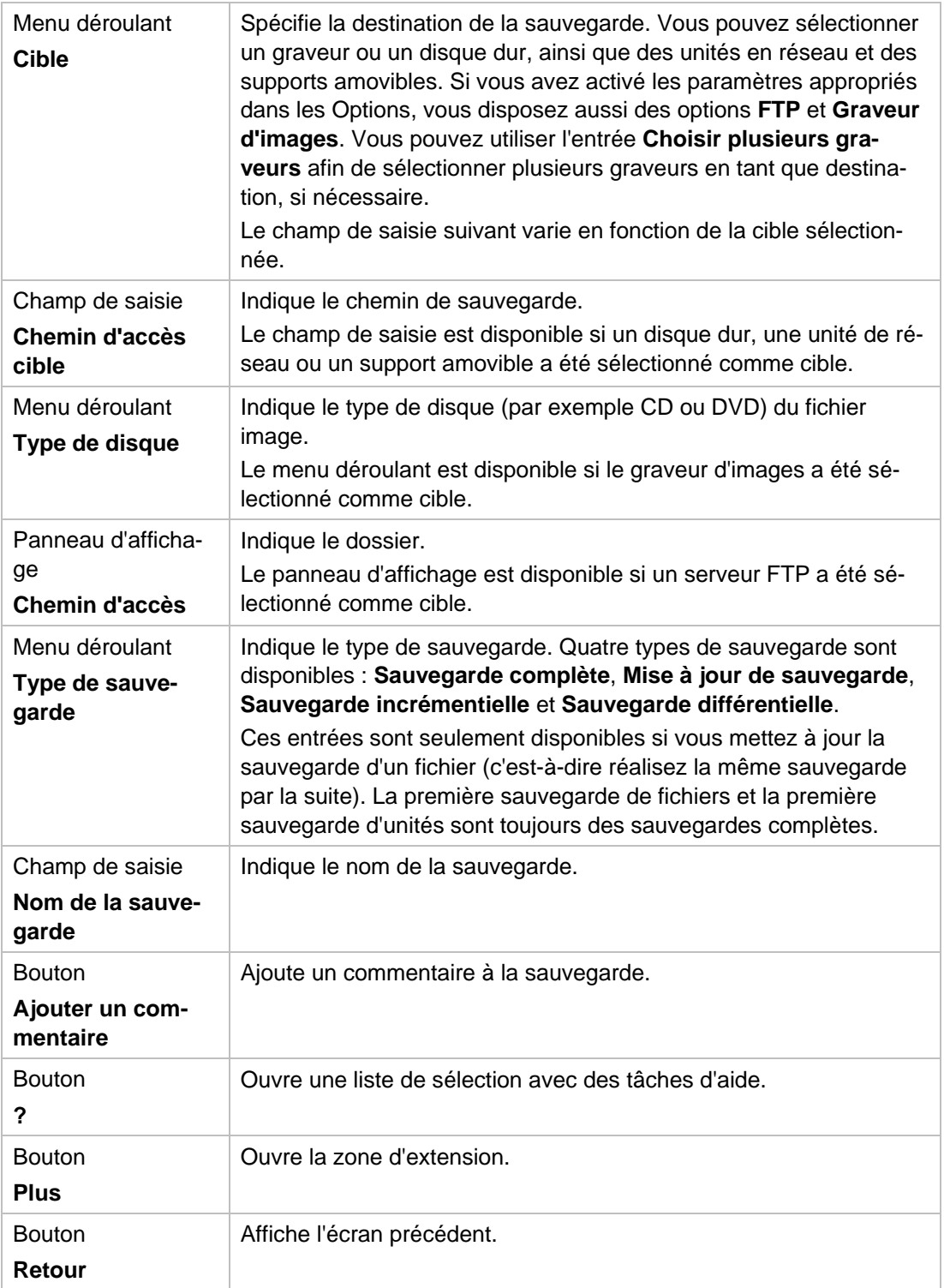

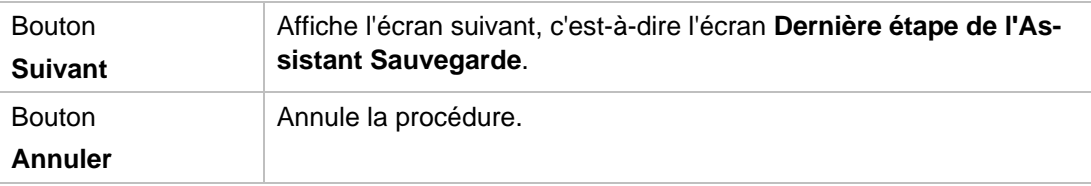

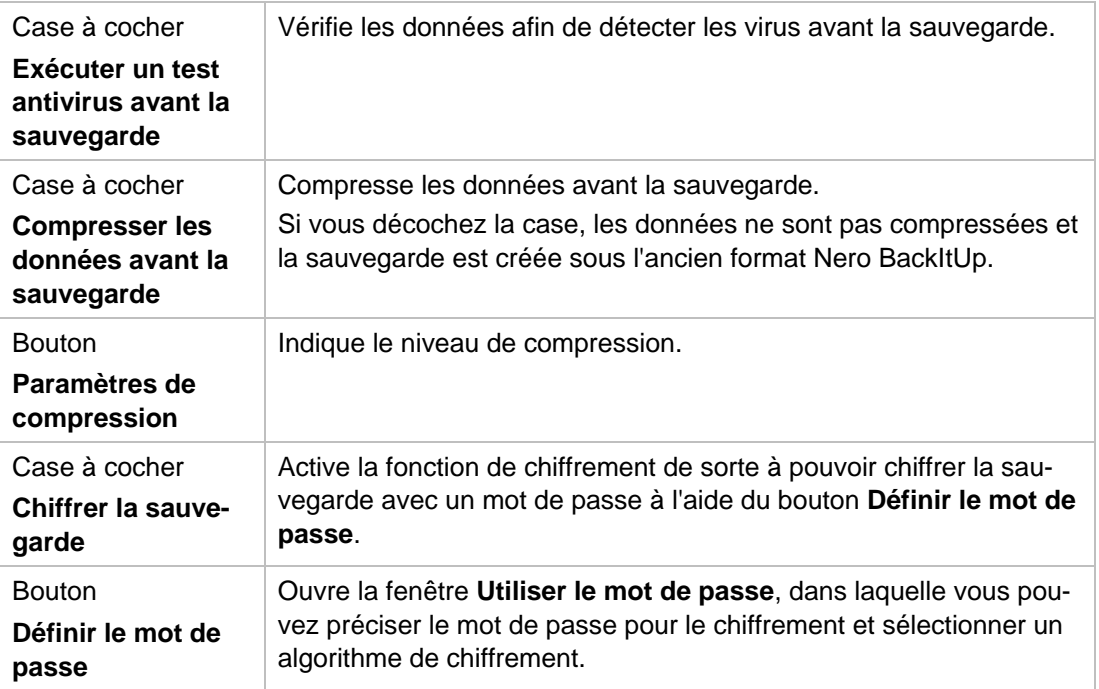

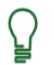

#### **Avant de procéder au chiffrement d'une sauvegarde, n'oubliez pas :**

Si vous protégez la sauvegarde avec un mot de passe, vous devrez obligatoirement saisir le mot de passe pour pouvoir restaurer les données. Restaurer une sauvegarde chiffrée sans le mot de passe valide est impossible !

#### **Voir aussi:**

- $\triangleq$  [Graver une sauvegarde sur un disque](#page-31-0)  $\rightarrow$  32
- [Enregistrer une sauvegarde sur un disque dur](#page-33-0)  $\rightarrow$  34
- $\triangleq$  [Enregistrer une sauvegarde sur un serveur FTP](#page-35-0) $\rightarrow$  36
- $\Box$  [Onglet FTP](#page-86-0)  $\rightarrow$  87
- $\Box$  [Onglet Général](#page-80-0)  $\rightarrow$  81

#### <span id="page-27-0"></span>**6.1.1 Fenêtre Utiliser le mot de passe**

Dans la fenêtre **Utiliser le mot de passe**, entrez un mot de passe pour le chiffrement et sélectionnez un algorithme de chiffrement. Vous pouvez ouvrir la fenêtre avec le bouton **Définir le mot de passe** que l'on trouve dans la zone d'extension de l'écran **Paramètres de sauvegarde**.

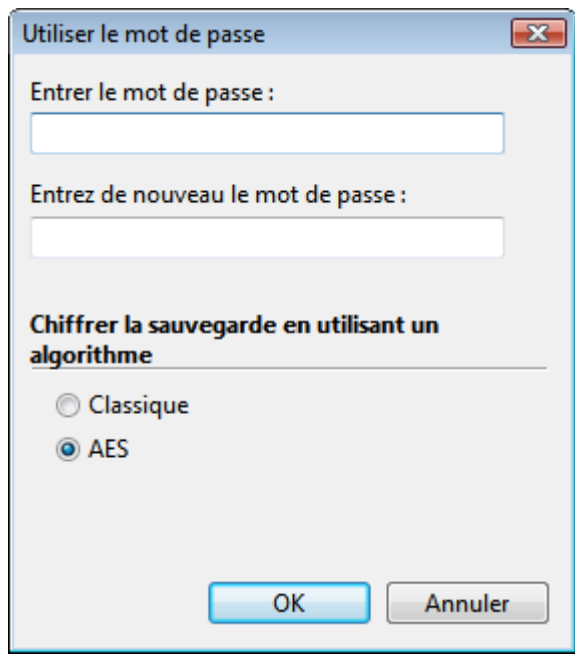

Fenêtre Utiliser le mot de passe

Les options de configuration suivantes sont disponibles :

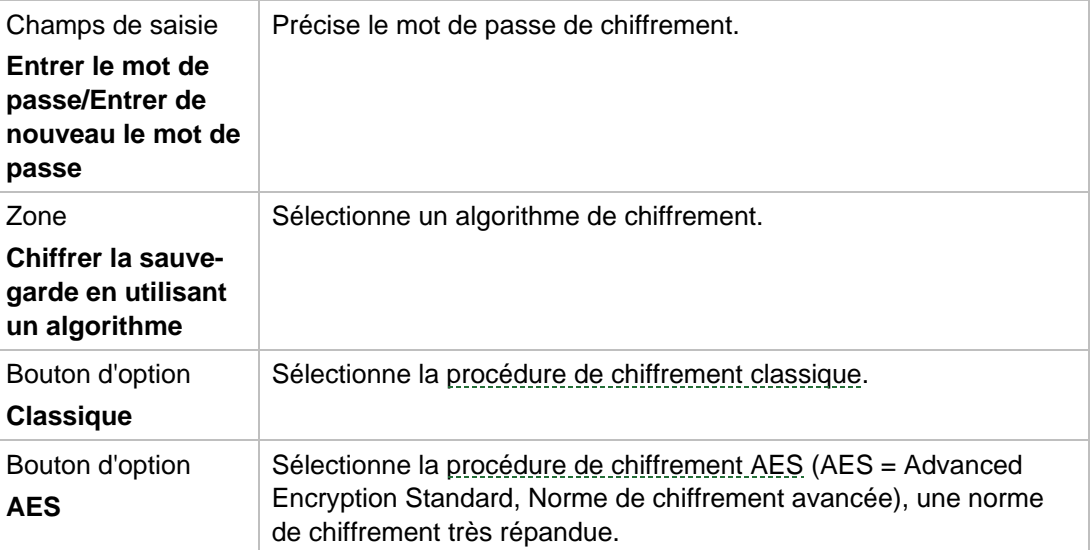

# <span id="page-28-0"></span>**6.2 Écran Dernière étape de l'Assistant Sauvegarde**

L'écran **Dernière étape de l'Assistant Sauvegarde** est le dernier écran qui s'affiche avant le début du processus de sauvegarde. Il montre tous les paramètres que vous avez définis jusqu'à maintenant et offre davantage d'options de configuration dans la zone d'extension.

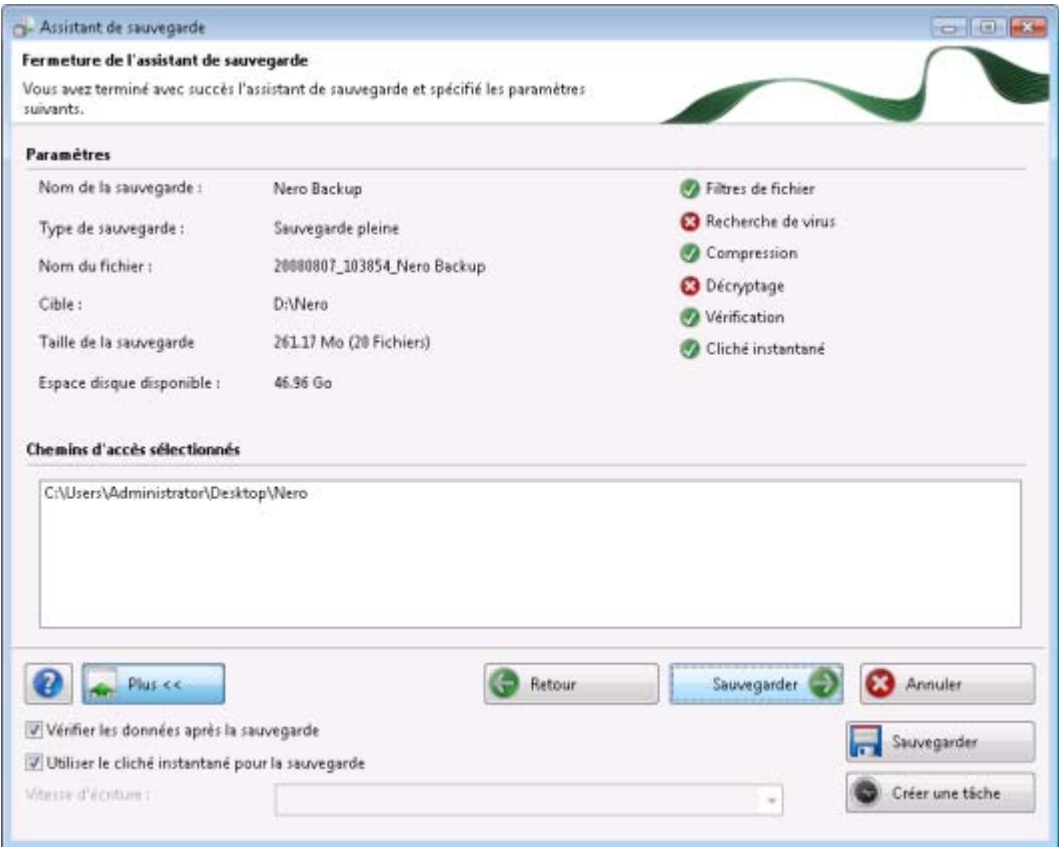

Fenêtre Assistant de sauvegarde, écran Dernière étape de l'Assistant Sauvegarde

Dans la zone **Paramètres**, les paramètres que vous avez sélectionnés sont indiqués par un point vert.

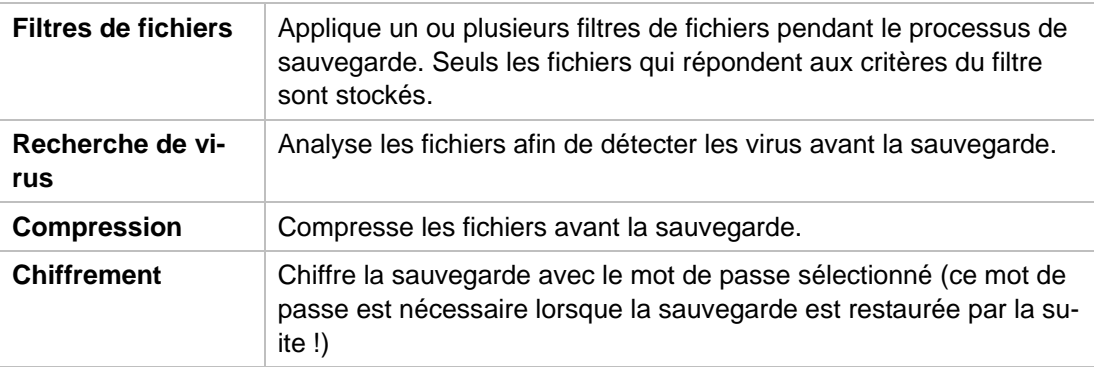

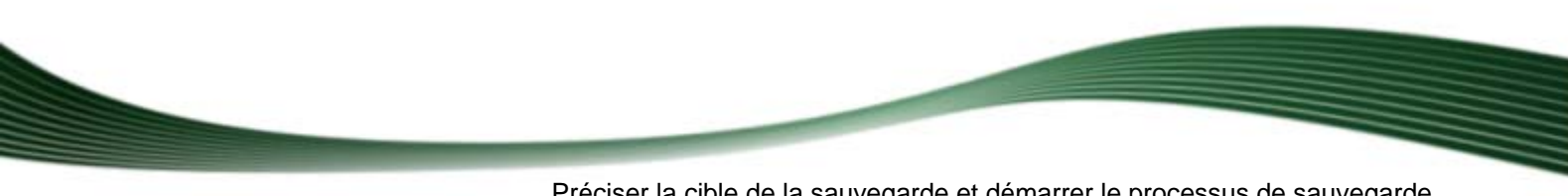

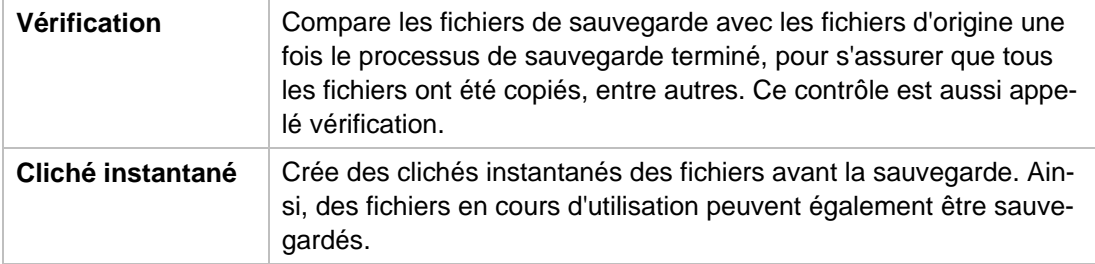

Les boutons suivants sont disponibles :

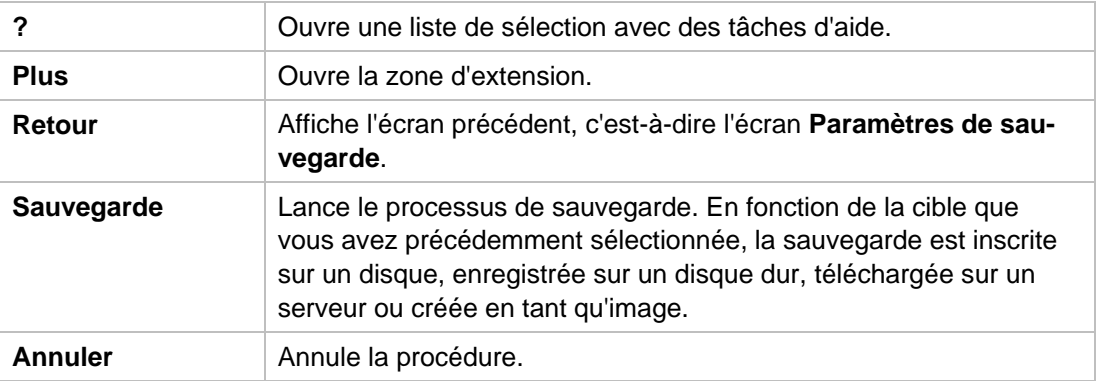

Les options de configuration suivantes sont disponibles dans la zone d'extension :

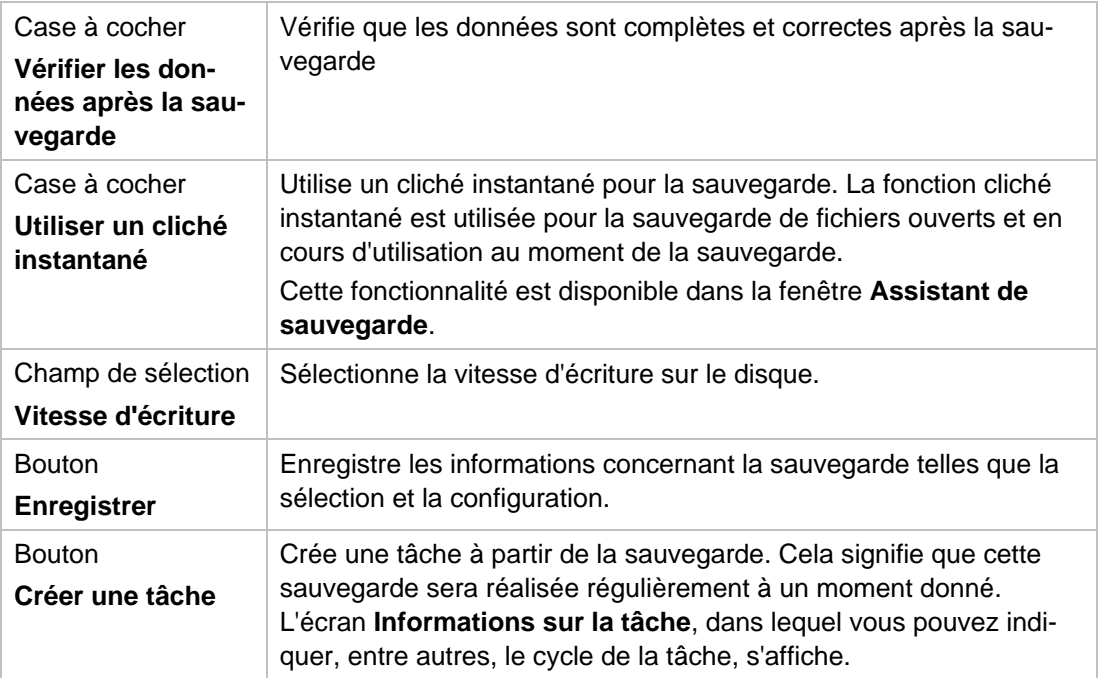

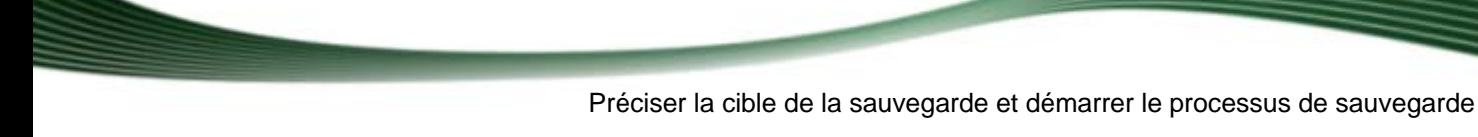

# <span id="page-30-0"></span>**6.3 Écran Processus de sauvegarde**

L'écran **Processus de sauvegarde** s'affiche pendant le processus de sauvegarde. Il est constitué d'un écran principal et d'une zone d'extension. Vous pouvez suivre le processus de sauvegarde avec la barre de progression et les messages de l'écran principal. Vous pouvez ouvrir la zone d'extension avec le bouton **Plus**, puis configurer d'autres actions.

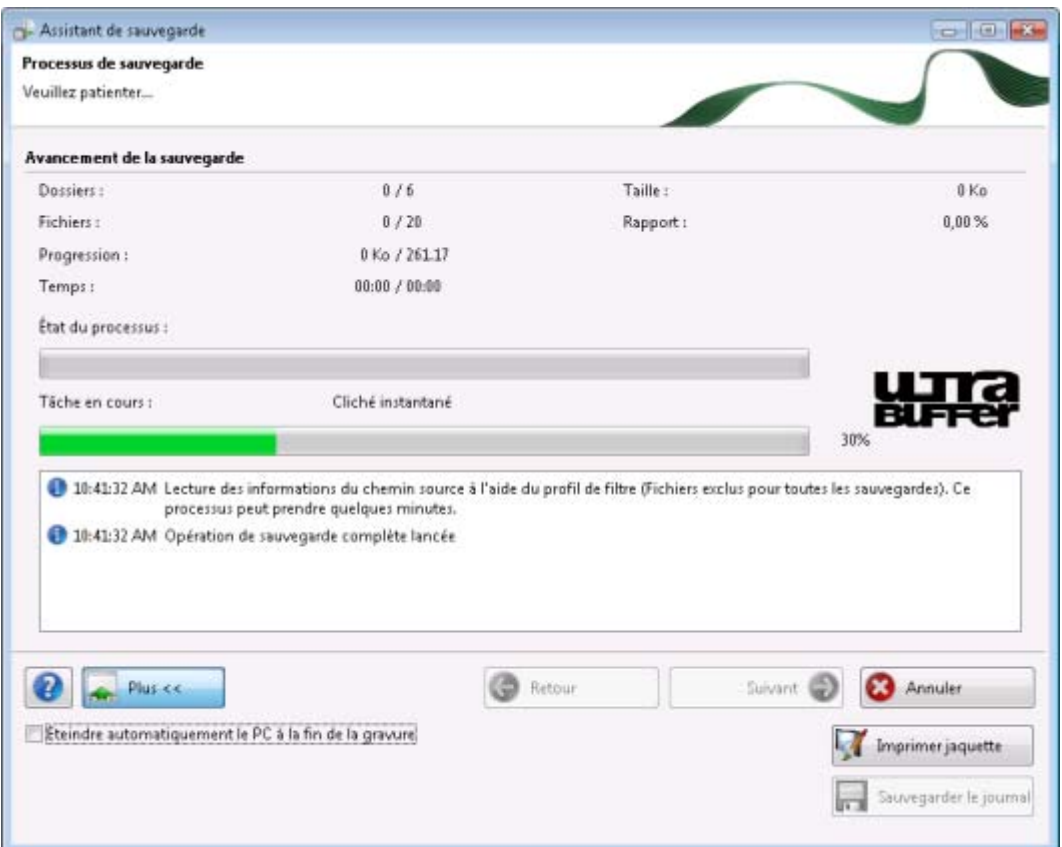

Fenêtre Assistant de sauvegarde , écran Processus de sauvegarde

Pendant le processus de sauvegarde, les options de configuration suivantes sont disponibles dans la zone d'extension :

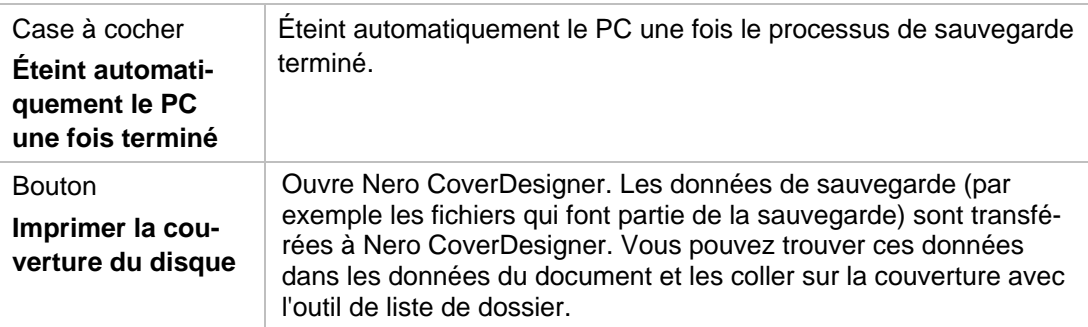

## <span id="page-31-0"></span>**6.4 Graver une sauvegarde sur un disque**

Vous pouvez inscrire la sauvegarde sur un disque avec Nero BackItUp. En fonction de la taille de la sauvegarde, plusieurs disques peuvent être nécessaires. Aussi loin que le permettent les moyens techniques, le premier disque pour une sauvegarde d'unités est toujours un [disque amorçable](#page-93-5), c'est-à-dire que vous pouvez démarrer le processus de restauration pour le disque avec ce disque. Les disques inscrits sont au départ ou par la suite des [disques multisession.](#page-93-6) Cela signifie que vous pouvez enregistrer d'autres sauvegardes sur ce disque s'il dispose d'un espace de stockage suffisant.

Voici des indications précisant que plusieurs disques sont écrits.

Pour lancer la sauvegarde et la graver sur un disque, procédez comme suit :

- 1. Sélectionnez un graveur dans le menu déroulant **Cible**.
- 2. Placez un disque vierge dans le graveur.
- 3. Ajoutez des paramètres supplémentaires si nécessaire.
- 4. Cliquez sur le bouton **Suivant**.
	- L'écran **Dernière étape de l'Assistant Sauvegarde** apparaît.
- 5. Vérifiez les paramètres dans l'écran **Dernière étape de l'Assistant Sauvegarde**.
- 6. Au besoin, indiquez d'autres paramètres dans la zone d'extension.
- 7. Cliquez sur le bouton **Sauvegarde**.
	- L'écran **Processus de sauvegarde** apparaît et la sauvegarde démarre. Vous pouvez suivre le processus de sauvegarde grâce à la barre de progression.

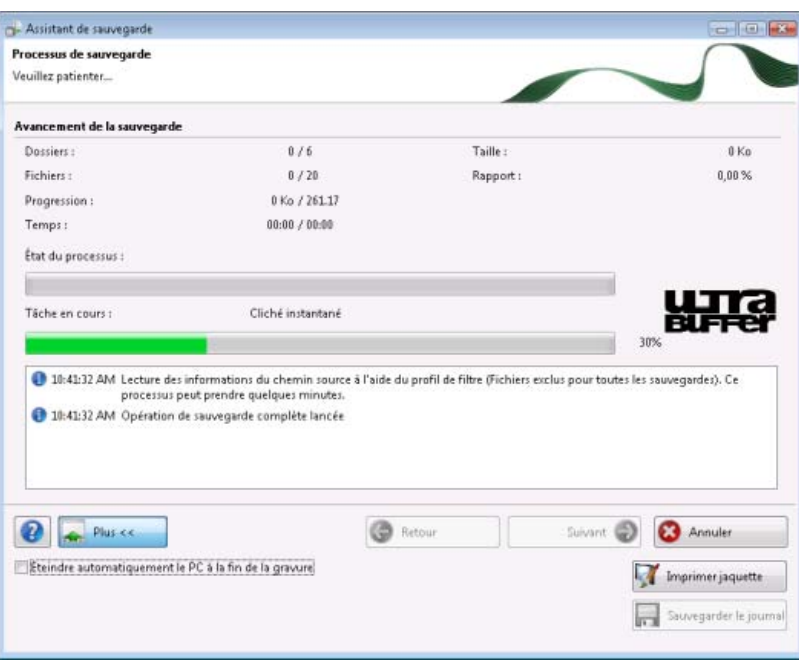

Fenêtre Assistant de sauvegarde , écran Processus de sauvegarde

- 8. Pendant le processus de sauvegarde, configurez d'autres options de configuration dans la zone d'extension, selon vos besoins.
	- → Si la capacité de stockage du disque est à son maximum, la fenêtre **En attente de disque** s'ouvre et l'unité est éjectée.
- 9. Retirez le disque enregistré et insérez un nouveau disque vierge.
	- $\rightarrow$  Le processus de sauvegarde reprend et le disque vierge qui vient d'être inséré est gravé.
- 10. Répétez les étapes précédentes jusqu'à l'écriture complète de la sauvegarde.
	- La fenêtre **Sélectionner un lecteur source pour la vérification des données** s'ouvre et l'unité est éjectée.

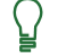

Si la sauvegarde a été écrite sur un seul disque, le processus de vérification démarre automatiquement.

- 11. Insérez le premier disque de la sauvegarde afin de le vérifier.
- 12. Dans la fenêtre **Sélectionner un lecteur source pour la vérification des données**, sélectionnez le lecteur approprié et cliquez sur le bouton **OK**.
- 13. Le processus de vérification démarre et le premier disque est vérifié. Après la vérification, le disque est éjecté et la fenêtre **Sélectionner un lecteur source pour la vérification des données** apparaît de nouveau.
- 14. Répétez les deux étapes précédentes dans l'ordre chronologique pour chaque disque de la sauvegarde.
	- $\rightarrow$  Une fois le processus de sauvegarde terminé, le disque est éjecté et une fenêtre de message s'ouvre.

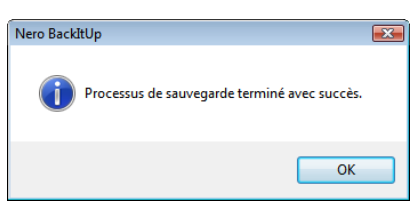

« Processus de sauvegarde réussi »

- 15. Cliquez sur le bouton **OK**.
	- → Vous avez gravé la sauvegarde. Vous pouvez maintenant sauvegarder le fichier journal ou cliquer sur le bouton **Suivant** pour lancer d'autres actions, par exemple créer une nouvelle sauvegarde ou fermer les assistants.

#### **Voir aussi:**

- **■** [Sélection des fichiers pour la sauvegarde](#page-14-1)  $\rightarrow$  15
- $\triangleq$  [Mise à jour d'une sauvegarde de fichiers](#page-17-0)  $\rightarrow$  18
- $\triangleq$  [Sélection d'une unité pour la sauvegarde](#page-22-1)  $\rightarrow$  23
- $\triangleq$  [Écran Paramètres de sauvegarde](#page-24-1)  $\rightarrow$  25
- $\triangleq$  [Écran Dernière étape de l'Assistant Sauvegarde](#page-28-0)  $\rightarrow$  29
- $\triangle$  [Écran Processus de sauvegarde](#page-30-0)  $\rightarrow$  31

## <span id="page-33-0"></span>**6.5 Enregistrer une sauvegarde sur un disque dur**

Avec Nero BackItUp, vous pouvez enregistrer la sauvegarde sur un disque dur, des unités en réseau ou des supports amovibles. À ce moment-là, la sauvegarde est enregistrée sur le disque dur, l'unité en réseau ou le support amovible dans un format de sauvegarde défini.

Pour démarrer une sauvegarde et l'enregistrer sur un disque dur, procédez comme suit :

- 1. Dans le menu déroulant **Cible**, sélectionnez un disque dur, une unité réseau ou une unité amovible.
- 2. Dans le champ de saisie **Chemin d'accès cible**, indiquez le chemin d'accès du dossier dans lequel la sauvegarde doit être enregistrée.
- 3. Configurez d'autres paramètres comme vous le souhaitez.
- 4. Cliquez sur le bouton **Suivant**.
	- L'écran **Dernière étape de l'Assistant Sauvegarde** apparaît.
- 5. Vérifiez les paramètres dans l'écran **Dernière étape de l'Assistant Sauvegarde**.
- 6. Au besoin, indiquez d'autres paramètres dans la zone d'extension.
- 7. Cliquez sur le bouton **Sauvegarde**.
	- L'écran **Processus de sauvegarde** apparaît et la sauvegarde démarre. Vous pouvez suivre le processus de sauvegarde grâce à la barre de progression.
	- $\rightarrow$  Si le disque dur sélectionné est actif, il ne peut être verrouillé, et une fenêtre avec le message « Nero BackItUp ne peut pas verrouiller la partition/le disque dur sélectionné(e) » s'ouvre.

#### **Verrouiller un disque dur**

Un disque dur actif ne peut pas être verrouillé, car il est en cours d'utilisation. Le système d'exploitation fonctionne grâce à lui, par exemple, ou d'autres programmes y ont accès.

Si le disque dur n'est pas verrouillé, les fichiers système peuvent être modifiés pendant le processus de sauvegarde. Cela peut provoquer une erreur lors de la vérification de données à la fin du processus de sauvegarde. Une fenêtre d'informations avec un message correspondant apparaît alors.

Les modifications apportées aux fichiers pendant la sauvegarde ne sont généralement pas importantes pour la restauration du système.

Cependant, si votre intérêt porte sur la sauvegarde d'unité sans erreurs de vérification, vous pouvez sauvegarder l'unité à l'aide de Nero BackItUp ImageTool. Nero BackItUp ImageTool démarre à partir d'un disque, ce qui signifie que l'unité n'est pas en cours d'exécution, donc les fichiers système ne se modifient pas durant la sauvegarde.

- 8. Pour continuer le processus sans verrouillage, cliquez sur le bouton **Ignorer**.
	- $\rightarrow$  Le processus de sauvegarde reprend.

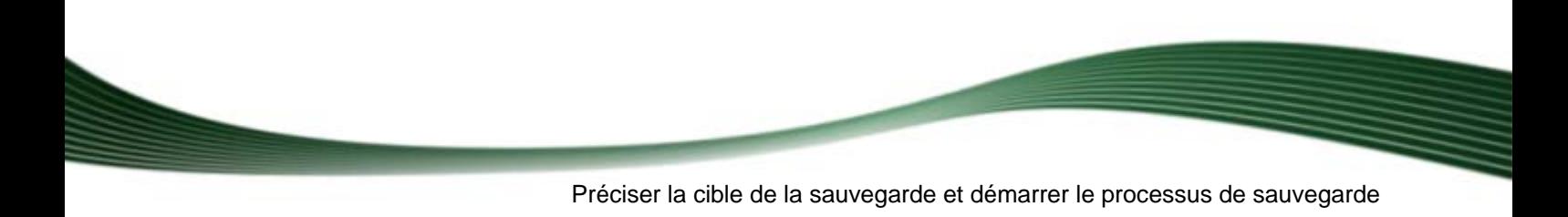

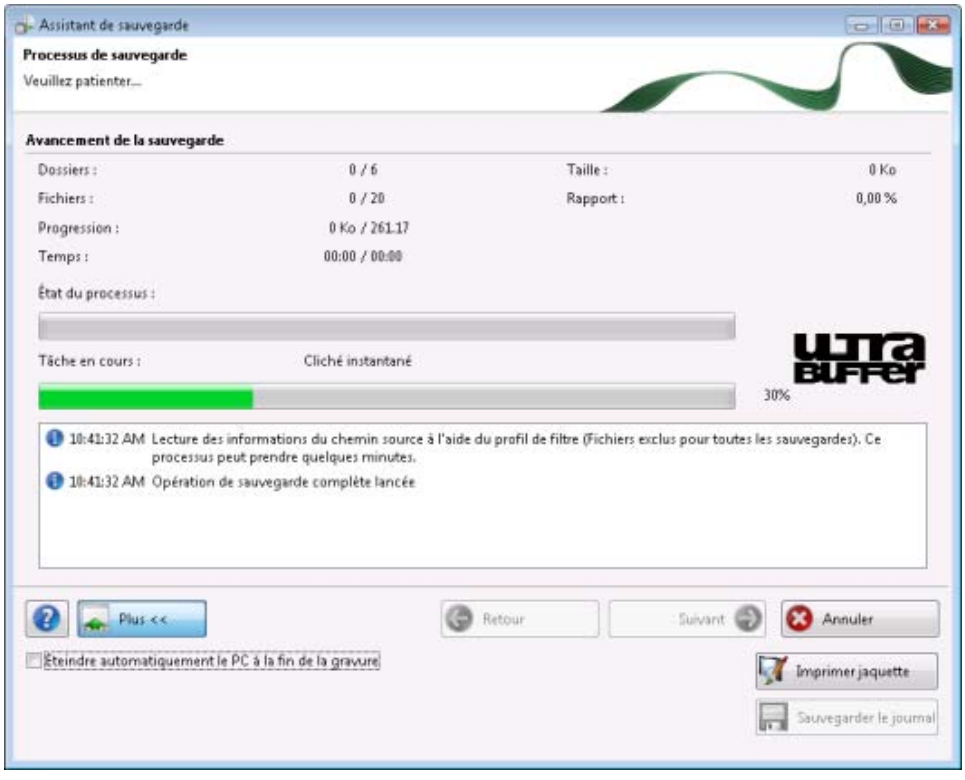

Fenêtre Assistant de sauvegarde , écran Processus de sauvegarde

- 9. Configurez d'autres options de configuration souhaitées dans la zone d'extension pendant le processus de sauvegarde.
	- > Une fois le processus de sauvegarde terminé, une fenêtre de message apparaît.

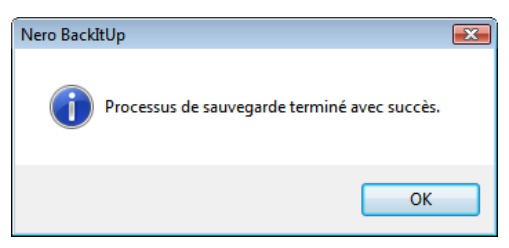

« Processus de sauvegarde réussi »

- 10. Cliquez sur le bouton **OK**.
	- Vous avez enregistré la sauvegarde sur un disque dur. Vous pouvez maintenant enregistrer le fichier journal ou cliquer sur le bouton **Suivant** pour lancer d'autres actions, par exemple créer une nouvelle sauvegarde ou fermer les assistants.

#### **Voir aussi:**

- $\triangleq$  [Sélection d'une unité pour la sauvegarde](#page-22-1)  $\rightarrow$  23
- $\triangleq$  [Sélection des fichiers pour la sauvegarde](#page-14-1)  $\rightarrow$  15

- $\triangleq$  [Mise à jour d'une sauvegarde de fichiers](#page-17-0)  $\rightarrow$  18
- $\triangle$  [Écran Paramètres de sauvegarde](#page-24-1)  $\rightarrow$  25
- $\triangleq$  [Écran Dernière étape de l'Assistant Sauvegarde](#page-28-0)  $\rightarrow$  29
- $\triangle$  [Écran Processus de sauvegarde](#page-30-0)  $\rightarrow$  31

### <span id="page-35-0"></span>**6.6 Enregistrer une sauvegarde sur un serveur FTP**

Nero BackItUp peut être utilisé pour charger et enregistrer la sauvegarde sur un serveur FTP.

La condition suivante doit être remplie :

Vous vous êtes connectés à un serveur FTP grâce à l'onglet **FTP** dans Options.

Pour démarrer la sauvegarde et la télécharger sur un serveur FTP, procédez comme suit :

- 1. Sélectionnez le serveur FTP souhaité dans le menu déroulant Cible.
- 2. Pour spécifier un dossier sur le serveur :
	- 1. Cliquez sur le bouton **...** 
		- La fenêtre **Ouvrir un dossier** s'ouvre.
	- **2.** Cliquez sur le bouton **Nouveau dossier** et entrez un nom.
		- Un nouveau dossier est créé et affiché dans la liste **Nom de dossier**.
	- **3.** Double-cliquez sur un dossier dans la liste de sélection **Nom de dossier**.
		- Le dossier est transféré dans le panneau d'affichage **Chemin d'accès**.
	- **4.** Cliquez sur le bouton **Sélectionner**.
		- La fenêtre **Ouvrir un dossier** se ferme et le dossier sélectionné est transféré.
- 3. Au besoin, ajoutez des paramètres supplémentaires dans l'écran **Paramètres de sauvegarde**.
	- → Cliquez sur le bouton **Suivant**.
- 4. L'écran **Dernière étape de l'Assistant Sauvegarde** apparaît.

#### Vérifiez les paramètres de l'écran **Dernière étape de l'Assistant Sauvegarde**.

- 5. Si nécessaire, indiquez d'autres paramètres dans la zone d'extension.
- 6. Cliquez sur le bouton **Sauvegarder**.
	- L'écran **Processus de sauvegarde** apparaît et la sauvegarde démarre. Vous pouvez suivre le processus de sauvegarde grâce à la barre de progression.
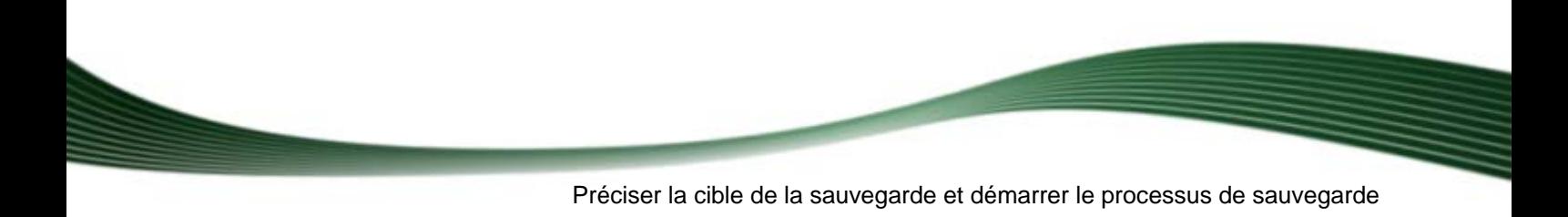

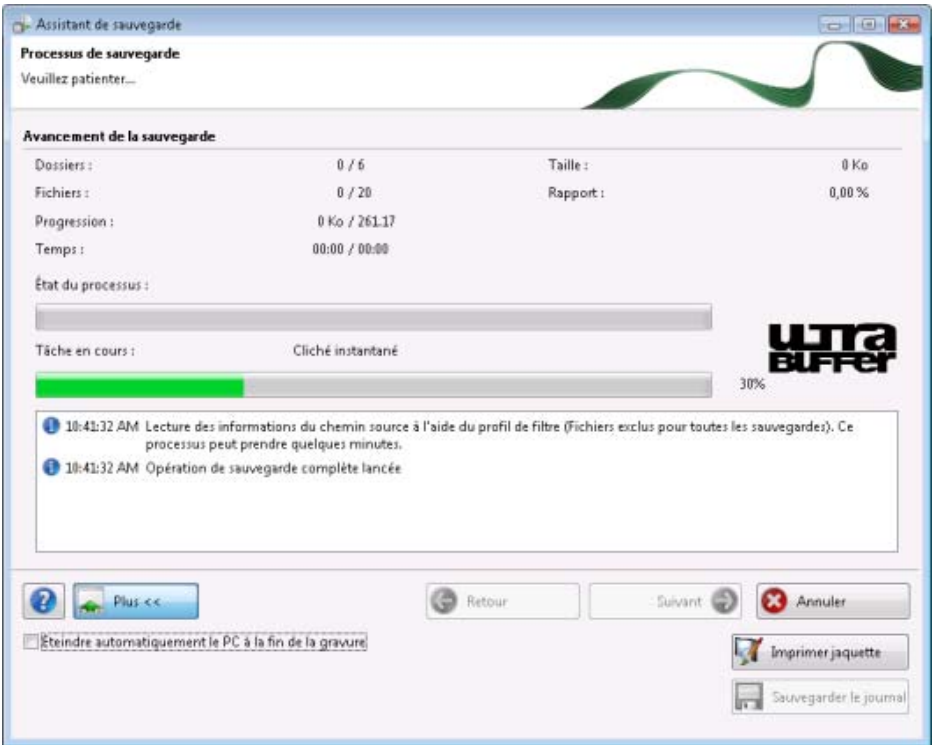

Fenêtre Assistant de sauvegarde , écran Processus de sauvegarde

- 7. Configurez d'autres options de configuration que vous souhaitez dans la zone d'extension pendant le processus de sauvegarde.
	- → Une fois le processus de sauvegarde terminé, une fenêtre de message apparaît.

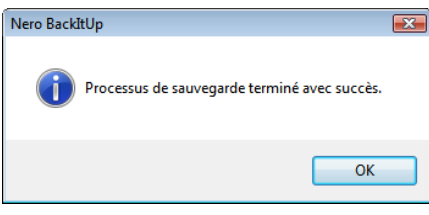

« Processus de sauvegarde réussi »

- 8. Cliquez sur le bouton **OK**.
	- Vous avez téléchargé la sauvegarde sur un serveur FTP. Vous pouvez maintenant enregistrer le fichier journal ou cliquer sur le bouton **Suivant** pour lancer d'autres actions, par exemple créer une nouvelle sauvegarde ou fermer les assistants.

#### **Voir aussi:**

- $\triangleq$  [Sélection d'une unité pour la sauvegarde](#page-22-0)  $\rightarrow$  23
- $\triangleq$  [Sélection des fichiers pour la sauvegarde](#page-14-0)  $\rightarrow$  15
- $\triangleq$  [Mise à jour d'une sauvegarde de fichiers](#page-17-0)  $\rightarrow$  18

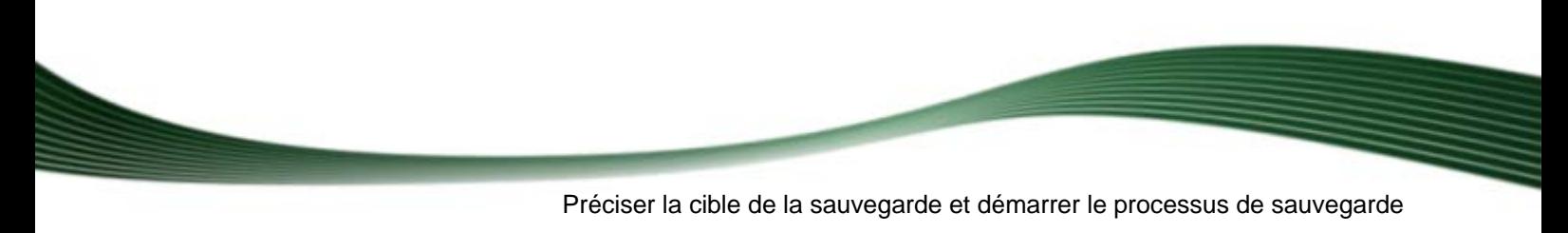

- $\triangleq$  [Écran Paramètres de sauvegarde](#page-24-0)  $\rightarrow$  25
- $\triangleq$  [Écran Processus de sauvegarde](#page-30-0)  $\rightarrow$  31
- $\triangleq$  [Onglet FTP](#page-86-0)  $\rightarrow$  87

Les tâches dans Nero BackItUp sont des sauvegardes programmées qui sont exécutées automatiquement par Nero BackItUp à un moment défini.

Sur les écrans **Tâches** et **Calendrier**, vous pouvez voir les tâches programmées et les tâches qui ont été réalisées. Vous pouvez également définir des tâches ici. Pour permettre à une tâche de se lancer, c'est-à-dire pour qu'une sauvegarde programmée puisse être réalisée, l'ordinateur doit être allumé et un système d'exploitation doit être en marche. Nero BackItUp ne doit pas obligatoirement s'exécuter, car il peut fonctionner en arrière-plan.

#### **Voir aussi:**

 $\Box$  [Onglet Tâche](#page-83-0)  $\rightarrow$  84

## <span id="page-38-0"></span>**7.1 Définir des tâches**

Définir des tâches est particulièrement utile lorsque vous souhaitez réaliser des sauvegardes régulières pour les mêmes fichiers. Cela présente des avantages, comme par exemple le fait que tous les paramètres de la sauvegarde aient déjà été configurés et qu'il n'y ait aucun risque d'oublier la date d'une sauvegarde ou de manquer à la réalisation d'une sauvegarde programmée (tant que l'ordinateur est allumé).

Pour configurer une tâche, procédez comme suit :

- 1. Cliquez sur l'icône de menu **Tâches**.
	- L'écran **Tâches** s'ouvre.
- 2. Cliquez sur le bouton **Ajouter une tâche**. → La fenêtre **Assistant de tâche** s'ouvre avec l'écran de démarrage.
- 3. Cliquez sur le bouton **Suivant**. L'écran **Source de la tâche** apparaît.
- 4. Pour configurer la tâche pour la sauvegarde d'un fichier, choisissez le bouton d'option **Sélectionner les fichiers ou les dossiers**.
- 5. Pour configurer la tâche pour une sauvegarde d'unité, choisissez le bouton d'option **Sélectionner une unité ou une partition**.

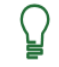

#### **Droits d'administrateur**

Vous devez avoir des droits d'administrateur pour sauvegarder et restaurer les disques durs et les partitions.

- 6. Pour utiliser une sauvegarde existante comme modèle pour une tâche :
	- **1.** Sélectionnez le bouton d'option **Utiliser une sauvegarde existante**.
		- $\rightarrow$  La liste de sélection est activée.
	- **2.** Sélectionnez une sauvegarde existante dans la liste.

- 7. Cliquez sur le bouton **Suivant**.
	- Si vous sélectionnez une sauvegarde de fichiers, l'écran **Sélectionner les fichiers ou les dossiers** apparaît.
	- Si vous avez sélectionné une sauvegarde d'unités, l'écran **Sélectionner une partition ou un disque dur** apparaît.
- 8. Choisissez des fichiers/dossiers ou une unité/partition que vous souhaitez ou modifiez la sélection pour la sauvegarde existante.
- 9. Cliquez sur le bouton **Suivant**.
	- L'écran **Paramètres de la sauvegarde** apparaît.
- 10. Indiquez les paramètres de la sauvegarde dans l'écran **Paramètres de la sauvegarde**.
- 11. Cliquez sur le bouton **Suivant**.
	- L'écran **Informations sur la tâche** apparaît.
- 12. Indiquez les paramètres d'exécution souhaités.
- 13. Cliquez sur le bouton **Suivant**.
	- L'écran **Fermeture de l'assistant de planification des tâches** apparaît.
- 14. Vérifiez les paramètres de cet écran.
- 15. Si nécessaire, indiquez d'autres paramètres dans la zone d'extension.
- 16. Cliquez sur le bouton **Terminer**.
	- → Si vous avez auparavant décoché la case **Exécuter seulement si l'utilisateur est connecté**, la fenêtre **Définir les informations du compte** s'ouvre.
- 17. Entrez votre nom d'utilisateur et votre mot de passe dans les cases appropriées et cliquez ensuite sur le bouton **OK**.
	- → Les informations sont enregistrées (Nero BackItUp a besoin de vos informations d'utilisateur pour pouvoir exécuter la tâche même si un autre utilisateur est connecté). La fenêtre **Définir les informations du compte** se ferme, et une autre fenêtre avec le message « Ajouter une tâche avec succès » s'ouvre.
- 18. Cliquez sur le bouton **OK**.
	- **→** La fenêtre Assistant de tâche se ferme. La tâche que vous avez configurée apparaît sur les écrans **Tâche**, **Calendrier** et **Accueil**. Si vous sélectionnez la tâche et affichez le menu contextuel avec le bouton gauche de la souris, différentes possibilités s'offrent à vous, telles que **activer/désactiver** la tâche, **effacer** la tâche ou afficher les **propriétés**.

#### **Voir aussi:**

- $\triangleq$  [Sélection des fichiers pour la sauvegarde](#page-14-0)  $\rightarrow$  15
- $\triangleq$  [Sélection d'une unité pour la sauvegarde](#page-22-0)  $\rightarrow$  23
- $\triangleq$  [Modifier les tâches](#page-42-0)  $\rightarrow$  43
- $\triangle$  Fxécuter des tâches  $\rightarrow$  42

# **7.1.1 Écran Informations sur la tâche**

Indiquez les paramètres d'exécution de la tâche dans l'écran **Informations sur la tâche**.

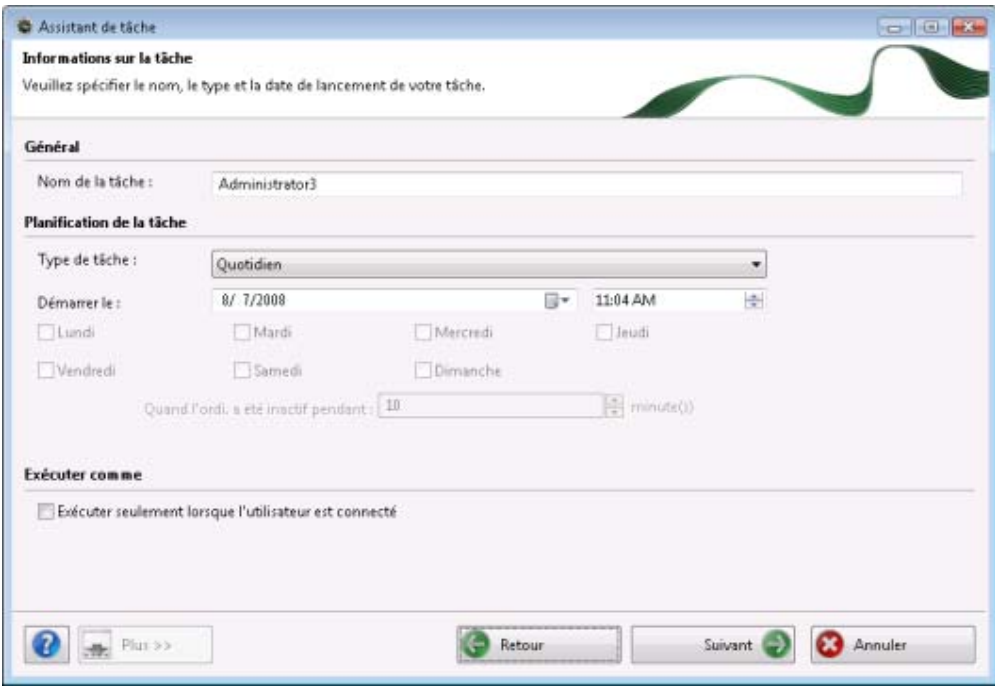

Fenêtre Assistant de tâche, écran Informations sur la tâche

Les options de configuration suivantes sont disponibles :

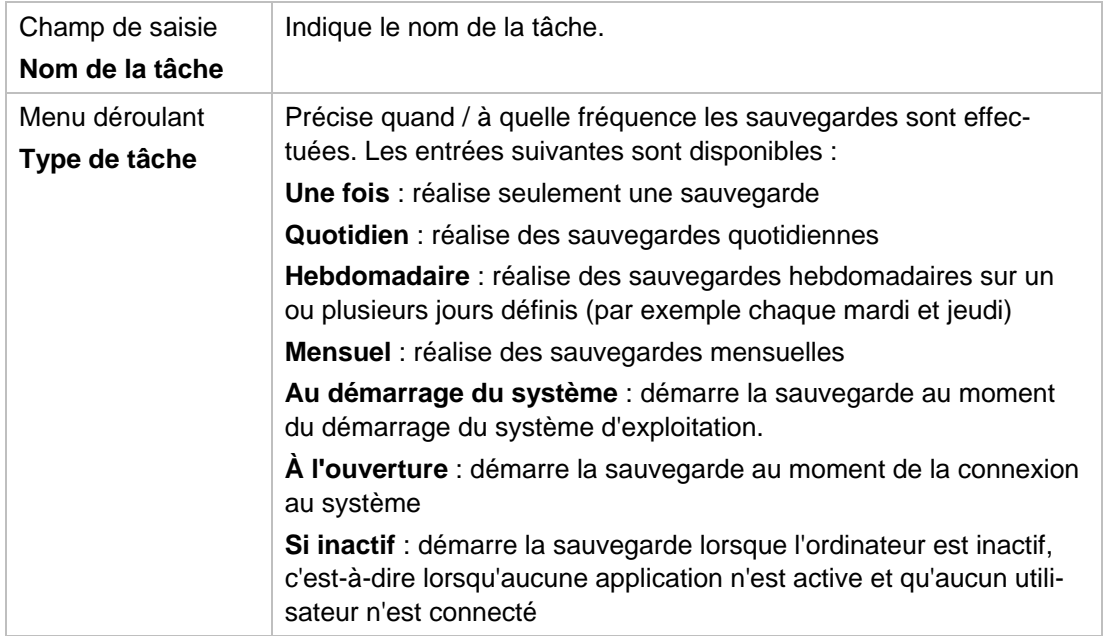

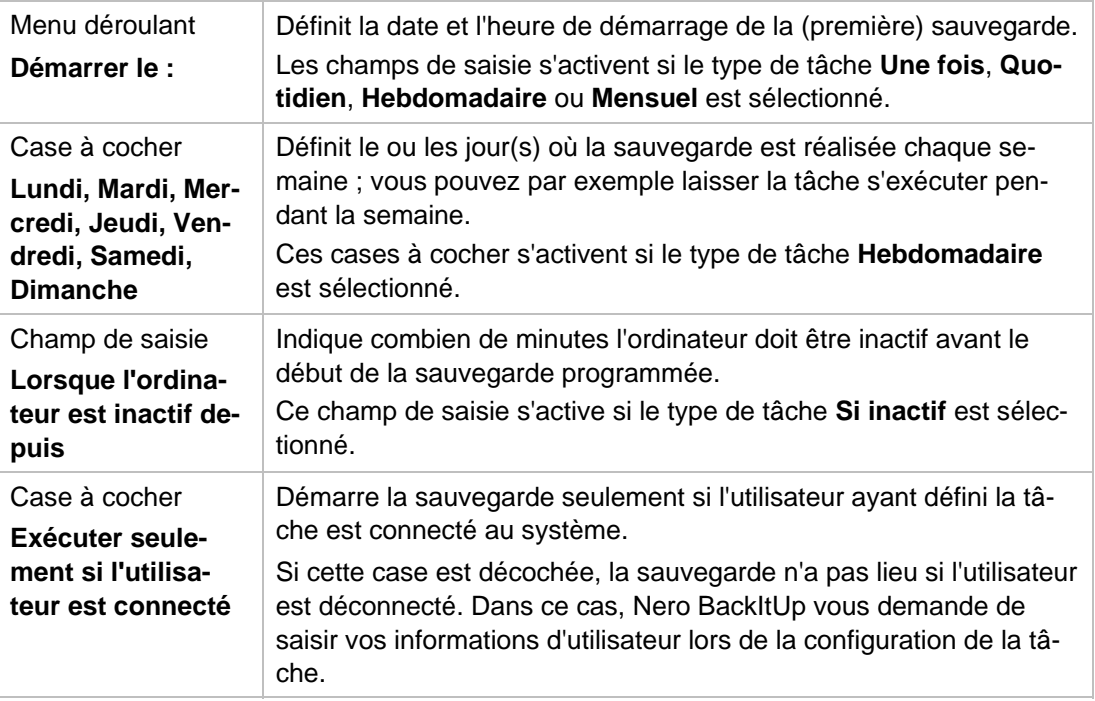

## <span id="page-41-0"></span>**7.2 Exécuter des tâches**

Si vous avez défini une tâche, le processus de sauvegarde sera réalisé automatiquement à l'heure définie. L'heure système sert à cela.

L'ordinateur doit être allumé et un système d'exploitation doit être en marche pour que cela soit possible. Nero BackItUp ne doit pas obligatoirement s'exécuter pour réaliser la sauvegarde programmée, car elle peut s'effectuer en arrière-plan.

En fonction du paramètre sélectionné, la tâche peut être exécutée avec ou sans l'obligation que l'utilisateur soit connecté.

Pour que la sauvegarde soit traitée comme une sauvegarde programmée, indiquez le support de destination choisi :

- Si la sauvegarde est gravée sur un disque, assurez-vous qu'un disque vierge approprié est inséré dans le graveur.
- Si vous effectuez une sauvegarde sur un serveur FTP, assurez-vous que l'ordinateur soit connecté à Internet.
- Si vous sauvegardez sur un support amovible ou sur un disque dur externe, assurezvous que le périphérique approprié est connecté ou installé.

Une fois la tâche réalisée avec succès, une boîte de dialogue avec le message « Tâche de sauvegarde réussie » apparaît. Si vous avez défini les notifications par e-mail dans les options, vous recevrez un e-mail (si une connexion Internet ou réseau est établie).

#### **Voir aussi:**

 $\triangle$  [Définir des tâches](#page-38-0)  $\rightarrow$  39

## <span id="page-42-0"></span>**7.3 Modifier les tâches**

Si vous le souhaitez, vous pouvez modifier des tâches qui ont été créées par la suite.

Pour modifier une tâche, procédez comme suit :

- 1. Cliquez sur l'icône de menu **Tâches** ou **Calendrier**.
	- L'écran **Tâches** ou l'écran **Calendrier** apparaît.
		- **Aperçus des tâches sur les écrans Tâches et Calendrier** 
			- L'écran **Tâches** affiche une liste tabulaire des tâches créées.

L'écran **Calendrier** affiche un aperçu du calendrier des tâches créées.

Sélectionnez l'écran d'affichage qui répond le mieux à vos besoins.

- 2. Sélectionnez une tâche.
- 3. Cliquez avec le bouton droit de la souris pour ouvrir le menu contextuel.
- 4. Sélectionnez l'entrée **Propriétés**.
	- La fenêtre **Propriétés de la tâche**, comportant les onglets **Planification**, **Sauvegarde** et **Source** s'ouvre.

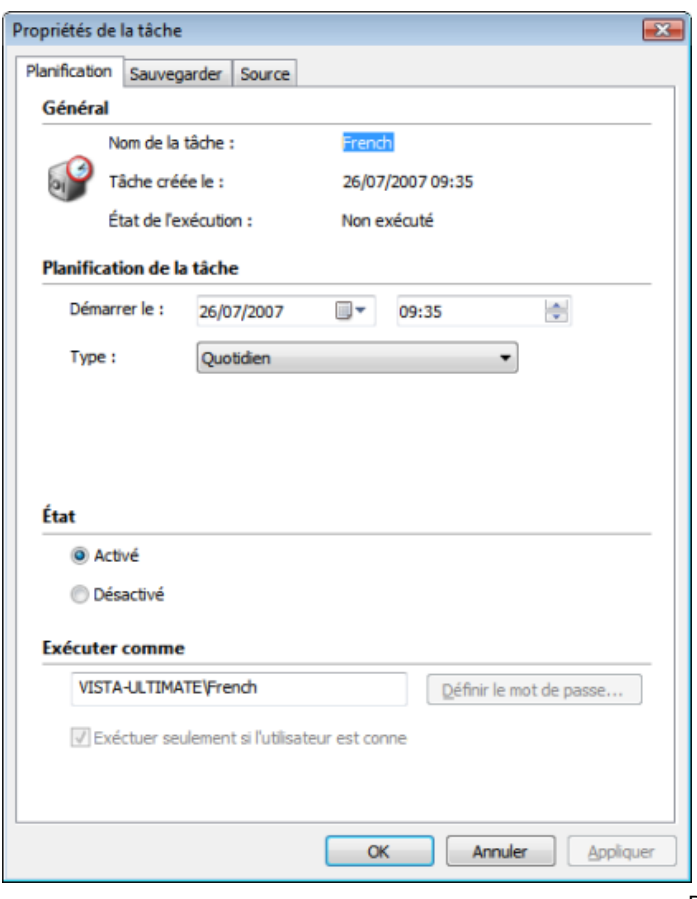

Propriétés de la tâche

- 5. Modifie les paramètres désirés dans l'onglet **Planification**.
- 6. Si vous souhaitez interrompre les sauvegardes pendant une durée définie, choisissez le bouton d'option **Désactivé** Si vous souhaitez à nouveau réaliser des sauvegardes désactivées, choisissez le bouton d'option **Activé**.
- 7. Modifiez les paramètres dans l'onglet **Sauvegarde** selon votre choix.
- 8. Si nécessaire, utilisez l'onglet **Source** pour vérifier quels fichiers ou quelle unité font l'objet de la sauvegarde.
- 9. Cliquez sur le bouton **OK**.
	- La fenêtre **Propriétés de la tâche** se ferme. Les propriétés modifiées de la tâche sont appliquées et sauvegardées.

Vérification des sauvegardes

# **8 Vérification des sauvegardes**

Nero BackItUp peut être utilisé pour vérifier une sauvegarde existante. Nero BackItUp s'assure que la [sauvegarde](#page-94-0) peut ou ne peut pas être utilisée pour une [restauration](#page-94-1) réussie. Au cours de ce processus, l'intégrité des données est vérifiée et les données sauvegardées sont comparées aux données source. Si vous procédez à la vérification juste après la sauvegarde et si vous n'avez modifié aucune donnée entre-temps, vous pouvez utiliser cette fonction pour vérifier si toutes les données ont été sauvegardées avec succès ou pas (vérification des données).

Pour vérifier la sauvegarde, procédez comme suit :

- 1. Cliquez sur l'icône de menu **Assistants**.
	- → L'écran **Assistants** apparaît.
- 2. Cliquez sur le bouton **Vérifier la sauvegarde.**
	- → La fenêtre **Assistant Vérification** s'ouvre et l'écran d'accueil apparaît.
- 3. Cliquez sur le bouton **Suivant**.
- 4. L'écran **Vérifier les paramètres** apparaît.
- 5. Cliquez sur le bouton
	- → La fenêtre **Ouvrir une sauvegarde** s'ouvre.
- 6. Sélectionnez une sauvegarde dans la liste ou sélectionnez une sauvegarde différente en utilisant les boutons d'option et le bouton
- 7. Cliquez sur le bouton **OK**.
	- → La fenêtre **Ouvrir une sauvegarde** se ferme. La sauvegarde sélectionnée est transférée et le nom de la sauvegarde est affiché dans le panneau d'affichage **Sélectionner la sauvegarde**. La zone **Sélectionner une option pour vérifier la sauvegarde** est disponible.
- 8. Si vous avez sélectionné une sauvegarde de fichier, précisez le type de vérification que vous souhaitez utiliser pour la sauvegarde du fichier :
	- **1.** Pour comparer la somme de contrôle [CRC](#page-93-0) des fichiers sauvegardés avec la somme de contrôle CRC des fichiers originaux, sélectionnez le bouton d'option **Vérifier par CRC**.
	- **2.**  Pour vérifier si les fichiers ont été modifiés après la sauvegarde, sélectionnez le bouton d'option **Modifié**.
	- **3.**  Pour vérifier si tous les fichiers ont été sauvegardés, sélectionnez le bouton d'option **Vérifier par contenu**.
- 9. Si vous avez sélectionné une sauvegarde d'unités, précisez le type de vérification que vous souhaitez utiliser pour la sauvegarde d'unités :
	- **1.** Pour comparer la somme de contrôle CRC de l'unité sauvegardée avec la somme de contrôle CRC de l'unité originale, sélectionnez le bouton d'option **Vérifier par CRC.**
	- **2.** Pour comparer l'unité originale avec la sauvegarde secteur par secteur, sélectionnez le bouton d'option **Secteur par secteur**.
	- **3.** Sélectionnez le disque dur ou la partition approprié(e) dans la zone inférieure.

Le calcul de la somme de contrôle [CRC](#page-93-0) est plus long que la comparaison par secteur, mais il donne généralement un résultat plus précis.

#### 10. Cliquez sur le bouton **Vérifier**

- → L'écran **Processus de vérification** apparaît. Vous pouvez suivre la progression du processus de vérification via la barre de progression et les messages.
- 11. Après une vérification réussie, une fenêtre vous informant des résultats de la vérification apparaît.

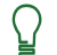

Le message « Le processus de vérification des données a réussi »" signifie que la sauvegarde vérifiée est exempte d'erreurs et apte à la restauration.

Si le message « Échec de la vérification des données » apparaît, il n'y a aucune garantie que la sauvegarde vérifiée soit apte à la restauration.Il peut y avoir plusieurs raisons, par exemple, le fichier de sauvegarde peut contenir des erreurs ou il n'existe aucune donnée de comparaison sur l'ordinateur.

#### 12. Cliquez sur le bouton **OK**.

→ La fenêtre de message se ferme. Les résultats de la vérification des données sont visibles dans la zone de message, indiquée par le symbole  $\bigwedge$  (les messages de vérification et de système sont repérés par le symbole  $\bigcirc$ ).

#### **Voir aussi:**

 $\Box$  [Onglet Général](#page-80-0)  $\rightarrow$  81

## **9 Autobackup**

Vous pouvez utiliser Nero BackItUp pour installer et configurer le système de sauvegarde automatique Autobackup. Une fois installé, Autobackup est disponible sur la barre d'état système de votre ordinateur et sauvegarde les dossiers que vous indiquez dans l'arrière-plan. Au cours de ce processus, la sauvegarde existante est remplacée par la sauvegarde actuelle.

En plus d'un disque dur, vous pouvez utiliser le service Internet de sauvegarde Nero Online comme destination de sauvegarde. Autobackup peut alors restaurer les fichiers enregistrés à partir de là.

## **9.1 Configurer Autobackup**

Pour permettre à Autobackup d'exécuter le processus de sauvegarde automatique en fonction de vos préférences, définissez quels types de fichiers doivent être automatiquement sauvegardés et dans quels dossiers, puis indiquez la destination de la sauvegarde.

## **Autobackup**

Cette méthode de sauvegarde de mise à jour est utilisée pour les sauvegardes automatiques réalisées à l'aide d'Autobackup. Au cours de ce processus, les données de la sauvegarde précédente sont écrasées par les données modifiées. Cela signifie qu'il n'y a pas de versions de sauvegarde, à savoir l'accès à des versions de sauvegarde plus anciennes est impossible.

Les fichiers qui sont supprimés dans un dossier contrôlé sont conservés dans la sauvegarde. Si vous souhaitez également supprimer ces fichiers de la sauvegarde, utilisez alors la fonction de suppression, disponible sur l'écran **Autobackup**.

Pour installer Autobackup ou pour modifier les paramètres, procédez comme suit :

- 1. Cliquez sur l'icône de menu **Autobackup**.
	- → L'écran **Autobackup** apparaît.
- 2. Cliquez sur l'entrée **Sauvegarder**.
	- → L'écran de configuration des sauvegardes Autobackup s'affiche.
- 3. Précisez quels types de fichiers vous souhaitez sauvegarder dans la zone **Source de la sauvegarde**.
- 4. Si vous souhaitez modifier l'extension du fichier, cliquez sur l'un des types de fichiers.
- 5. Précisez quels fichiers vous souhaitez contrôler à l'aide d'Autobackup dans la zone **Source de la sauvegarde** :
	- **1.** Cliquez sur **Ajouter** pour ajouter des dossiers à la liste de contrôle.
	- **2.** Cliquez sur **Supprimer dossier** pour supprimer des dossiers de la liste de contrôle.
- 6. Précisez la destination vers laquelle Autobackup doit sauvegarder les fichiers dans la zone **Destination de la sauvegarde**.
- 7. Pour enregistrer une sauvegarde sur un disque dur :
	- **1.** Choisissez l'entrée **Stockage local** à partir du menu déroulant **Destination de la sauvegarde**.
		- $\rightarrow$  La zone correspondante est affichée.
	- **2.** Définissez les autres paramètres.
- 8. Si vous souhaitez enregistrer la sauvegarde en ligne et utiliser le service Internet de sauvegarde en ligne de Nero :
	- **1.** Choisissez l'entrée **Stockage en ligne** à partir du menu déroulant **Destination de la sauvegarde**.
		- $\rightarrow$  La zone correspondante est affichée.
	- **2.** Si vous possédez déjà un compte, entrez votre nom d'utilisateur et votre mot de passe dans les champs correspondants.
	- **3.** Cliquez sur le bouton **Connexion**.
	- **4.** Si vous ne possédez pas de compte, cliquez sur le bouton **Créer un compte**.
		- $\rightarrow$  Une fenêtre qui vous guidera tout au long du processus d'enregistrement s'ouvre.
- 9. Cliquez sur le bouton **Sauvegarde**.
	- $\rightarrow$  La première sauvegarde complète pour les dossiers que vous avez indiqués est réalisée.
	- Autobackup a été configuré et contrôle actuellement les dossiers indiqués. S'il y a des modifications ou des nouveaux fichiers, Autobackup réalise automatiquement une mise à jour de sauvegarde.

Vous pouvez utiliser Nero BackItUp pour restaurer les données dans une sauvegarde (fichiers ou unité complète). Les données peuvent être restaurées vers leur chemin d'origine, vers un nouveau chemin ou vers un serveur FTP. Les fichiers individuels peuvent être exclus du processus de restauration si vous le souhaitez, et il est également possible de ne restaurer que les fichiers individuels.

## **Windows Vista**

Sous Windows Vista, la recherche de dossiers est prise en charge à la fois pour la sauvegarde et pour la restauration. Ce qui signifie que vous pouvez sauvegarder les recherches, les chemins d'accès et les documents originaux. La restauration est possible sur le chemin d'accès d'origine, un chemin sélectionné ou un dossier de recherche (dossier virtuel).

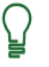

#### **Droits d'administrateur**

Vous devez avoir des droits d'administrateur pour sauvegarder et restaurer les disques durs et les partitions.

#### **Voir aussi:**

■ [Onglet Restaurer](#page-84-0)→ 85

# <span id="page-48-0"></span>**10.1 Écran Restauration**

Choisissez une sauvegarde à restaurer sur l'écran **Restaurer**. L'écran est divisé en trois grandes zones :

- Une liste de toutes les sauvegardes
- Une zone qui montre les fichiers appartenant à la sauvegarde
- Une zone de filtre

Le bouton **Démarrer la restauration**, qui démarre le processus de restauration, est également disponible.

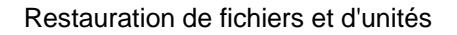

| Raccourcis<br>$4 \times$                    | Fonôtic Restauration             |                                  |           |                               |                      |               |            |
|---------------------------------------------|----------------------------------|----------------------------------|-----------|-------------------------------|----------------------|---------------|------------|
|                                             | Nom de sauvegarde                | Date/Heure                       |           | Taile Taile de comp           | Dessiers             | Fichiers Type |            |
|                                             | Nero Backup                      | 8/7/2008 10:41-32                | 261.17 Mo | 343.31 Mo                     | T                    | $20^{\circ}$  | Sauvega    |
| Origine                                     | Nero Backup                      | 1/7/2001 10:16:54                | 135.11 Mo | 123.29 Mo.                    | 6                    | ġ             | Sauvega    |
|                                             | E IL Nero Backup                 | 8/2/2008 3:86:23 PM              | 6.52 Mo   | 243 Kp                        |                      |               | 10 Sauvega |
|                                             | Nero Backup                      | 8/5/2008 3:11:07 PM              | 6.52 Mo   | 243Kn                         | в                    |               | 10 Sauvega |
|                                             | <b>But 2011</b><br>×             | 8.07.13008.8.19.55.84.4<br>H.    | 2.97888   | 2.12.32                       |                      | $100 - 100$   |            |
| <b>Assistants</b>                           | Aperçu du fichier                |                                  |           |                               |                      |               |            |
|                                             |                                  |                                  |           |                               |                      |               |            |
|                                             | 2010 20080007_104132_Nero Backup | Nam                              |           | Taile Type                    | Modifié              |               |            |
| Sauvegarde de fichier<br>Sauvegarde d'unité | ■図紙☆                             | 図盘◎                              |           | 261.17 Mo Unité de sauvegarde | 8/7/2001 16:41-32 AM |               |            |
| <b>AutoBackUp</b>                           |                                  |                                  |           |                               |                      |               |            |
| <b>Restaurer</b>                            |                                  | Filtres de fichiers sélectionnés |           |                               |                      |               |            |
|                                             | Démaner la restauration          | Nom du filtre                    |           | Description                   |                      |               |            |

Écran Restauration

L'onglet **Affichage de l'unité** est disponible pour les sauvegardes d'unités, et affiche les détails concernant l'unité/la partition sauvegardée. Les fichiers et les dossiers de la sauvegarde sont affichés dans l'onglet **Affichage du fichier**. Cet onglet comprend trois types d'affichage que vous pouvez choisir dans le menu déroulant dans la barre d'outils :

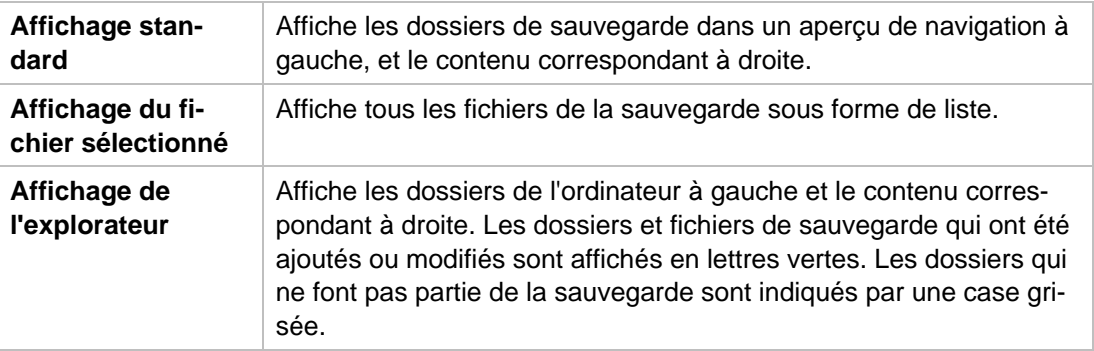

Les boutons suivants sont disponibles dans la zone de filtre :

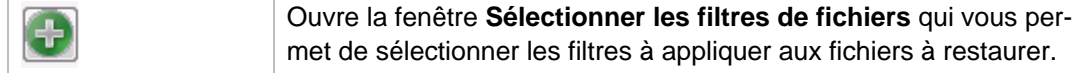

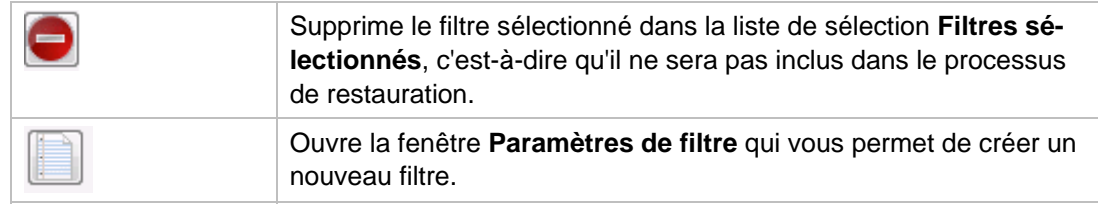

### **Voir aussi:**

■ [Filtres](#page-58-0)  $\rightarrow$  59

## <span id="page-50-0"></span>**10.2 Restauration d'une sauvegarde de fichiers**

Nero BackItUp peut être utilisé pour restaurer une sauvegarde. Le contenu de la sauvegarde de fichiers est restauré au cours de ce processus. Vous pouvez exclure les fichiers individuels du processus de restauration ou sélectionner des fichiers individuels particuliers. Contrairement à une restauration de sauvegarde d'unités, aucun programme ou système d'exploitation ne peut être restauré.

#### **Windows Vista**

Sous Windows Vista, la recherche de dossiers est prise en charge à la fois pour la sauvegarde et pour la restauration. Ce qui signifie que vous pouvez sauvegarder les recherches, les chemins d'accès et les documents originaux. La restauration est possible sur le chemin d'accès d'origine, un chemin sélectionné ou un dossier de recherche (dossier virtuel).

Pour restaurer une sauvegarde de fichiers, procédez comme suit :

- 1. Cliquez sur l'icône de menu **Restaurer**
	- **→ L'écran Restauration** apparaît.
- 2. Sélectionnez la sauvegarde souhaitée.
	- $\rightarrow$  Les fichiers et dossiers de la sauvegarde apparaissent dans la zone d'affichage.

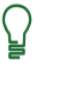

Pour restaurer un jeu de sauvegarde complet (la première sauvegarde complète plus une ou plusieurs mises à jour de la sauvegarde), sélectionnez la dernière sauvegarde du jeu.

- 3. Rendre la sauvegarde disponible :
	- **1.** Si la sauvegarde se trouve sur un disque, insérez le disque dans le lecteur.
	- **2.** Si la sauvegarde est enregistrée sur un disque dur, une unité réseau ou un support amovible, assurez-vous que l'ordinateur a accès à l'unité en question.
	- **3.** Si la sauvegarde est enregistrée sous forme de fichier image, chargez-le, en utilisant par exemple Nero ImageDrive.
- 4. Pour exclure certains fichiers ou dossiers particuliers de la restauration, décochez les cases correspondantes.
- 5. Appliquez ou supprimez les filtres souhaités.
- Les fichiers et dossiers qui ne répondent pas aux critères du filtre sont exclus et repérés par une case grisée. La case à cocher ne peut être sélectionnée. Cependant, les fichiers individuels peuvent être de nouveau ajoutés grâce à la fonction de recherche de fichiers.
- 6. Pour rechercher des fichiers particuliers afin de les exclure ou de les ajouter à la sauvegarde, exécutez une recherche de fichiers.
- 7. Cliquez sur le bouton **Démarrer la restauration**.
	- La fenêtre **Assistant de restauration** s'ouvre avec l'écran **Paramètres de restauration**. La sauvegarde sélectionnée est transférée dans le panneau d'affichage **Nom de la sauvegarde**.

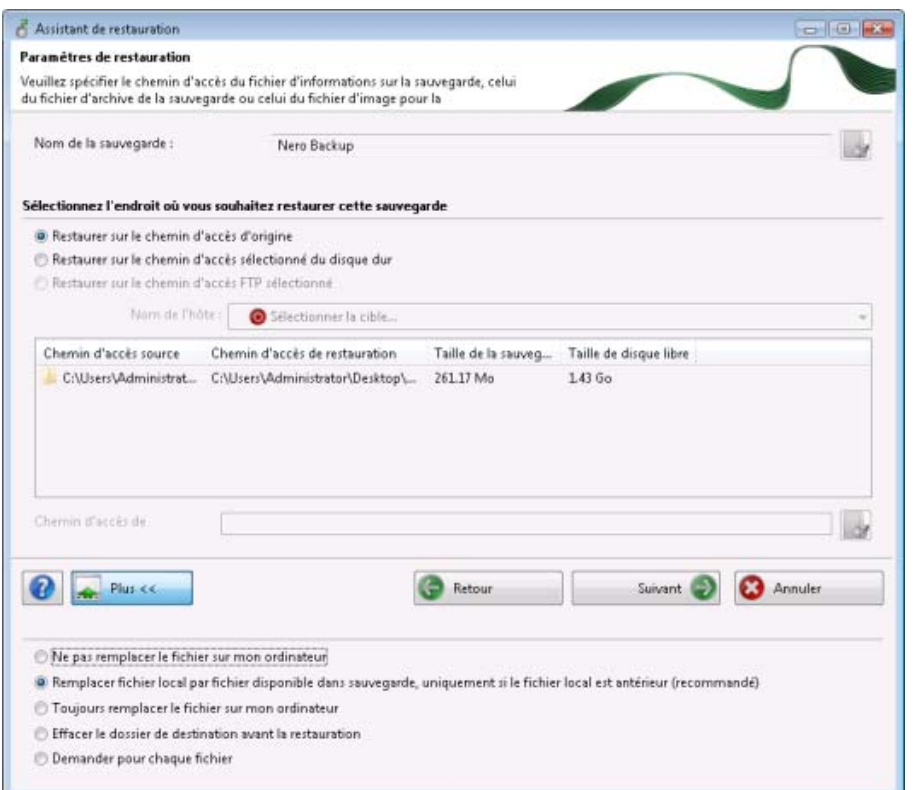

Assistant de restauration, écran Paramètres de restauration

- 8. Pour restaurer la sauvegarde sur le chemin d'accès d'origine, sélectionnez le bouton d'option **Restaurer sur le chemin d'accès d'origine.**
- 9. Pour indiquer vous même le chemin où la sauvegarde sera restaurée :
	- **1.** Sélectionnez le bouton d'option **Restaurer sur le chemin d'accès du disque dur sélectionné**.
	- **2.** Sélectionnez l'entrée souhaitée dans la liste.
		- Le panneau d'affichage et le bouton **Chemin d'accès de restauration** sont activés.
- **3. Cliquez sur le bouton ...** 
	- La fenêtre **Sélectionner un dossier** s'ouvre.
- **4.** Sélectionnez le chemin d'accès de restauration souhaité et cliquez sur le bouton **Sélectionner**.
	- La fenêtre **Sélectionner un dossier** se ferme et le chemin d'accès de restauration sélectionné est transféré.

Pour être en mesure d'utiliser le [serveur FTP](#page-95-0), vous devez avoir entré un serveur FTP sous Options.

- 10. Pour restaurer la sauvegarde sur un serveur FTP :
	- **1.** Sélectionnez le bouton d'option **Restaurer sur le chemin d'accès FTP sélectionné**.
	- **2.** Sélectionnez un serveur FTP dans le menu déroulant **Nom d'hôte**.
		- La fenêtre **État à distance** s'ouvre et une connexion au serveur FTP s'établit.
	- **3.** Cliquez sur le bouton **OK**.
		- La fenêtre **État à distance** se ferme.
	- **4.** Cliquez sur le bouton **de la fin d'indiquer un dossier pour la restauration.** 
		- La fenêtre **Ouvrir un dossier** s'ouvre.
	- **5.** Cliquez sur le bouton **Nouveau dossier** et entrez un nom.
		- Un nouveau dossier est créé et affiché dans la liste **Nom de dossier**.
	- **6.** Double-cliquez sur un dossier dans la liste **Nom de dossier**.
	- **7.** Le dossier est transféré dans le panneau d'affichage **Chemin d'accès**.
	- **8.** Cliquez sur le bouton **Sélectionner**.
	- **9.** La fenêtre **Ouvrir un dossier** se ferme et le dossier sélectionné est transféré.
- 11. Pour spécifier des options supplémentaires pour la restauration :
	- **1.** Cliquez sur le bouton **Plus**.
		- $\rightarrow$  La zone étendue s'ouvre.
	- **2.** Utilisez les boutons d'option pour choisir l'action à exécuter lorsqu'un fichier à restaurer est déjà (ou est toujours) sur l'ordinateur.
- 12. Cliquez sur le bouton **Suivant**.
	- L'écran **Fin de l'assistant de restauration** s'affiche.
- 13. Vérifiez les informations.
- 14. Configurez, selon votre choix, d'autres options dans la zone d'extension :
	- **1.**  Si vous souhaitez que Nero BackItUp vérifie les fichiers après les avoir restaurés, cochez la case **Vérifier les données après la restauration**.
	- **2.**  Si vous avez également sauvegardé des droits d'accès aux fichiers et dossiers dans la sauvegarde et que vous souhaitez les conserver, cochez la case **Restaurer les droits d'accès des fichiers et dossiers**.

- 15. Cliquez sur le bouton **Restaurer**.
	- **→** L'écran **Fin de l'assistant de restauration** apparaît. Vous pouvez à présent démarrer la restauration.

#### **Voir aussi:**

- $\triangleq$  [Démarrage du processus de restauration](#page-55-0)  $\rightarrow$  56
- $\triangle$  [Écran Restauration](#page-48-0)  $\rightarrow$  49
- $\triangle$  [Filtres](#page-58-0)  $\rightarrow$  59
- [Rechercher des fichiers](#page-62-0)  $\rightarrow$  63
- $\Box$  [Onglet FTP](#page-86-0)  $\rightarrow$  87

## <span id="page-53-0"></span>**10.3 Restauration d'une sauvegarde d'unité**

Nero BackItUp peut être utilisé pour restaurer la sauvegarde d'une unité. Au cours de ce processus, le contenu de la sauvegarde de l'unité est restauré. Les programmes et les systèmes d'exploitation sont restaurés. Des problèmes peuvent survenir si vous souhaitez restaurer un disque dur actif ou une partition, par exemple il est général impossible de verrouiller le disque dur actif ou la partition pour le processus de restauration. Dans ce cas, il est conseillé de réaliser le processus de restauration avec Nero BackItUp ImageTool. Nero BackItUp ImageTool est toujours inclus dans le disque de la première sauvegarde d'unités et peut s'exécuter à partir de là.

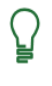

#### **Droits d'administrateur**

Vous devez avoir des droits d'administrateur pour sauvegarder et restaurer les disques durs et les partitions.

Pour restaurer un disque dur ou une partition, procédez comme suit :

- 1. Cliquez sur l'icône de menu **Restaurer**
	- **→ L'écran Restauration** apparaît.
- 2. Sélectionnez une sauvegarde.
	- → Les détails de la sauvegarde apparaissent dans la zone d'affichage dans les onglets Af**fichage de l'unité** et **Affichage du fichier**
- 3. Pour afficher les fichiers sélectionnés et les vérifier manuellement :
	- **1.** Cliquez sur l'onglet **Affichage du fichier**.
		- La fenêtre **Création d'une liste de fichiers** s'ouvre et crée une liste des fichiers de la sauvegarde. Vous pouvez suivre le processus via la barre de progression et les messages.
		- $\rightarrow$  Après la création de la liste, une boîte de dialogue s'ouvre avec un message approprié.
	- **2.** Cliquez sur le bouton **OK**.
		- $\rightarrow$  La boîte de dialogue se ferme.

- **3.** Cliquez sur le bouton **Fermer**.
	- La fenêtre **Création d'une liste de fichiers** se ferme. Les fichiers du ou des dossier(s) sélectionné(s) sont affichés dans l'onglet **Affichage du fichier**.
- **4.** Pour exclure un fichier de la sauvegarde, décochez la case correspondante précédant le fichier.

Les fichiers et dossiers qui ne répondent pas aux critères du filtre sont exclus et repérés par une case grisée. La case à cocher ne peut être sélectionnée. Cependant, les fichiers individuels peuvent être de nouveau ajoutés grâce à la fonction de recherche de fichiers.

- 4. Pour chercher des fichiers particuliers à ajouter ou à exclure de la sauvegarde, exécutez une recherche de fichiers.
- 5. Si vous avez sauvegardé plusieurs partitions, sélectionnez-en une à restaurer.

Pour des raisons techniques, seule une [partition](#page-94-2) peut être restaurée au cours d'une procédure de restauration.

- 6. Rendre la sauvegarde disponible :
	- **1.** Si la sauvegarde se trouve sur un disque, insérez le disque dans un lecteur.
	- **2.** Si la sauvegarde est enregistrée sur un disque dur, une unité réseau ou un support amovible, assurez-vous que l'ordinateur a accès à l'unité en question.
	- **3.** Si la sauvegarde est enregistrée en tant que fichier image, chargez-le, par exemple, avec Nero ImageDrive.
- 7. Cliquez sur le bouton **Démarrer la restauration**.
	- → La fenêtre Assistant de restauration s'ouvre, avec l'écran Paramètres de restaura**tion**.
- 8. Dans le menu déroulant **Sélectionner un emplacement cible**, sélectionnez l'emplacement où la sauvegarde doit être restaurée :
	- **1.** Si vous avez sélectionné un disque dur entier (avec partitions) à restaurer, sélectionnez un disque dur comme emplacement cible (par exemple, **Disque 1**).
	- **2.** Si vous avez sélectionné une partition à restaurer, sélectionnez une partition comme emplacement cible (par exemple, **Données (D)**).
	- → Si vous avez sélectionné un disque dur complet (par exemple, **Disque 1**) comme emplacement cible, la zone relative à la taille de la partition restaurée est disponible.
- 9. Dans la zone **Taille de la partition restaurée**, indiquez si la restauration doit s'adapter à la taille de la **cible** ou de la **source**.

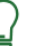

#### **Dois-je adapter en fonction de la taille cible ou source ?**

**Adapter à la taille de la cible** : la taille de la partition cible reste inchangée. L'espace de stockage qui n'est pas nécessaire à la restauration devient de l'espace libre mais continue à faire partie de la partition.

**Adapter à la taille de la source** : la taille de la partition cible est réduite à la taille de la partition sauvegardée. L'espace de stockage de la partition n'étant plus nécessaire ne fait plus partie de la partition. Au besoin, vous pouvez partitionner à nouveau cet espace de stockage inutilisé.

- 10. Si le disque dur ou la partition à restaurer possède un système d'exploitation et que vous souhaitez que le système d'exploitation soit amorcé au démarrage de l'ordinateur, cochez la case **Restauration MBR** afin de restaurer le [MBR](#page-94-3).
- 11. Cliquez sur le bouton **Suivant**.
	- **→** L'écran **Fin de l'assistant de restauration** s'affiche. Vous pouvez à présent démarrer la restauration.

#### **Voir aussi:**

- $\triangleq$  [Démarrage du processus de restauration](#page-55-0)  $\rightarrow$  56
- $\triangle$  [Écran Restauration](#page-48-0)  $\rightarrow$  49
- $\equiv$  [Filtres](#page-58-0)  $\rightarrow$  59

#### <span id="page-55-0"></span>**10.4 Démarrage du processus de restauration**

Si vous avez sélectionné une sauvegarde de fichiers ou d'unités, vous pouvez démarrer le processus de restauration actuel. Vous serez sur l'écran **de fin de l'assistant de restauration**.

Pour démarrer le processus de restauration, procédez comme suit :

- 1. Vérifiez les paramètres (si vous souhaitez modifier les paramètres, vous pouvez afficher l'écran précédent à l'aide du bouton **Retour**).
- 2. Si vous souhaitez que Nero BackItUp vérifie les fichiers après les avoir restaurés, cochez la case **Vérifier les données après la restauration** dans la zone étendue.
- 3. Si vous avez également sauvegardé des droits d'accès aux fichiers et dossiers dans la sauvegarde et que vous souhaitez les conserver, cochez la case **Restaurer les droits d'accès des fichiers et dossiers** dans la zone d'extension.
- 4. Cliquez sur le bouton **Restaurer**.
	- → L'écran **Processus de restauration** apparaît et la restauration démarre. Vous pouvez suivre le processus de restauration à l'aide de la barre de progression.
	- $\rightarrow$  Si vous souhaitez restaurer une unité ou une partition, le disque dur correspondant sur lequel les données de restauration sont inscrites est verrouillé. Si le verrouillage est impossible, un message d'erreur apparaîtra.

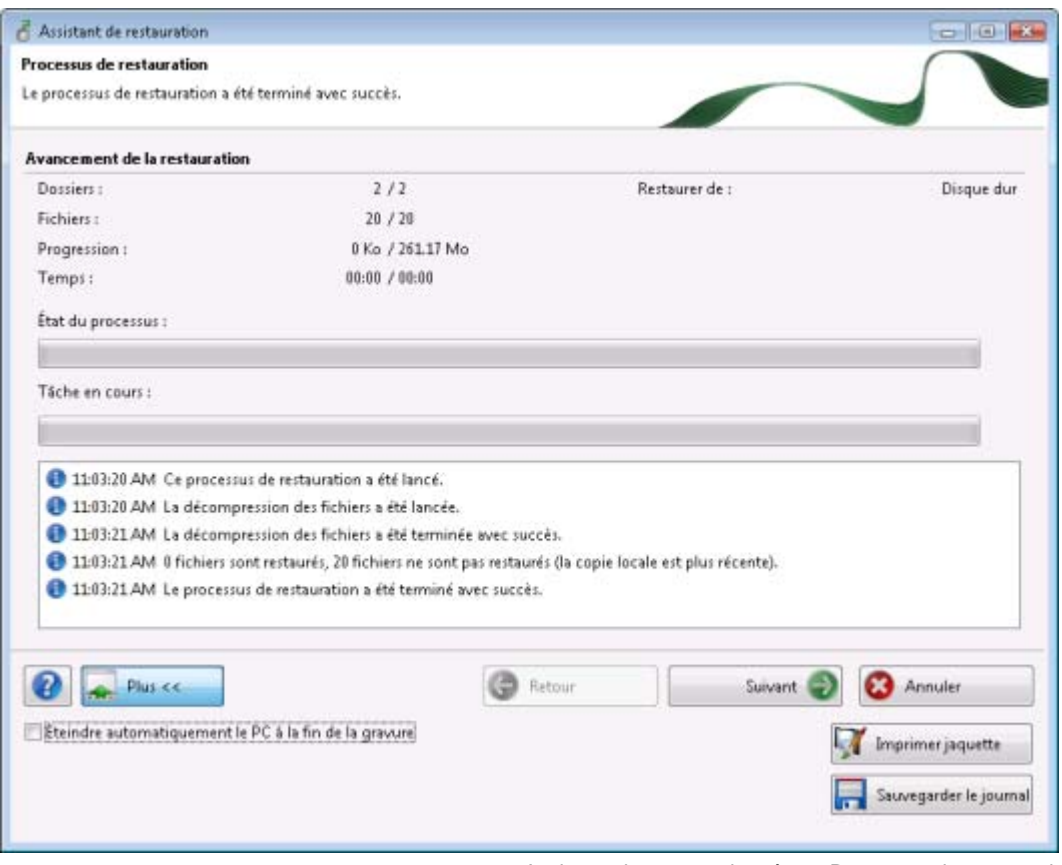

Assistant de restauration, écran Processus de restauration

- 5. Au cours du processus de sauvegarde, indiquez d'autres options de configuration dans la zone d'extension.
	- Si vous souhaitez restaurer un jeu complet de sauvegarde et avez besoin d'une sauvegarde se trouvant à un autre emplacement, (par exemple sur un disque différent), une fenêtre vous demandant de fournir la sauvegarde requise s'ouvrira.
- 6. Indiquez la sauvegarde et cliquez sur le bouton **OK**.
	- $\rightarrow$  Le processus de restauration reprend.

Une fois le processus de restauration terminé, une fenêtre avec un message correspondant s'ouvre. Si le processus de restauration s'est déroulé sur un disque, le disque est éjecté.

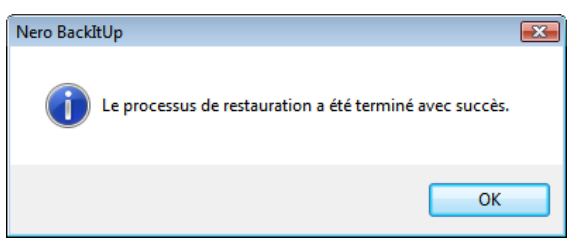

Processus de restauration réussi.

7. Cliquez sur le bouton **OK**.

 Vous avez restauré une sauvegarde. Vous pouvez maintenant enregistrer le fichier journal ou cliquer sur le bouton **Suivant** et lancer d'autres actions, par exemple réaliser un processus de restauration différent.

Si vous avez restauré une sauvegarde d'unités, il est peut-être nécessaire de redémarrer l'ordinateur afin que le système puisse se mettre à jour.

#### **Voir aussi:**

- [Restauration d'une sauvegarde d'unité](#page-53-0)  $\rightarrow$  54
- $\equiv$  [Restauration d'une sauvegarde de fichiers](#page-50-0)  $\rightarrow$  51

## <span id="page-58-0"></span>**11.1 Filtres**

Dans Nero BackItUp, vous pouvez définir des filtres que vous pouvez utiliser ensuite pour sauvegarder ou restaurer des fichiers ou des unités. Selon la définition, le filtre inclut ou exclut certains fichiers. Les filtres peuvent aussi être combinés.

Nero BackItUp comprend des filtres standard prédéfinis qui se sont révélés très utiles :

**Fichiers exclus pour toutes les sauvegardes** - Exclut les fichiers système

#### **Voir aussi:**

 $\Box$  [Onglet Sauvegarde](#page-81-0)  $\rightarrow$  82

## <span id="page-58-1"></span>**11.1.1 Création de filtres**

Vous pouvez créer des filtres afin de filtrer certains fichiers pour la sauvegarde ou la restauration. Vous pouvez soit créer des filtres pour une sauvegarde ou une restauration particulière soit pour toutes les sauvegardes et restaurations.

Pour créer un filtre, procédez comme suit :

- 1. Pour créer des filtres qui seront par la suite disponibles pour chaque sauvegarde et pour chaque restauration :
	- **1.** Cliquez sur **Fichier** > **Options**.
		- La fenêtre **Options** s'ouvre.
	- **2.** Cliquez sur l'onglet **Filtres de fichiers**.
	- **3.** Cliquez sur le bouton **Créer**.
- 2. Si vous souhaitez créer des filtres pour une sauvegarde/restauration particulière, cliquez sur

le bouton **Créer** sur l'écran **Sauvegarde/Restauration de fichiers** ou sur les assistants correspondants, dans la zone d'extension.

La fenêtre **Paramètres de filtre** s'ouvre.

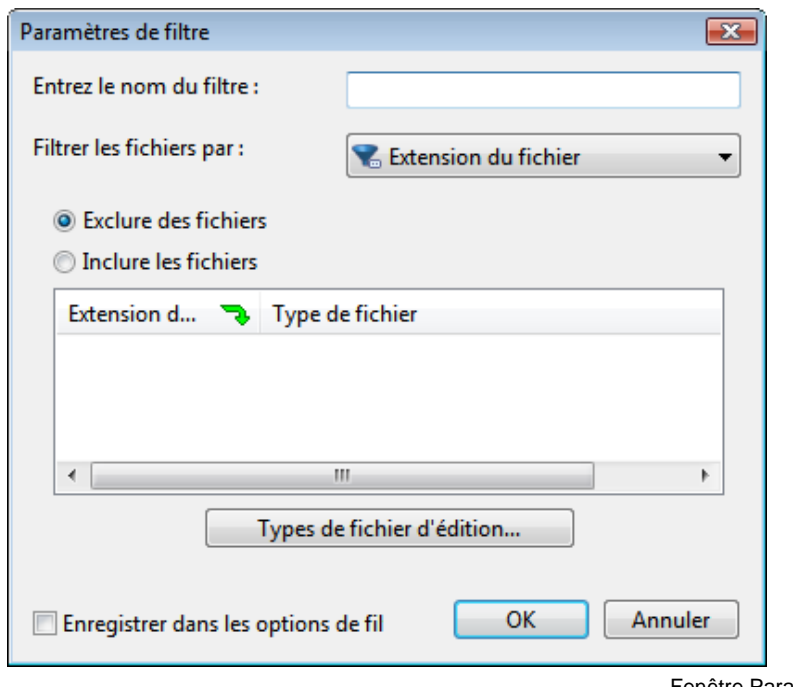

Fenêtre Paramètres de filtre

- 3. Entrez un nom pour le filtre dans le champ de saisie **Nom de filtre**.
- 4. Sélectionnez un type de filtre dans le menu déroulant **Filtrer les fichiers par**.
	- $\rightarrow$  Une zone de définition appropriée au type de filtre sélectionné apparaît en-dessous du menu déroulant.
- 5. Si vous sélectionnez le type de filtre **Extension du fichier** :
	- **1.** Sélectionnez le bouton d'option **Exclure des fichiers** pour exclure des fichiers avec une certaine extension.
	- **2.** Sélectionnez le bouton d'option **Inclure des fichiers** pour inclure des fichiers avec une certaine extension.
	- **3.** Cliquez sur le bouton **Modifier types de fichiers**.
		- La fenêtre **Ajouter des types de fichiers inclus/exclus** s'ouvre.
	- **4.** À gauche, sélectionnez une entrée et cliquez sur le bouton **>>** pour ajouter des extensions de fichiers.
	- **5.** À droite, sélectionnez une entrée et cliquez sur le bouton **<<** pour supprimer les extensions de fichiers.
	- **6.** Au besoin, entrez les extensions de fichiers définies par l'utilisateur.
	- **7.** Cliquez sur le bouton **OK**.
		- $\rightarrow$  La fenêtre se ferme. Les extensions de fichiers sont ajoutées à la liste.
- 6. Si vous avez sélectionné le type de filtre **Date** :
	- **1.** Dans le menu déroulant **Rechercher tous les fichiers**, déterminez si les fichiers désirés sont à **générer**, **modifier** ou **appeler** pour la dernière fois à une certaine date.
	- **2.** Utilisez les boutons d'option pour sélectionner une date ou une période.

- 7. Si vous avez sélectionné le type de filtre **Taille** :
	- **1.** Dans le menu déroulant **Taille**, indiquez si les fichiers souhaités doivent avoir une taille **minimum** ou **maximum**.
	- **2.** Indiquez la taille en Mo.
- 8. Si vous avez sélectionné le type de filtre **Attribut** :
	- **1.** Sélectionnez les cases des attributs pour lesquels vous souhaitez préciser davantage les spécifications.
	- **2.** Dans le menu déroulant, indiquez si les fichiers avec l'attribut respectif sont à sélectionner ou à exclure de la sélection.
- 9. Si vous avez sélectionné le type de filtre **Chemin d'accès exclu** :
	- **1.** Cliquez sur le bouton **Ajouter**.
		- La fenêtre **Sélectionner un dossier** s'ouvre.
	- **2.** Sélectionnez un dossier et cliquez sur le bouton **OK**.
		- Le chemin d'accès au dossier sélectionné est ajouté à la liste **Exclure les chemins d'accès suivants**. Le dossier ainsi que tous ses sous-dossiers sont exclus lors du processus de filtration.
	- **3.** Ajoutez des chemins d'accès supplémentaires souhaités.
	- **4.** Pour à nouveau sélectionner un chemin d'accès, cliquez sur le bouton **Supprimer**.
- 10. Si vous avez ouvert la fenêtre **Paramètres de filtre** via l'écran **Sauvegarde de fichiers** ou **Restauration** mais que vous souhaitez rendre le filtre disponible pour chaque sauvegarde ou chaque restauration future, cochez la case **Enregistrer dans les options de filtre de fichiers**.
- 11. Cliquez sur le bouton **OK**.
	- La fenêtre se ferme et le filtre créé est appliqué et enregistré.

#### **Voir aussi:**

■ [Sélection et combinaison de filtres](#page-60-0)  $\rightarrow$  61

#### <span id="page-60-0"></span>**11.1.2 Sélection et combinaison de filtres**

Vous pouvez sélectionner et combiner des filtres créés dans Nero BackItUp. Les filtres de même type (par exemple, le type de filtre **Extension du fichier**) sont liés par la relation OU. Cela signifie que les fichiers auxquels s'applique l'une ou les deux conditions sont filtrés.

Les filtres de types différents sont liés par la relation ET. Cela signifie que les fichiers auxquels s'appliquent les deux conditions sont filtrés.

Vous pouvez combiner des filtres universellement et enregistrer la combinaison comme profil que vous pouvez utiliser pour les sauvegardes/restaurations. Vous pouvez également combiner des filtres seulement pour une sauvegarde/restauration particulière.

Pour sélectionner et combiner des filtres , procédez comme suit :

- 1. Pour combiner des filtres universellement et les enregistrer en tant que profil :
	- **1.** Cliquez sur le menu **Fichier** > **Options**
		- La fenêtre **Options** s'ouvre.
	- **2.** Cliquez sur l'onglet **Sauvegarde**.
	- **3.** Cliquez sur le bouton **Ajouter/Supprimer**.
- 2. Si vous souhaitez combiner des filtres pour une sauvegarde/restauration particulière, cliquez sur le bouton **Ajouter** sur les écrans **Sauvegarde de fichier**/**Restaurer** ou dans les assistants correspondants.
	- La fenêtre **Sélectionner les filtres des fichiers** s'ouvre.

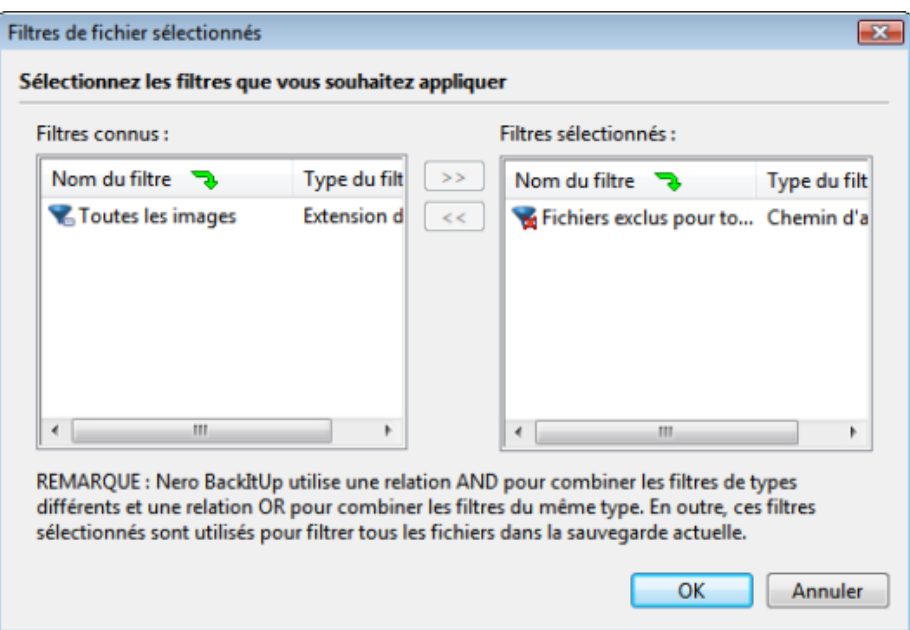

Fenêtre Sélectionner les filtres des fichiers

- 3. Pour sélectionner les filtres :
	- **1.** Sélectionnez le filtre de votre choix dans la liste **Filtres connus.**
	- **2.** Cliquez sur le bouton **>>**.
		- Le filtre est ajouté à la liste **Filtres sélectionnés**.
- 4. Pour ne pas appliquer de filtre :
	- **1.** Sélectionnez le filtre dans la liste **Filtre sélectionné**.
	- **2.** Cliquez sur le bouton **<<** .
		- Le filtre est supprimé de la liste **Filtres sélectionnés**.
- 5. Cliquez sur le bouton **OK**.

 La fenêtre se ferme et la combinaison de filtres sélectionnée est appliquée. Si vous avez combiné les filtres dans la fenêtre **Options**, vous pouvez à présent enregistrer le profil modifié sous un nom différent.

#### **Voir aussi:**

 $\triangle$  [Création de filtres](#page-58-1)  $\rightarrow$  59

## <span id="page-62-0"></span>**11.2 Rechercher des fichiers**

Vous pouvez utiliser la fonction Rechercher un fichier pour rechercher des fichiers spécifiques sur votre ordinateur, des sauvegardes de fichiers, des restaurations de fichiers et des sauvegardes d'unités. Vous pouvez ajouter les fichiers à la sauvegarde ou la restauration ou bien les exclure. En utilisant cette fonction, vous pouvez même ajouter les fichiers qui ne répondent pas aux critères du filtre. La fonction Rechercher un fichier n'est disponible que sur les écrans correspondants, pas dans les assistants.

Pour rechercher des fichiers spécifiques, procédez comme suit :

- 1. Cliquez sur le bouton
	- → La boîte de dialogue Rechercher un fichier s'ouvre.

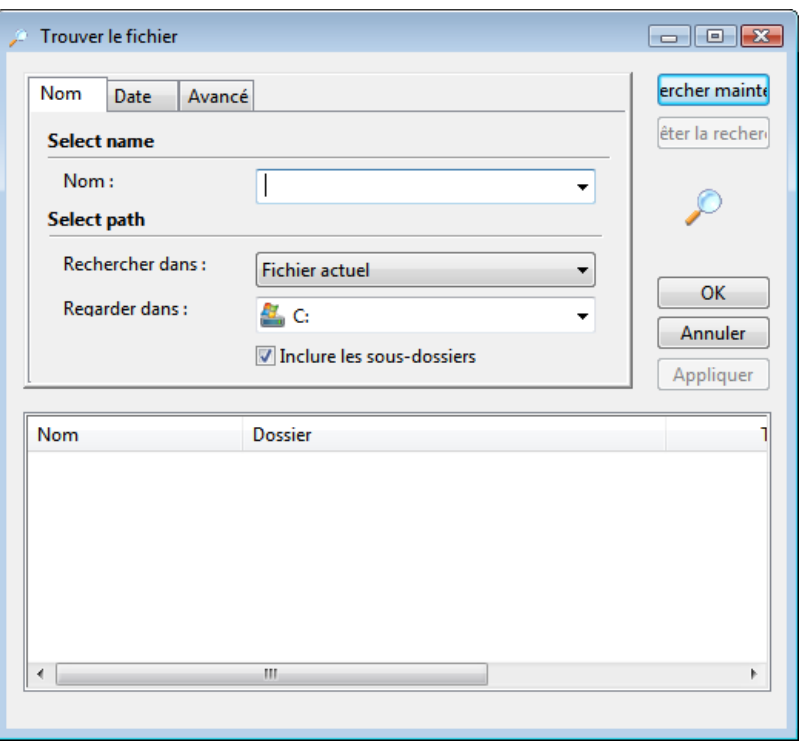

Fenêtre Rechercher un fichier

2. Dans le menu déroulant **Regarder dans**, indiquez où doit s'exécuter la recherche.

- 3. Pour exécuter la recherche également dans les sous-dossiers, cochez la case **Inclure les sous-dossiers**.
- 4. Pour rechercher des fichiers par nom, saisissez le texte dans le champ de saisie **Nom**.
- 5. Pour rechercher des fichiers d'une date ou d'une heure définie, cliquez sur l'onglet **Date** et indiquez les critères de recherche en utilisant les boutons d'option.
- 6. Pour rechercher des fichiers de type ou de taille définis, cliquez sur l'onglet **Recherche avancée**.
- 7. Indiquez l'extension du fichier souhaitée dans le menu déroulant **Type**.
- 8. Dans le menu déroulant **Taille**, vous pouvez indiquer si le fichier doit avoir une taille **minimum** ou **maximum** et entrer la taille souhaitée en Ko. Pour ne spécifier aucune restriction, laissez la case vide ou choisissez les paramètres par défaut.
- 9. Cliquez sur **Rechercher maintenant**.  $\rightarrow$  La recherche s'exécute. Les résultats de la recherche s'affichent dans la liste inférieure.
- 10. Pour inclure un fichier dans la sauvegarde/restauration, cochez la case correspondante en regard du fichier.
- 11. Pour exclure un fichier de la sauvegarde/restauration, décochez la case en regard du fichier.
- 12. Cliquez sur le bouton **Appliquer**.
- 13. Cliquez sur le bouton **OK**.
	- **→** La fenêtre **Rechercher un fichier** se ferme. Les fichiers sélectionnés sont transférés.

Nero BackItUp ImageTool est un programme de sauvegarde et de restauration similaire à Nero BackItUp, et qui fonctionne à partir d'un CD ou DVD sans que Windows soit activé. Le CD ou DVD amorçable est créé avec Nero BackItUp.

Nero BackItUp ImageTool sauvegarde et restaure les unités. Étant donné que Nero BackItUp ImageTool est amorcé à partir du CD/DVD, les disques durs d'ordinateur ne sont pas actifs. Cela permet de sauvegarder ou restaurer une unité sans erreurs de vérification.

#### **Voir aussi:**

 $\Box$  [Onglet FTP](#page-86-0)  $\rightarrow$  87

## **12.1 Création d'un disque amorçable**

Nero BackItUp peut servir à créer un CD ou DVD de démarrage pour [lancer](#page-93-1) Nero BackItUp ImageTool. Les serveurs FTP spécifiés dans les options de Nero BackItUp sont appliqués.

Pour créer un CD/DVD amorçable, procédez comme suit :

- 1. Insérez un CD/DVD inscriptible dans le graveur.
- 2. Dans la barre d'outils Nero BackItUp, cliquez sur le menu **Outils** > **Créer un disque amorçable**.
- 3. La fenêtre **Créer un disque amorçable** s'ouvre.

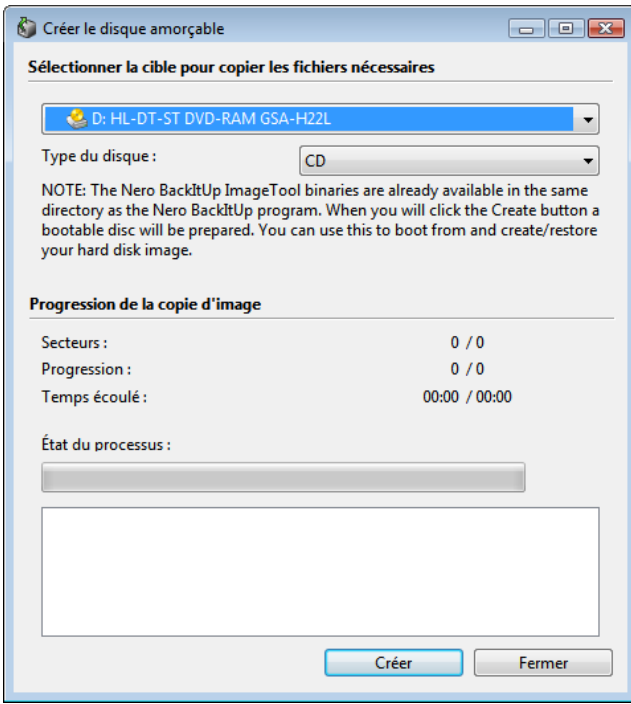

Fenêtre Création d'un disque amorçable

- 4. Sélectionnez le graveur approprié dans le menu déroulant supérieur.
- 5. Sélectionnez le type de disque inséré (CD ouDVD) dans le menu déroulant **Type de disque**.
- 6. Cliquez sur le bouton **Créer**.
	- $\rightarrow$  Le processus de création démarre, vous pouvez suivre le processus via la barre de progression et les messages. Une fois le processus de création terminé, le disque est éjecté et une fenêtre affichant le message « Le processus de copie d'image a réussi » s'ouvre.
- 7. Cliquez sur le bouton **OK**.
	- $\rightarrow$  La boîte de dialogue se ferme.
- 8. Cliquez sur le bouton **Fermer**.
	- → La fenêtre **Créer un disque amorçable** se ferme.
	- → Vous avez créé un disque amorçable qui peut être utilisé pour démarrer Nero BackItUp ImageTool.

#### **Voir aussi:**

 $\Box$  [Onglet FTP](#page-86-0)  $\rightarrow$  87

## **12.2 Démarrage de Nero BackItUp ImageTool**

Nero BackItUp ImageTool est démarré à partir du CD/DVD créé avec Nero BackItUp. En cas d'amorçage à partir du CD/DVD, l'ordinateur est démarré sans devoir accéder au disque dur. Etant donné que le disque dur est désactivé, la sauvegarde ou la restauration sans erreur de vérification est possible.

Les conditions préalables doivent être remplies afin que l'ordinateur puisse démarrer à partir du disque :

- La séquence de début doit être définie dans le BIOS de telle manière que le lecteur soit adressé comme unité de démarrage (séquence de début CD-ROM, C, A par exemple).
- Dans le cas d'un lecteur de CD-ROM SCSI, ce lecteur doit être connecté à un adaptateur SCSI muni d'un BIOS séparé dans lequel les paramètres peuvent être modifiés en conséquence. (Cela ne fonctionnera que s'il n'y a pas de disque dur IDE puisqu'il précède l'adaptateur SCSI dans la séquence d'amorçage).
- Le CD/DVD amorçable que vous avez créé avec Nero BackItUp est placé dans le lecteur.

Pour démarrer l'ordinateur à partir du disque et pour démarrer Nero BackItUp ImageTool, procédez comme suit :

- 1. Démarrez l'ordinateur.
	- → L'ordinateur démarre et est amorcé à partir du CD/DVD.
		- Nero BackItUp ImageTool est chargé. Vous pouvez suivre le processus à l'aide des messages à l'écran.

L'écran de démarrage Nero BackItUp ImageTool s'affiche. Une liste de sélection de langue apparaît.

#### **Amorçage à partir du CD/DVD**

Il est important pour le CD/DVD d'être déjà dans le lecteur au moment du démarrage de l'ordinateur, car c'est le seul moyen d'amorcer le CD/DVD et de lancer Nero BackItUp ImageTool.

Étant donné qu'il est impossible d'insérer un CD/DVD lorsque l'ordinateur est éteint, allumez d'abord votre ordinateur comme d'habitude, insérez le CD/DVD et éteignez-le ensuite.

- 2. Sélectionnez la langue pour Nero BackItUp ImageTool dans la liste de sélection **Choisissez votre langue**.
- 3. Cliquez sur le bouton **OK**.
	- $\rightarrow$  La fenêtre Nero BackItUp ImageTool est ouverte.
	- $\rightarrow$  Une fenêtre avec un contrat de licence s'ouvre.
- 4. Veuillez lire attentivement le contrat de licence et sélectionner la case à cocher appropriée si vous acceptez les termes du contrat de licence. Utiliser Nero BackItUp ImageTool est impossible si vous n'acceptez pas ces termes.
- 5. Cliquez sur le bouton **Suivant**.
	- → La fenêtre avec le contrat de licence est fermée. La fenêtre **Options** s'ouvre avec l'onglet **Réseau** à l'avant. Vous pouvez maintenant configurer le réseau ou fermer la fenêtre.
	- → Vous avez amorcé Nero BackItUp ImageTool à partir du disque.

Le CD/DVD n'est plus nécessaire après le démarrage de Nero BackItUp ImageTool. Vous pouvez enlever le CD/DVD si vous avez besoin du lecteur pour un disque de sauvegarde ou de restauration.

#### **Voir aussi:**

- [Quitter Nero BackItUp ImageTool](#page-76-0)→ 77
- $\triangleq$  [Onglet Fonctions approfondies](#page-86-1)  $\rightarrow$  87

## **12.3 Interface utilisateur**

L'interface utilisateur Nero BackItUp ImageTool est le point de départ pour :

- Sauvegardes d'unités
- Restauration d'unités
- Vérification de sauvegardes d'unités

L'interface utilisateur est similaire à celle de Nero BackItUp.

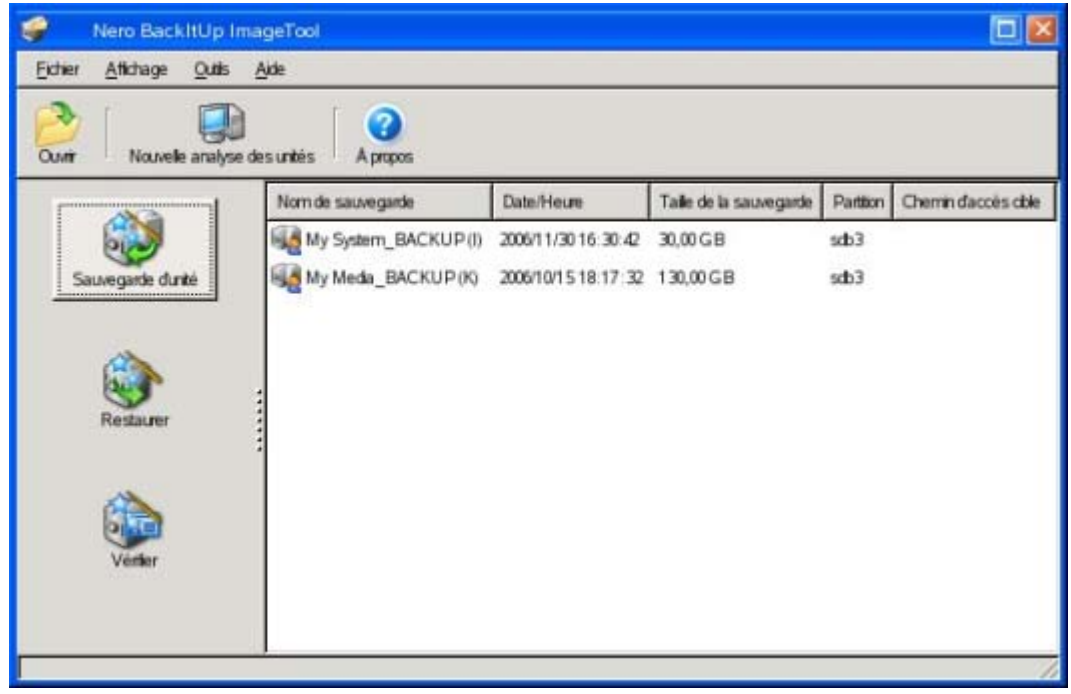

Nero BackItUp Image Tool

Les menus suivants sont disponibles :

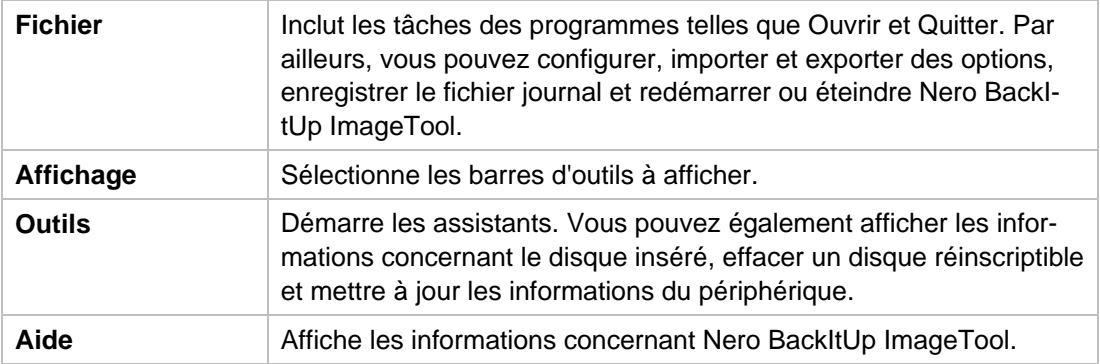

Les boutons suivants sont disponibles dans la barre d'outils :

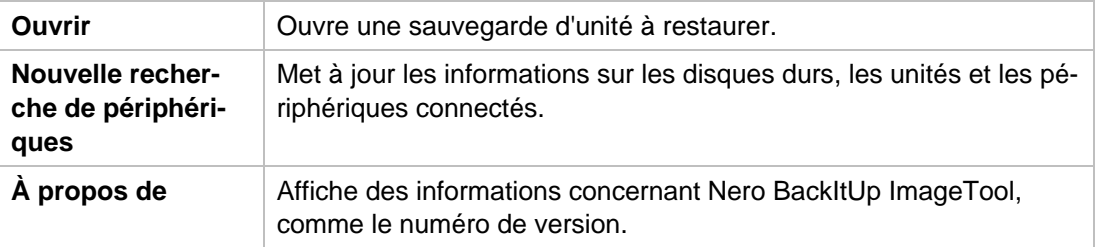

Les boutons suivants sont disponibles dans la liste de sélection :

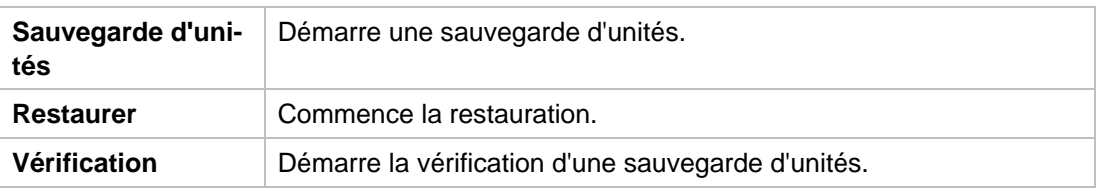

### **12.3.1 Fenêtre Options**

La fenêtre **Options** propose des options de configuration pour réseau et FTP. Utilisez l'entrée **Options** dans la zone d'extension pour ouvrir la fenêtre. La fonctionnalité est similaire à celle de Nero BackItUp.

Les onglets suivants sont disponibles:

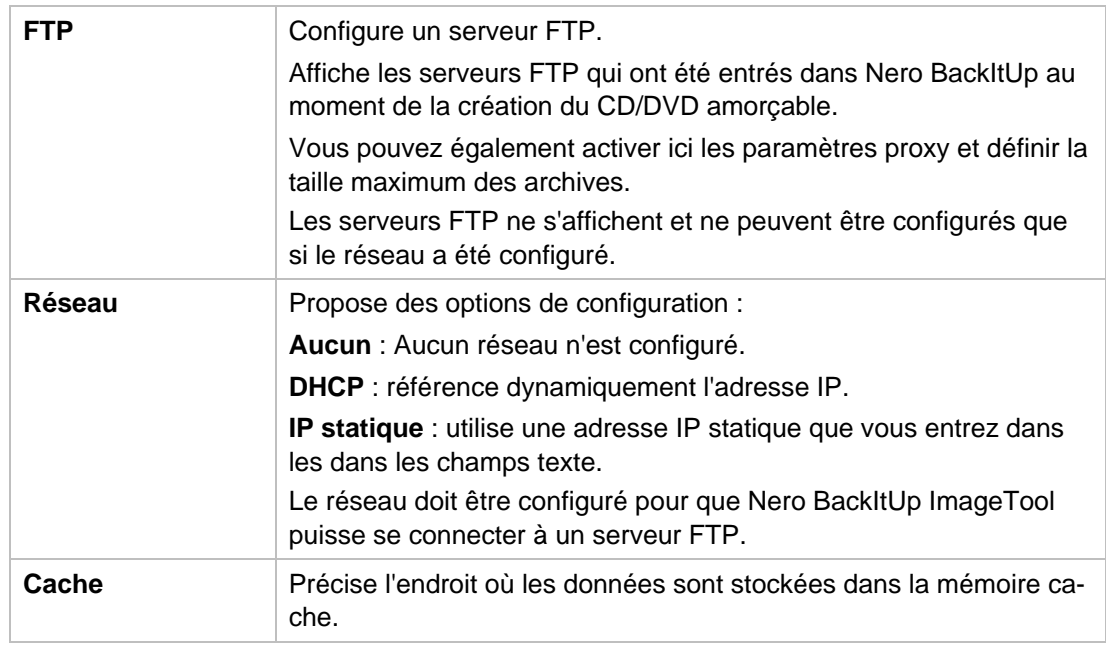

## **12.3.2 Fenêtre Ouvrir un fichier/dossier**

La fenêtre **Ouvrir un fichier** ou **Ouvrir un dossier** s'ouvre lorsque vous sélectionnez un fichier ou un dossier, par exemple, une sauvegarde d'unité à restaurer. La fenêtre est identique aux fenêtres de recherche dans Windows.

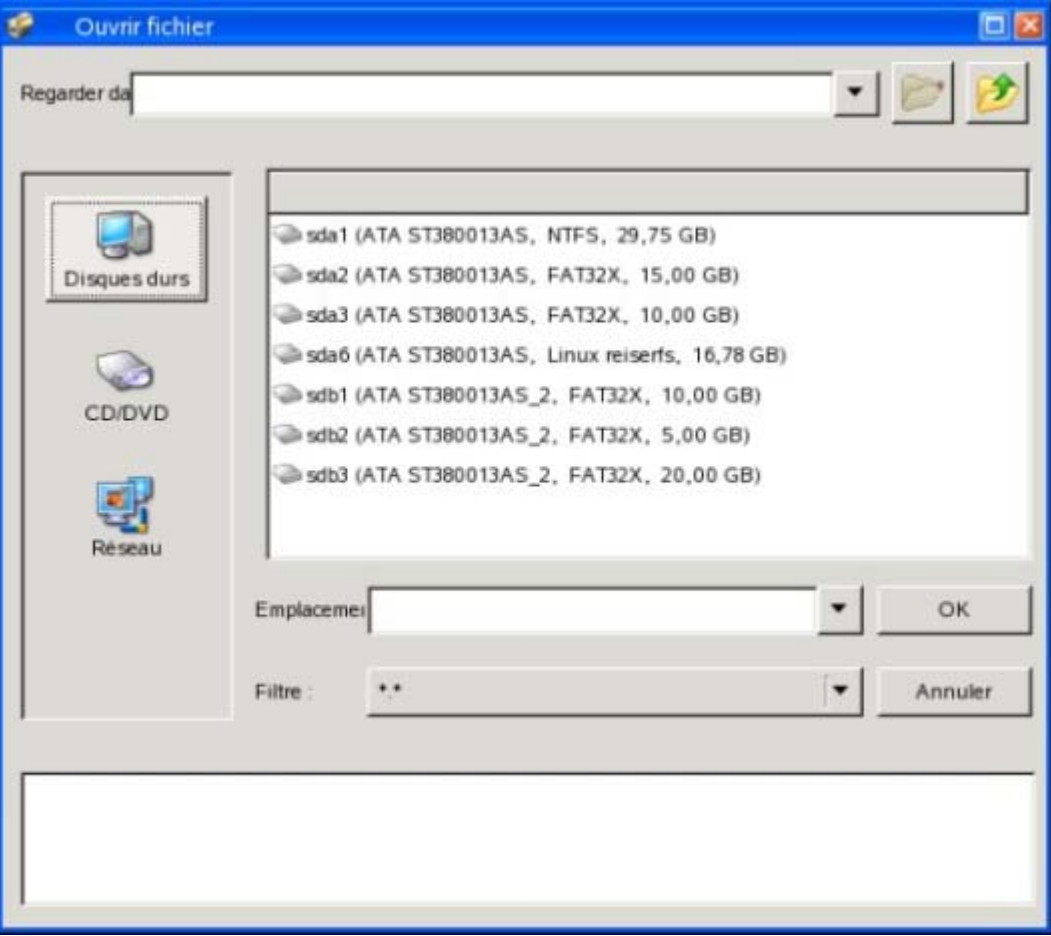

Fenêtre Ouvrir un fichier/dossier

Les options de configuration suivantes sont disponibles :

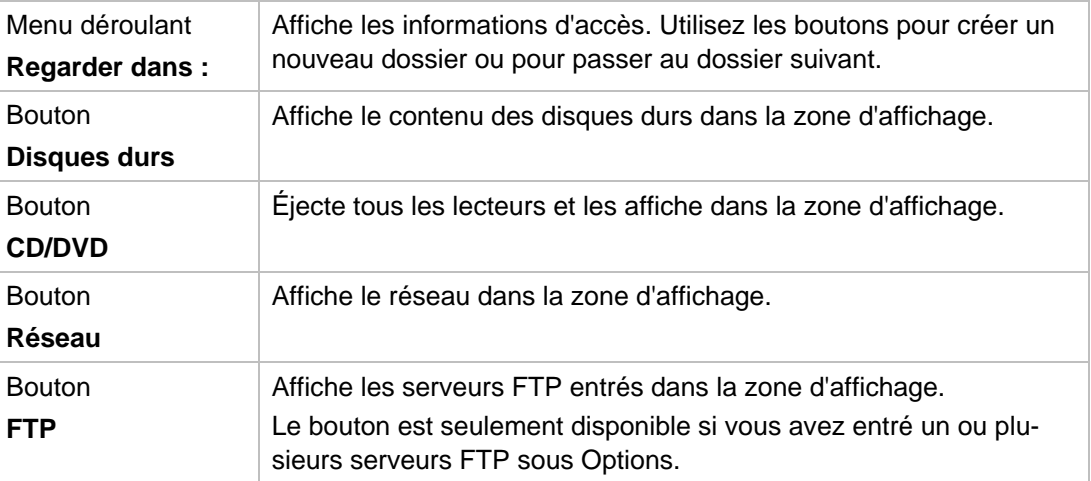

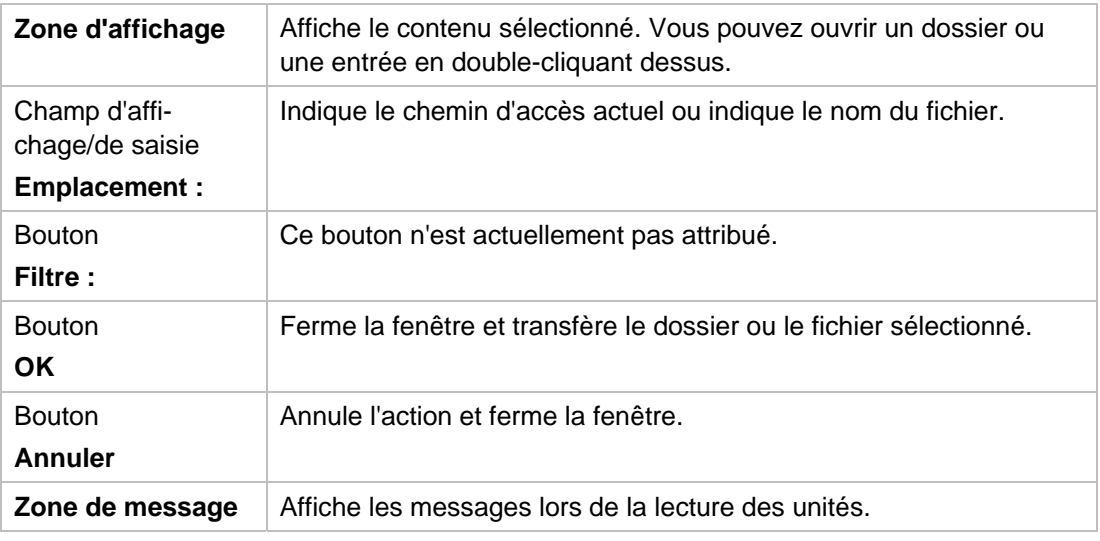

## **12.4 Sauvegarde d'unité**

Avec Nero BackItUp ImageTool vous pouvez sauvegarder un disque dur ou une partition. Par rapport aux sauvegardes d'unités réalisées avec Nero BackItUp, l'avantage est que le disque dur n'est pas actif, puisque Nero BackItUp ImageTool est amorcé à partir du disque. Ainsi, aucune erreur de vérification ne se produit au cours du processus de sauvegarde ; les disques durs actifs peuvent être sauvegardés.

Pour sauvegarder une unité avec Nero BackItUp ImageTool, vous devez d'abord sélectionnez la source de sauvegarde. Vous pouvez ensuite inscrire la sauvegarde sur un disque, ou l'enregistrer sur un disque dur. Il est aussi possible d'effectuer une sauvegarde sur un serveur FTP.

Si vous branchez un périphérique, vous devrez peut-être cliquer sur le bouton **Renumériser les périphériques** dans la zone d'extension afin que Nero BackItUp ImageTool reconnaisse les périphériques.

#### **12.4.1 Graver une sauvegarde sur un disque**

Avec Nero BackItUp ImageTool vous pouvez effectuer une sauvegarde d'unité et l'inscrire sur un disque.

Il est supposé que la sauvegarde est inscrite sur plusieurs disques.

Pour inscrire une sauvegarde sur un disque, procédez comme suit :

- 1. Cliquez sur le bouton **Sauvegarder** > **Sauvegarde d'unités**.
	- L'écran **Sauvegarde d'unités manuelle** s'affiche.
- 2. Cochez la case appropriée pour sélectionner le disque dur ou la partition que vous souhaitez.
	- $\rightarrow$  Le disque dur ou la partition est sélectionné(e).

Vous pouvez sélectionner plusieurs partitions d'un disque dur pour une sauvegarde. Cependant, un seul disque dur peut être sélectionné par passage.

3. Cliquez sur le bouton **Suivant**.

L'écran **Sélectionnez la cible et les options** s'affiche.

- 4. Sélectionnez un graveur dans le menu déroulant **Cible**.
- 5. Ajoutez des paramètres supplémentaires souhaités.
- 6. Cliquez sur le bouton **Suivant**.
	- $→$  L'écran **Finaliser** s'affiche.
- 7. Vérifiez les paramètres de cet écran.
- 8. Cliquez sur le bouton **Sauvegarde**.
	- L'écran **Processus de sauvegarde** s'affiche et le processus de sauvegarde démarre. Vous pouvez suivre le processus grâce à la barre de progression.
	- → La fenêtre **En attente d'un disque** s'ouvre, et le disque sélectionné est éjecté.
- 9. Insérez un disque vierge adéquat.
	- → La fenêtre **En attente d'un disque** est fermée et le processus de sauvegarde continue. (Nero BackItUp ImageTool démarre un disque multisession automatiquement ou continue avec lui.)
	- Si la capacité de stockage du disque est insuffisante, la fenêtre **En attente d'un disque** s'ouvre à nouveau et le disque est éjecté.
- 10. Retirer le disque enregistré et insérez un disque vierge.
	- $\rightarrow$  Le processus de sauvegarde continue et le disque vierge inséré est gravé.
- 11. Répétez les étapes précédentes jusqu'à ce que la sauvegarde soit complètement gravée sur les disques.
	- → Une fois la sauvegarde terminée, le disque est éjecté et la fenêtre **Processus de sauvegarde** s'ouvre.

Une fois la sauvegarde inscrite complètement, Nero BackItUp ImageTool souhaitera par défaut vérifier les données. Pour ce faire, les disques devront être à la même séquence à laquelle ils ont été inscrits.

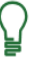

Si la sauvegarde a été écrite sur un seul disque, le processus de vérification démarre automatiquement.

- 12. Retirez le disque.
- 13. Cliquez sur le bouton **Lecteurs de disques** dans la fenêtre **Processus de sauvegarde**.
- 14. Insérez le premier disque de la sauvegarde afin de le vérifier.
- 15. Double-cliquez sur l'unité contenant le disque.
	- $\rightarrow$  Le processus de vérification démarre et le premier disque est vérifié. Le disque est ensuite éjecté et la fenêtre **Processus de sauvegarde** s'ouvre à nouveau.
- 16. Répétez les deux étapes précédentes dans l'ordre chronologique pour chaque disque de la sauvegarde.
	- $\rightarrow$  Lorsque la sauvegarde est terminée, une fenêtre avec un message approprié s'ouvre.
- 17. Cliquez sur le bouton **OK**.
	- → Vous avez inscrit la sauvegarde de l'unité sur un disque. Vous pouvez à présent sauvegarder le fichier journal ou cliquer sur le bouton **Suivant** pour démarrer d'autres actions.

#### **Voir aussi:**

- $\triangleq$  [Écran Paramètres de sauvegarde](#page-24-0)  $\rightarrow$  25
- **E** [Écran Dernière étape de l'Assistant Sauvegarde](#page-28-0)→ 29
- **E** [Quitter Nero BackItUp ImageTool](#page-76-0)→ 77

#### **12.4.2 Enregistrement de la sauvegarde sur un disque dur ou un serveur FTP**

Avec Nero BackItUp ImageTool vous pouvez enregistrer une sauvegarde d'unités sur un disque dur ou sur un [serveur FTP](#page-95-0) . Les disques durs, les unités en réseau et les supports amovibles sont généralement pris en charge comme supports de stockage.

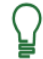

Pour être en mesure d'utiliser le serveur FTP; vous devez avoir entré un serveur FTP sous **Options**.

Pour enregistrer une sauvegarde d'unités sur un disque dur ou sur un serveur FTP, procédez comme suit :

- 1. Cliquez sur le bouton **Sauvegarder** > **Sauvegarde d'unité**. L'écran **Sauvegarde d'unité manuelle** s'affiche.
- 2. Cochez la case appropriée pour sélectionner le disque dur ou la partition que vous souhaitez.
	- $\rightarrow$  Le disque dur ou la partition est sélectionné(e).
- 3. Cliquez sur le bouton **Suivant**.
	- L'écran **Sélectionnez la cible et les options** s'affiche.
- 4. Sélectionnez un disque dur, une unité réseau, un support amovible ou le serveur FTP souhaité dans le menu déroulant **Cible**.
- 5. Si vous avez sélectionné un disque dur comme cible, indiquez le dossier dans lequel la sauvegarde doit être enregistrée dans la zone d'édition **Chemin d'accès cible**.
- 6. Si vous avez sélectionné un serveur FTP comme cible, choisissez un dossier si applicable.
- 7. Ajoutez des paramètres supplémentaires souhaités.
- 8. Cliquez sur le bouton **Suivant**.
	- L'écran **Finaliser** s'affiche.
- 9. Vérifiez les paramètres de cet écran.

Nero BackItUp ImageTool

- 10. Cliquez sur le bouton **Sauvegarde**.
	- L'écran **Processus de sauvegarde** s'affiche et le processus de sauvegarde démarre. Vous pouvez suivre le processus grâce à la barre de progression.
	- $\rightarrow$  Lorsque la sauvegarde est terminée, une fenêtre avec un message approprié s'ouvre.
- 11. Cliquez sur le bouton **OK**.
	- Vous avez enregistré la sauvegarde d'unités. Vous pouvez à présent sauvegarder le fichier journal ou cliquer sur le bouton **Suivant** pour démarrer d'autres actions.

#### **Voir aussi:**

- $\triangle$  [Écran Paramètres de sauvegarde](#page-24-0)  $\rightarrow$  25
- $\triangleq$  [Écran Dernière étape de l'Assistant Sauvegarde](#page-28-0)  $\rightarrow$  29
- [Quitter Nero BackItUp ImageTool](#page-76-0)→ 77
- [Onglet FTP](#page-86-0)→ 87

### **12.5 Vérification d'une sauvegarde d'unités**

Nero BackItUp ImageTool peut être utilisé pour vérifier une sauvegarde d'unité existante. Nero BackItUp ImageTool vérifie si la sauvegarde peut être utilisée pour une restauration réussie. L'intégrité des données est vérifiée. La sauvegarde est aussi vérifiée par rapport aux données source. Si vous effectuez la vérification immédiatement après la sauvegarde et qu'aucune donnée n'a changé entre-temps, vous pouvez utiliser la fonction de vérification des données.

Pour vérifier une sauvegarde, procédez comme suit :

- 1. Cliquez sur le bouton **Vérifier.**
	- → La fenêtre **Assistant de vérification** s'ouvre et l'écran de bienvenue apparaît.
- 2. Cliquez sur le bouton **Suivant**.
	- L'écran **Vérifier les paramètres** apparaît.
- 3. Cliquez sur le bouton
- 4. La fenêtre **Fichier** s'ouvre.
- 5. Sélectionnez une sauvegarde d'unités et cliquez sur le bouton **OK**.
	- **→ La fenêtre Fichier** se ferme. La sauvegarde sélectionnée est transférée et le nom de la sauvegarde est affiché dans le panneau d'affichage **Sélectionner la sauvegarde**.
- 6. Pour comparer la somme de contrôle CRC de l'unité sauvegardée avec la somme de contrôle CRC de l'unité originale, sélectionnez le bouton d'option **Vérifier par CRC.**
- 7. Pour comparer l'unité originale avec la sauvegarde secteur par secteur, sélectionnez le bouton d'option **Secteur par secteur**.

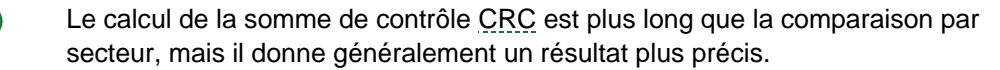

8. Sélectionnez le disque dur ou la partition appropriée dans la zone inférieure.

- 9. Cliquez sur le bouton **Vérifier**.
	- → L'écran **Processus de vérification** apparaît. Vous pouvez suivre la progression du processus de vérification via la barre de progression et les messages.
- 10. Après une vérification réussie, une boîte de dialogue s'ouvre, affichant le résultat de la vérification.

Le message « Le processus de vérification des données a réussi »" signifie que la sauvegarde vérifiée est exempte d'erreurs et apte à la restauration.

Si le message « Échec de la vérification des données » apparaît, il n'y a aucune garantie que la sauvegarde vérifiée soit apte à la restauration.Il peut y avoir plusieurs raisons, par exemple, le fichier de sauvegarde peut contenir des erreurs ou il n'existe aucune donnée de comparaison sur l'ordinateur.

- 11. Cliquez sur le bouton **OK**.
	- → Vous avez vérifié la sauvegarde d'unités.

#### **Voir aussi:**

■ [Quitter Nero BackItUp ImageTool](#page-76-0)→ 77

### **12.6 Restauration d'une sauvegarde d'unités**

Nero BackItUp ImageTool peut être utilisé pour restaurer la sauvegarde d'une unité. Le disque dur n'est pas actif lors de la restauration étant donné que Nero BackItUp ImageTool est amorcé à partir du CD/DVD. Cela garantit une plus grande sécurité par rapport à la restauration avec Nero BackItUp sous Windows. Cependant, Nero Nero BackItUp ImageTool ne peut pas être utilisé pour sélectionner des fichiers individuels dans la sauvegarde d'unité - l'unité est complètement restaurée.

Pour restaurer une unité, procédez comme suit :

- 1. Cliquez sur le bouton **Restaurer**.
	- La fenêtre **Assistant de restauration** s'ouvre avec l'écran d'accueil.
- 2. Cliquez sur le bouton **Suivant**.
	- L'écran **Paramètres de la restauration** apparaît.
- 3. Cliquez sur le bouton
	- $→$  La fenêtre **Fichier** s'ouvre.
- 4. Sélectionnez une sauvegarde d'unités et cliquez sur le bouton **OK**.
	- → La fenêtre **Fichier** se ferme.
	- $\rightarrow$  Le disque dur sauvegardé avec toutes les partitions ou la partition sauvegardée du disque dur s'affichent dans l'écran **Paramètres de la restauration**. Les partitions qui ne sont pas sauvegardées sont grisées.
- 5. Sélectionnez le disque dur ou la partition à restaurer.

Pour des raisons techniques, seule une [partition](#page-94-0) peut être restaurée au cours d'une procédure de restauration.

6. Cliquez sur le bouton **Suivant**.

L'écran **Paramètres de restauration d'unités** apparaît.

- 7. Dans le menu déroulant **Sélectionner un emplacement cible**, sélectionnez l'emplacement où la sauvegarde doit être restaurée :
	- **1.** Si vous avez sélectionné un disque dur entier à restaurer, sélectionnez un disque dur comme emplacement cible (par exemple, **Disque 1**).
		- La zone **Taille de la partition restaurée** s'affiche.
	- **2.** Si vous avez sélectionné une partition à restaurer, sélectionnez une partition comme emplacement cible (par exemple, **Données (D)**).
- 8. Dans la zone **Taille de la partition restaurée**, indiquez si la restauration doit s'adapter à la taille de la **cible** ou de la **source**.

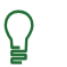

#### **Dois-je adapter en fonction de la taille cible ou source ?**

**Adapter à la taille de la cible** : la taille de la partition cible reste inchangée. L'espace de stockage qui n'est pas nécessaire à la restauration devient de l'espace libre mais continue à faire partie de la partition.

**Adapter à la taille de la source** : la taille de la partition cible est réduite à la taille de la partition sauvegardée. L'espace de stockage de la partition n'étant plus nécessaire ne fait plus partie de la partition. Au besoin, vous pouvez partitionner à nouveau cet espace de stockage inutilisé.

- 9. Si le disque dur ou la partition à restaurer possède un système d'exploitation et que vous souhaitez que le système d'exploitation soit amorcé lors du démarrage de l'ordinateur, sélectionnez la case **Restaurer le MBR** pour restaurer le [MBR.](#page-94-1)
- 10. Cliquez sur le bouton **Suivant**.
	- **→ L'écran Fin de l'assistant de restauration** apparaît. Les options définies précédemment s'affichent.
- 11. Pour vérifier les données après la restauration, cochez la case appropriée.
- 12. Cliquez sur le bouton **Restaurer**.
	- → L'écran **Processus de restauration** apparaît et le processus de restauration démarre. Vous pouvez suivre le processus via la barre de progression et les messages.
	- $\rightarrow$  Lorsque la restauration se termine, une fenêtre s'ouvre, affichant un message approprié.
- 13. Cliquez sur le bouton **OK**.
	- → Vous avez restauré une sauvegarde d'unités. Vous pouvez à présent sauvegarder le fichier journal ou cliquer sur le bouton **Suivant** et lancer d'autres actions telles que l'exécution de la même restauration, la création d'une nouvelle restauration ou la fermeture de l'assistant.

#### **Voir aussi:**

■ [Quitter Nero BackItUp ImageTool](#page-76-0)→ 77

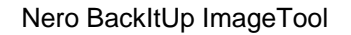

## <span id="page-76-0"></span>**12.7 Quitter Nero BackItUp ImageTool**

Pour quitter Nero BackItUp ImageTool, procédez comme suit :

- 1. Retirez le CD/DVD amorçable du lecteur.
- 2. Si le lecteur est verrouillé, cliquez sur **Ouvrir**> **CD/DVD** pour éjecter tous les lecteurs et pour être en mesure de retirer le CD ou le DVD.
- 3. Cliquez sur le menu **Fichier**, ensuite sur **Arrêt du système**.
	- → Nero BackItUp ImageTool est fermé et l'ordinateur est éteint.

### **13 Autres actions**

### <span id="page-77-0"></span>**13.1 Mise à jour du détecteur de virus**

Un détecteur de virus, qui vérifie les données à graver, est intégré à Nero BackItUp. Cela garantit que les données infectées ne seront pas gravées. Nous vous conseillons de procéder à une mise à jour régulière de la base de données du détecteur de virus. La base de données est mise à jour via une connexion Internet.

La condition suivante doit être remplie pour la mise à jour :

Une connexion Internet active est indispensable.

Pour mettre à jour le détecteur de virus, procédez comme suit :

- 1. Cliquez sur le menu **Aide** et ensuite sur **Mettre à jour l'antivirus**.
	- La fenêtre **État à distance** s'ouvre.
	- $\rightarrow$  Nero BackItUp se connecte au serveur FTP av.nero.com et les fichiers d'antivirus sont téléchargés. La progression de la mise à jour s'affiche dans la fenêtre.
	- → Une fois que la base de données a été mise à jour, le bouton **OK** est activé.
- 2. Cliquez sur le bouton **OK**.
	- ◆ Vous avez mis à jour la base de données du détecteur de virus.

#### **Voir aussi:**

■ [Onglet Sauvegarde](#page-81-0)→ 82

### <span id="page-77-1"></span>**13.2 Effacement d'un disque réinscriptible**

Nero BackItUp peut être utilisé pour effacer des disques réinscriptibles, c'est-à-dire des disques RW, tant que votre graveur prend en charge cette fonctionnalité. Les types de disque suivants sont pris en charge lorsqu'un disque réinscriptible est effacé : CD-RW, DVD+RW, DVD-RW et DVD-RAM.

Les méthodes d'effacement suivantes sont disponibles :

L'effacement rapide ne supprime pas physiquement les données du disque, mais les rend uniquement inaccessibles en effaçant les références au contenu existant. Les données peuvent être restaurées !

L'effacement complet supprime les données du disque en les écrasant par des zéros. Le contenu ne peut pas être restauré à l'aide de méthodes conventionnelles. Un effacement complet répété augmente la probabilité qu'une tierce personne ne parvienne pas à reconstruire le contenu.

Pour effacer un disque réinscriptible, procédez comme suit :

- 1. Insérez un disque réinscriptible dont vous souhaitez effacer le contenu.
- 2. Cliquez sur le menu **Outils** et ensuite sur **Effacer le disque réinscriptible**.
	- → La fenêtre **Effacer le disque réinscriptible** s'ouvre.

Autres actions

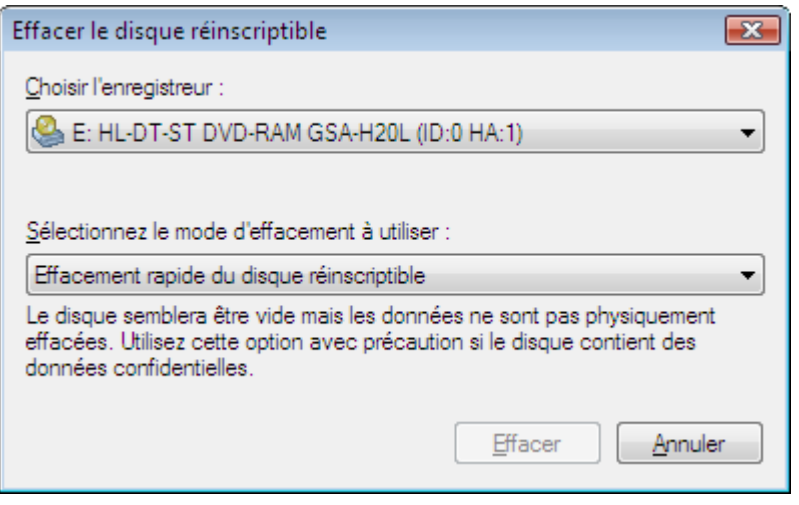

Fenêtre Effacer le disque réinscriptible

- 3. Si vous avez installé plusieurs graveurs, sélectionnez un graveur dans le menu déroulant **Choisir graveur**.
- 4. Sélectionnez la méthode d'effacement dans le menu déroulant **Sélectionner la méthode d'effacement à utiliser**.

Deux méthodes d'effacement sont disponibles :

L'effacement rapide ne supprime pas physiquement les données du disque, mais les rend uniquement inaccessibles en effaçant les références au contenu existant. Notez que les données peuvent être restaurées.

L'effacement complet supprime les données du disque en les écrasant par des zéros. Le contenu ne peut pas être restauré à l'aide de méthodes conventionnelles. Un effacement complet répété augmente la probabilité qu'une tierce personne ne parvienne pas à reconstruire le contenu.

- 5. Cliquez sur le bouton **Supprimer**.
	- → Le processus d'effacement démarre. Une barre de progression dans une fenêtre vous informe de l'évolution du processus d'effacement. Lorsque toutes les données ont été correctement effacées, la fenêtre se ferme et le disque est éjecté.
- 6. Retirez le disque.
	- Vous venez d'effacer un disque réinscriptible et vous pouvez maintenant écrire à nouveau sur le disque.

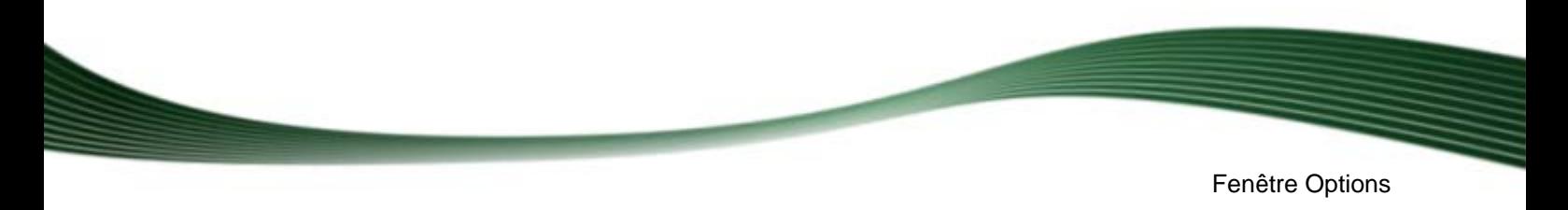

Vous pouvez définir des options pour travailler avec Nero BackItUp dans la fenêtre **Options**. Pour ouvrir cette fenêtre, sélectionnez **Fichier** > **Options** dans le menu.

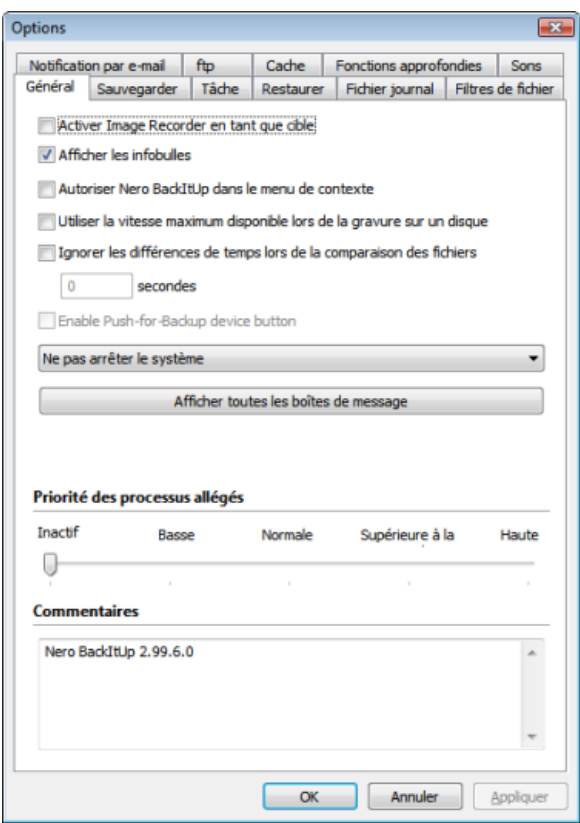

Fenêtre Options

Les onglets suivants sont disponibles :

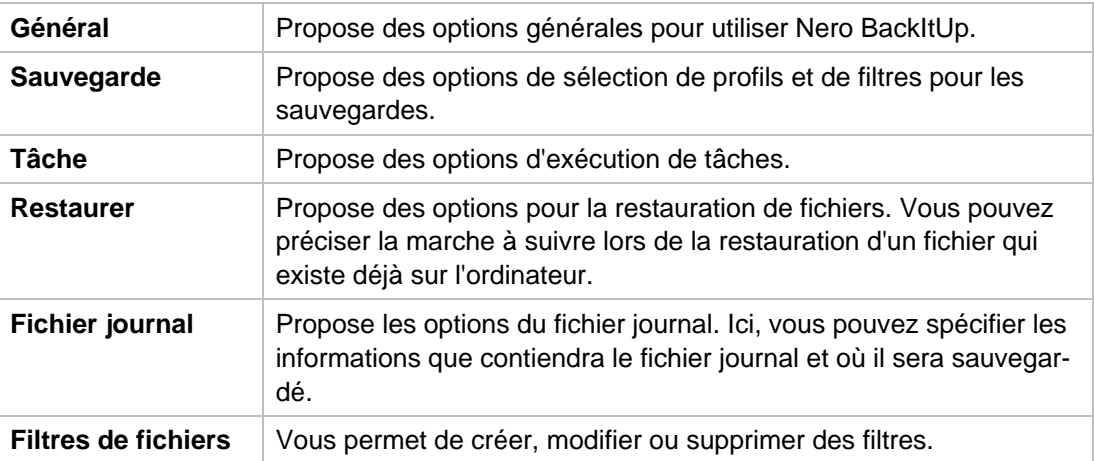

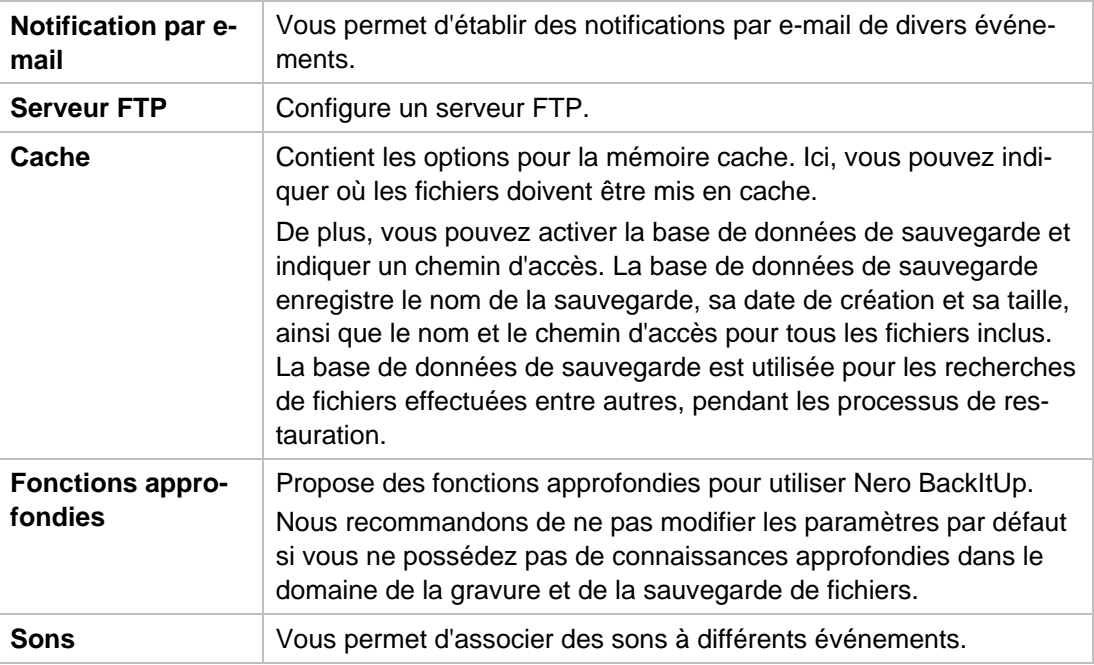

## <span id="page-80-0"></span>**14.1 Onglet Général**

L'onglet **Général** propose des options de configuration générales pour utiliser Nero BackItUp.

Les options de configuration suivantes sont disponibles :

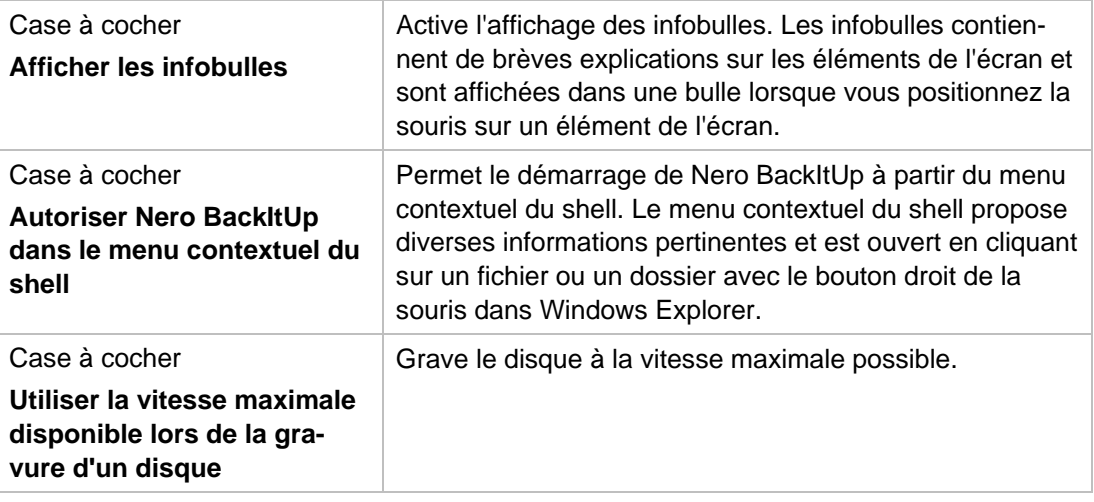

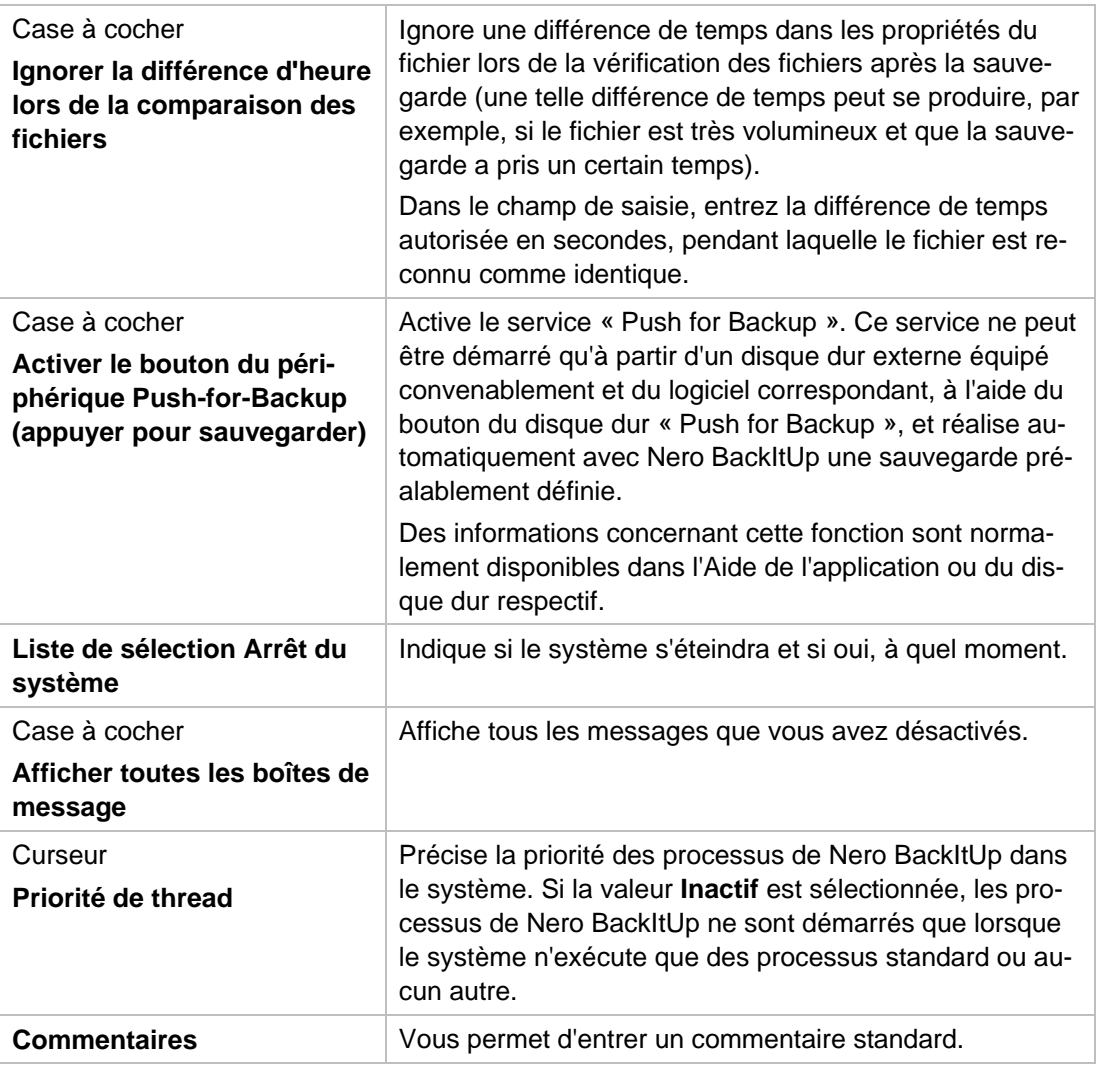

### <span id="page-81-0"></span>**14.2 Onglet Sauvegarde**

L'onglet **Sauvegarde** propose les options de configuration des sauvegardes.

Les options de configuration suivantes sont disponibles dans la zone **Sélection du profil de sauvegarde** :

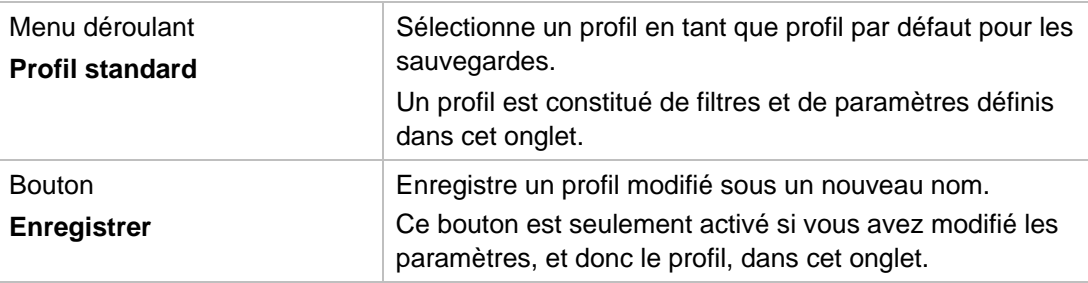

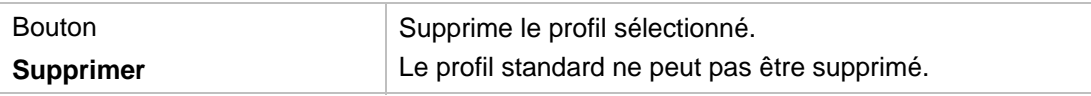

Les options de configuration suivantes sont disponibles dans la zone **Options** :

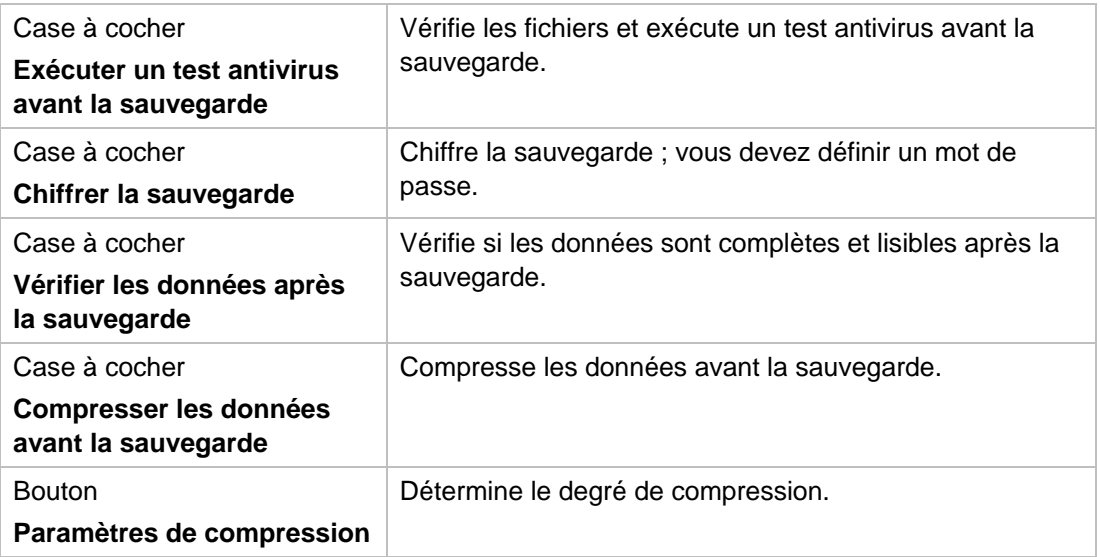

Les options de configuration suivantes sont disponibles dans la zone **Options avancées** :

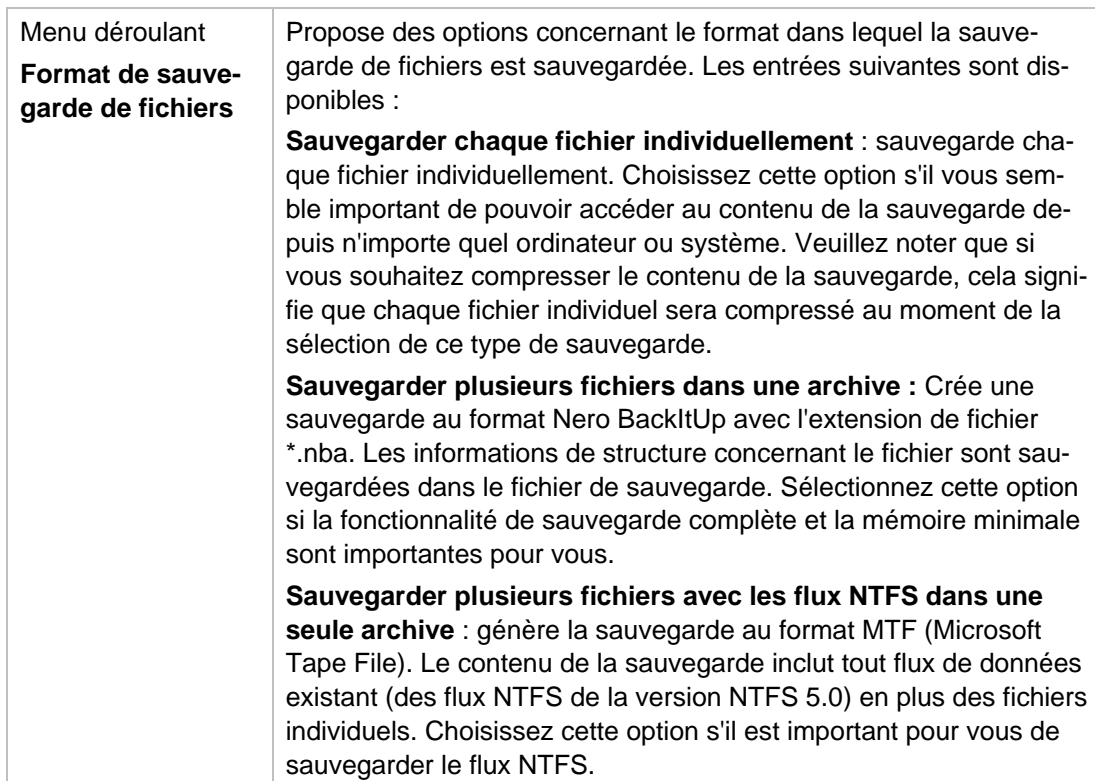

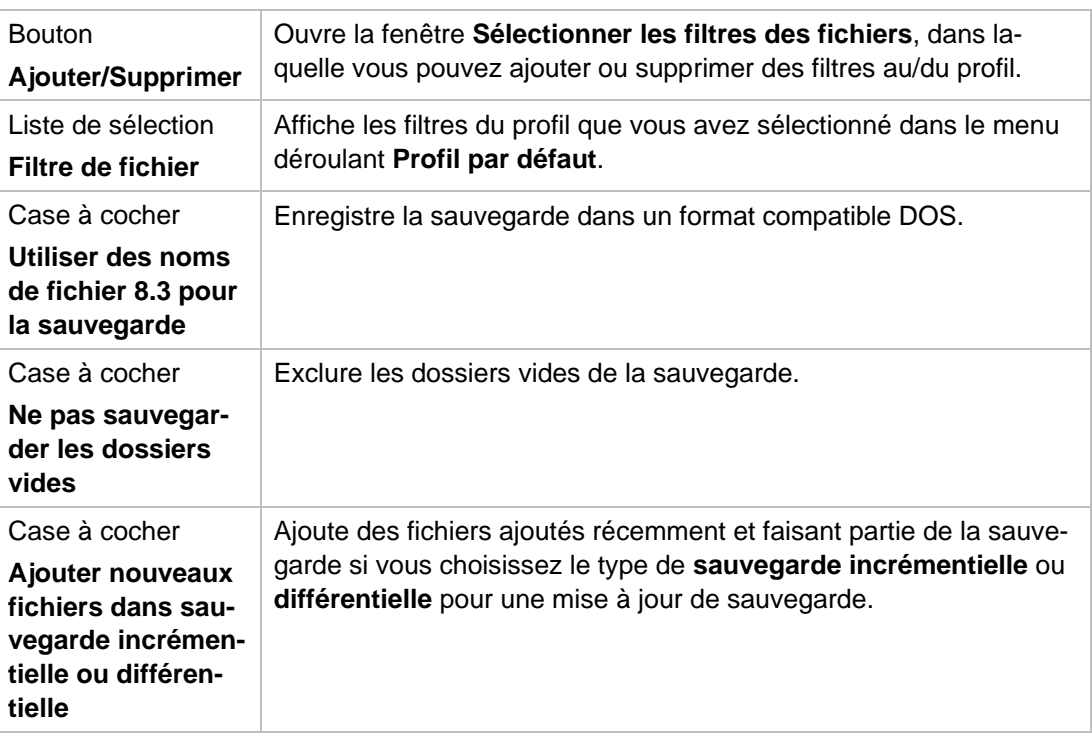

### **Voir aussi:**

- $\equiv$  [Filtres](#page-58-0)  $\rightarrow$  59
- $\triangleq$  [Mise à jour du détecteur de virus](#page-77-0)  $\rightarrow$  78

## **14.3 Onglet Tâche**

Les cases à cocher suivantes sont disponibles :

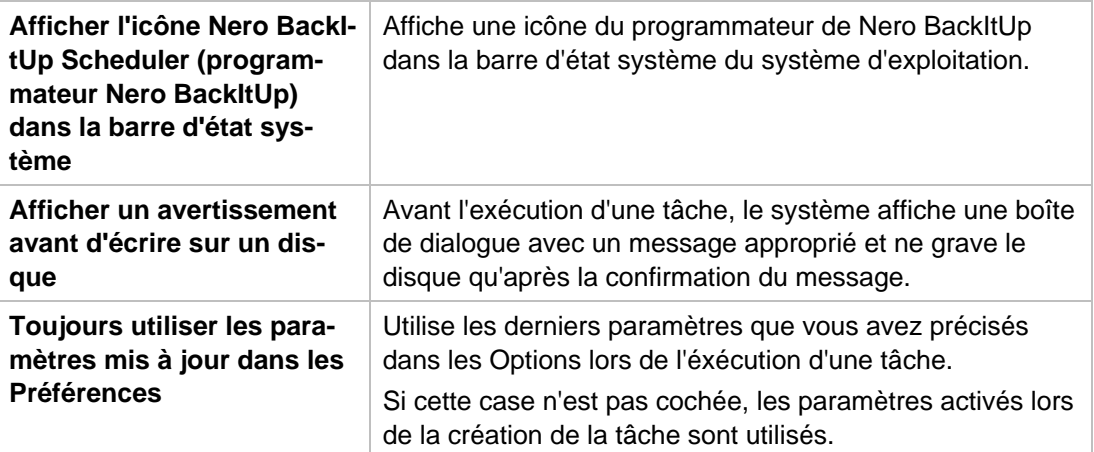

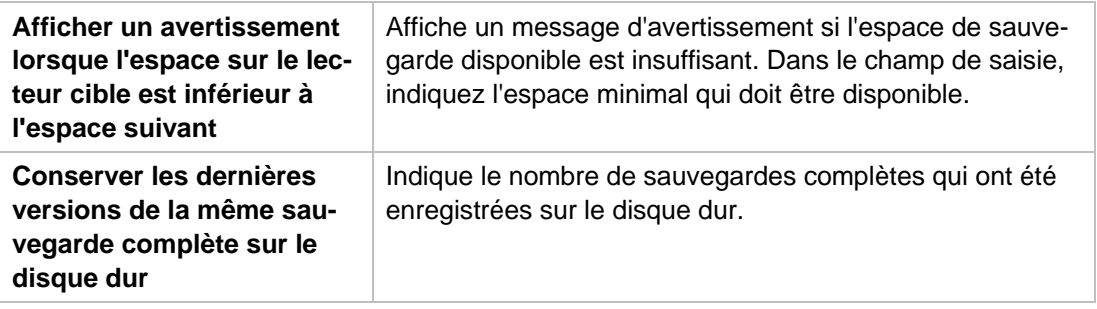

### **14.4 Onglet Restaurer**

Dans l'onglet **Restaurer**, vous pouvez définir les actions à entreprendre lorsque, au cours d'un processus de restauration, un fichier sauvegardé est déjà (ou encore) sur l'ordinateur.

Les options de configuration suivantes sont disponibles :

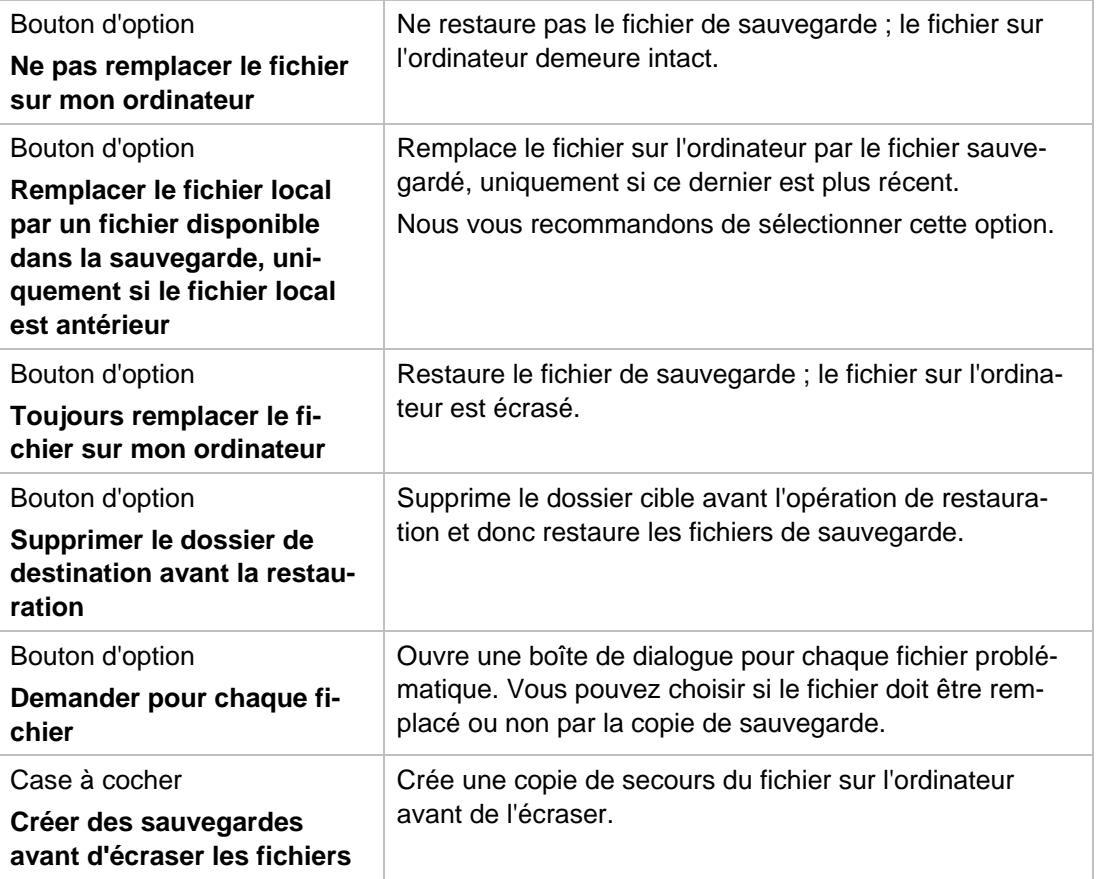

### **14.5 Onglet Notification par e-mail**

L'onglet Notification par e-mail vous permet d'établir des notifications par e-mail de divers événements.

Les options de configuration suivantes sont disponibles :

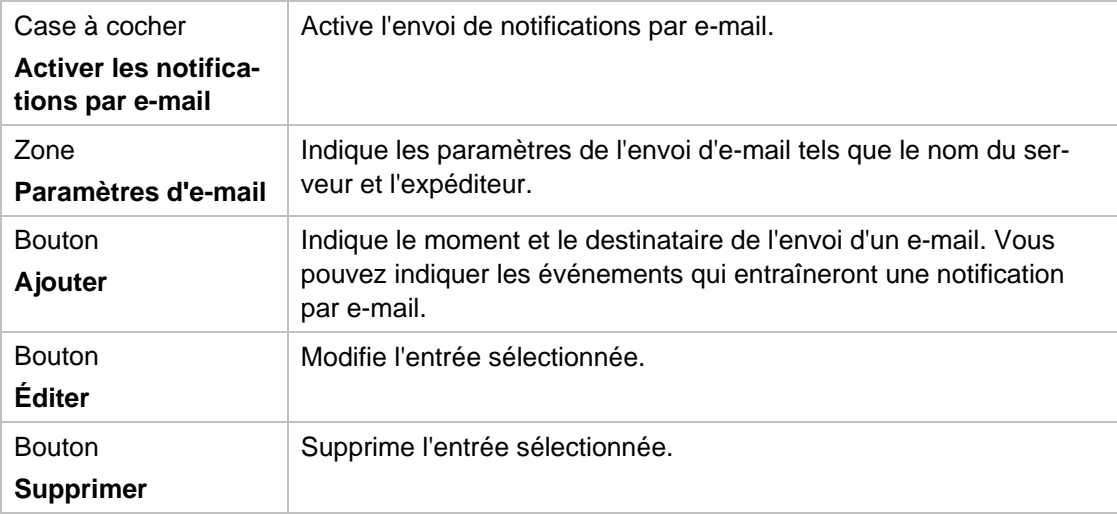

### **14.5.1 Événements et notifications par e-mail**

Vous pouvez utiliser Nero BackItUp pour établir des notifications par e-mail automatiques pour certains événements. Vous pouvez ajouter ces événements à l'onglet **Notification par e-mail** dans la fenêtre **Options** (**Fichier** > **Options**).

Les événements suivants sont disponibles pour la sélection :

- Processus de sauvegarde réussi.
- Processus de sauvegarde terminé. Certains fichiers n'ont pas pu être sauvegardés.
- Le processus de sauvegarde a réussi mais le processus de vérification a échoué.
- La sauvegarde a réussi, cependant, plusieurs fichiers ont été modifiés entre la sauvegarde et la vérification. Ceci peut se produire si la partition/le disque dur sélectionné(e) n'a pas été verrouillé(e) avant la sauvegarde.
- Échec du processus de sauvegarde.
- **Processus de restauration réussi.**
- Le processus de restauration a réussi. Les modifications apportées sur les volumes restaurés peuvent être mises à jour après un redémarrage du système.
- Ce processus de restauration a échoué.
- Le processus de restauration a été abandonné par l'utilisateur.
- Le processus de vérification des données a réussi.
- Le processus de vérification a été effectué mais certains fichiers n'ont pas pu être vérifiés.
- Échec du processus de vérification des données.
- Le processus de restauration a réussi. Les modifications apportées sur les volumes restaurés peuvent être mises à jour après un redémarrage du système.

## <span id="page-86-0"></span>**14.6 Onglet FTP**

Dans l'onglet **FTP**, vous pouvez ajouter, changer ou supprimer des serveurs FTP.

Les options de configuration suivantes sont disponibles :

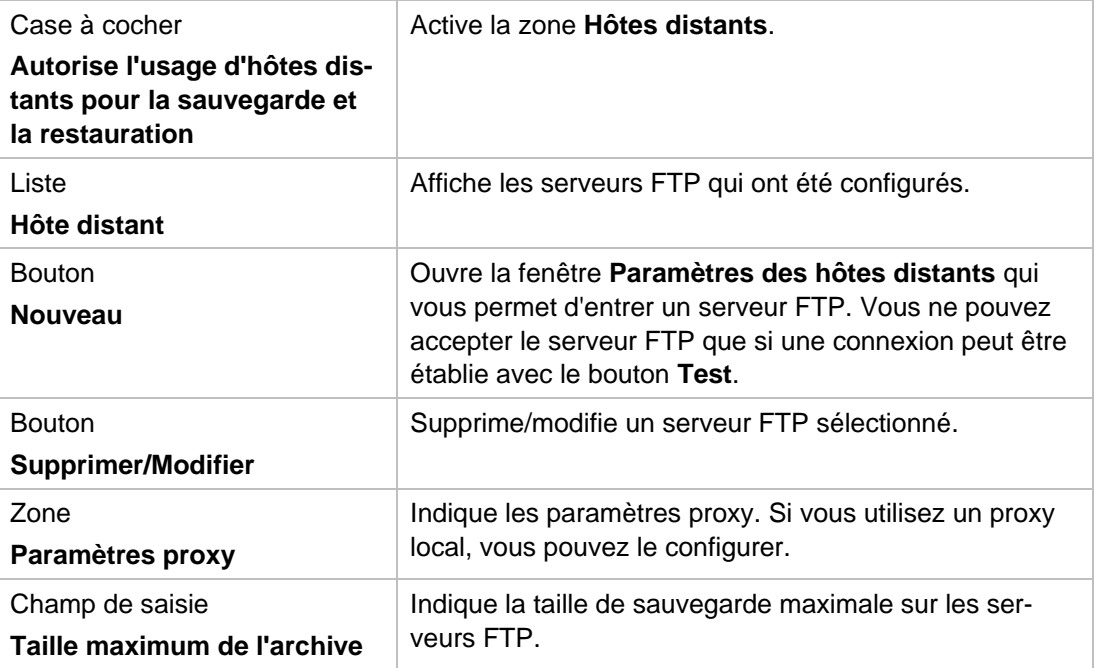

Les serveurs FTP créés sont sauvegardés lors de la création d'un CD/DVD amorçable et sont appliqués aux options Nero BackItUp ImageTool respectives (voir ). (Pour les activer dans Nero BackItUp ImageTool, le réseau doit être configuré dans les options Nero BackItUp ImageTool).

### **14.7 Onglet Fonctions approfondies**

 $\bigcap$ 

L'onglet **Fonctions approfondies** propose d'autres options de configuration pour utiliser Nero BackItUp.

Les cases à cocher suivantes sont disponibles :

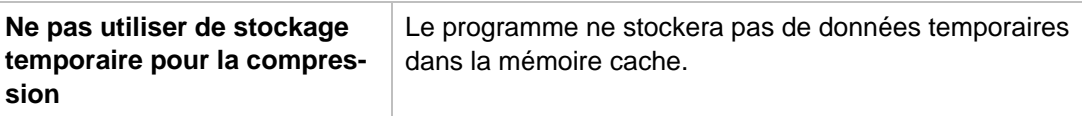

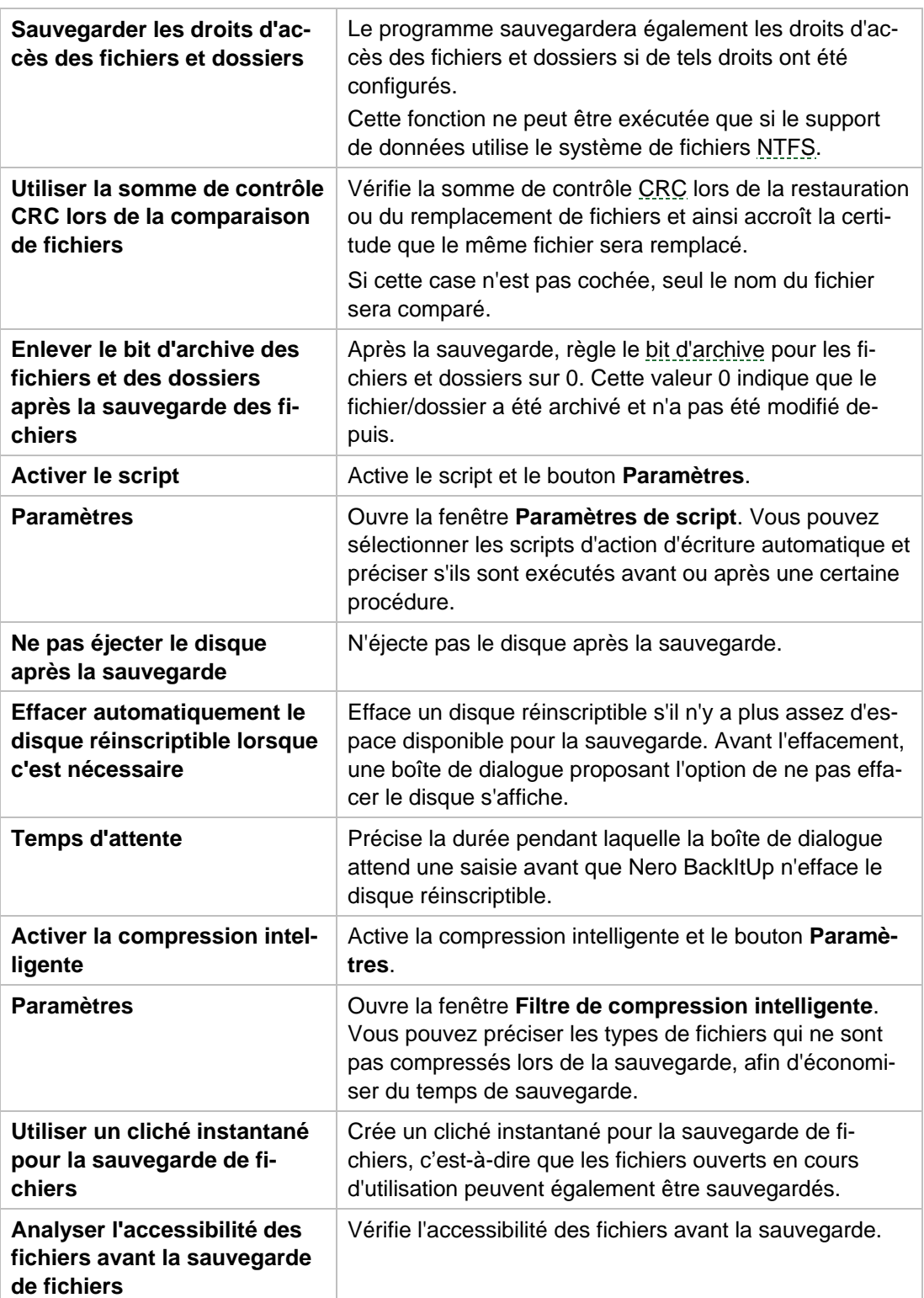

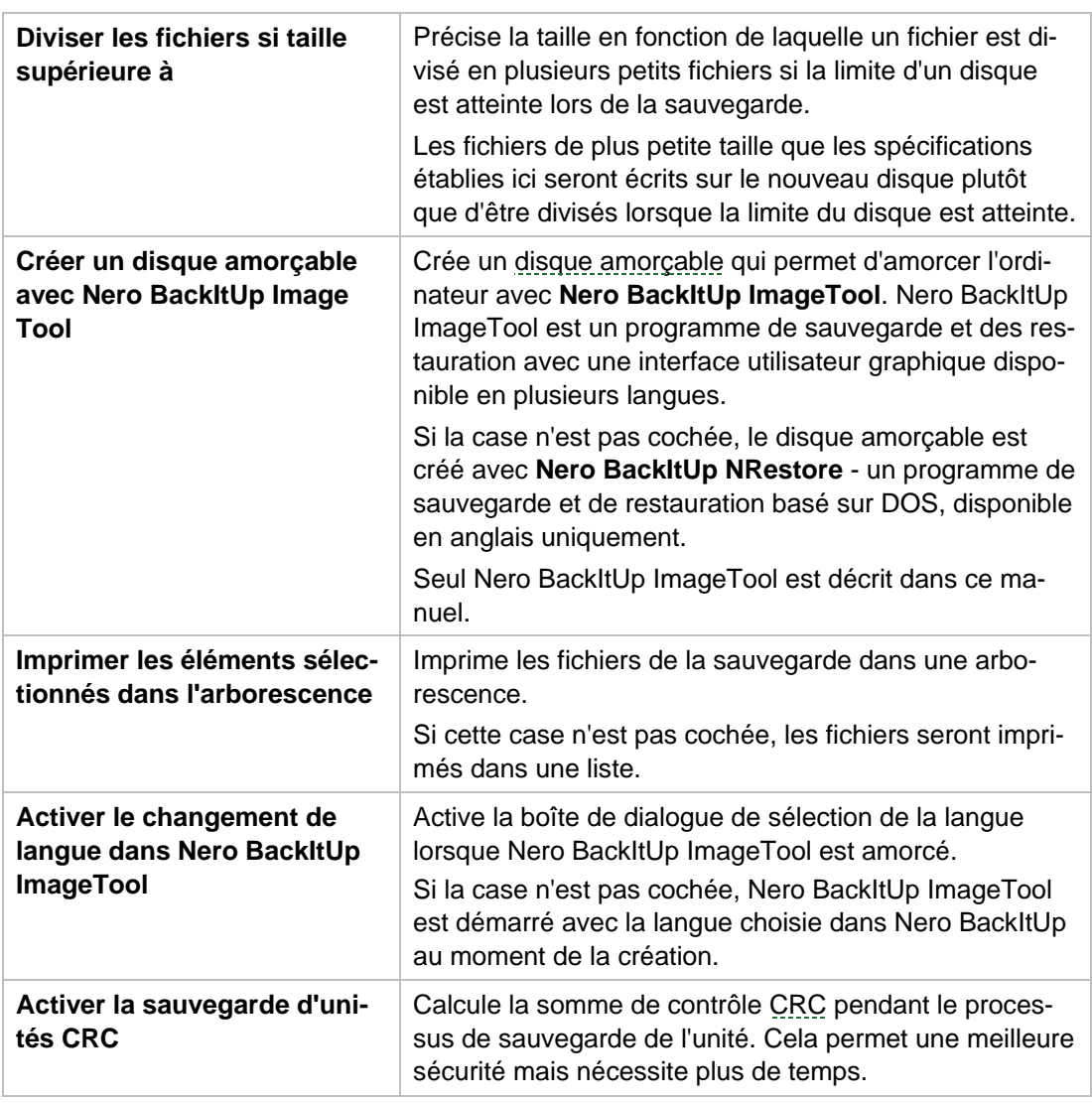

Si, comme vous le souhaitez, un disque réinscriptible est **automatiquement effacé**, vous ne pouvez pas sélectionner la méthode d'effacement. La méthode d'**Effacement rapide** est utilisée. Si vous souhaitez utiliser la méthode **Effacement complet**, vous devez effacer manuellement le disque réinscriptible.

La copie de sauvegarde au format \*.nba créée au cours de la sauvegarde est un fichier d'archive compressé au format ZIP. Normalement, les fichiers de l'archive ZIP sont compressés. Avec **Compression intelligente**, vous pouvez indiquer les fichiers de l'archive qui ne sont pas compressés. Cela est utile pour les types de fichiers qui sont déjà compressés, tels que JPG, ZIP ou MP3. La sauvegarde prendra alors moins de temps, mais le fichier de sauvegarde sera sûrement un peu plus volumineux.

Ω

### **Voir aussi:**

**E** [Effacement d'un disque réinscriptible](#page-77-1)  $\rightarrow$  78

■ [Nero BackItUp ImageTool](#page-64-0)→ 65

Informations techniques

## **15 Informations techniques**

### **15.1 Formats pris en charge**

### **15.1.1 Types de disque**

- CD
- **DVD**
- Blu-ray gravure uniquement

Vous trouverez plus d'informations sur le support Blu-ray à l'adresse [www.nero.com/link.php?topic\\_id=416](http://www.nero.com/link.php?topic_id=416).

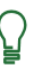

Les entrées réelles disponibles et les types de disques réels (par exemple **DVD**) qui peuvent être inscrits dépendent du graveur utilisé.

### **15.1.2 Formats de fichiers pris en charge**

Nero BackItUp prend en charge les systèmes de fichiers suivants :

Les systèmes de fichiers suivants sont pris en charge pour les processus de sauvegarde et de restauration de **fichier** :

- FAT16
- FAT32
- **NTFS**

Les systèmes de fichiers suivants sont pris en charge pour les processus de sauvegarde et de restauration **d'unités** :

- $FAT16$
- FAT32
- **NTFS**
- $\blacksquare$  ext2/3
- ReiserFS

Les **flux NTFS** suivants (à commencer par NTFS version 5.0) sont généralement pris en charge pour les processus de sauvegarde et de restauration sous système de fichiers NTFS :

- Flux de données standard
- Flux de sécurité
- Flux crypté
- Flux d'identification d'objet
- Flux de données alterné
- Flux d'analyse, par exemple, des Points de jonction (pour les sauvegardes qui tiennent sur un disque uniquement)
- Flux à attribut étendu
- Flux clairsemé
- **Lien matériel**

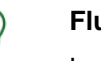

#### **Flux NTFS**

Les flux NTFS sont des fragments de fichiers cachés qui appartiennent au fichier principal. Les flux NTFS sont particulièrement pertinents sous les systèmes d'exploitation Windows 2000 et Windows XP. Pour les sauvegardes d'unités, les flux NTFS sont automatiquement sauvegardés, étant donné que des secteurs entiers sont sauvegardés.

Vous pouvez configurer la sauvegarde des flux NTFS pour les sauvegardes de fichiers dans **Options** dans Nero BackItUp (onglet **Sauvegarde**).

Nero BackItUp prend en charge les systèmes de fichiers suivants au moment de l'enregistrement des sauvegardes d'unités et des fichiers image sur un disque dur :

- FAT16
- $FAT32$
- **NTFS**

Nero BackItUp ImageTool prend en charge les systèmes de fichiers suivants au moment de l'enregistrement des sauvegardes d'unités et des fichiers image sur un disque dur :

- FAT<sub>16</sub>
- FAT32
- $\blacksquare$  ext2/3
- ReiserFS
- **NTFS**

#### **Voir aussi:**

 $\Box$  [Onglet Sauvegarde](#page-81-0)  $\rightarrow$  82

### **15.1.3 Supports source pris en charge**

Nero BackItUp prend généralement en charge les supports source suivants pour les sauvegardes :

- Disque
- Disque dur interne
- Disque dur externe
- Disque dur USB
- Disque dur FireWire
- **Unité de réseau (LAN)**

Informations techniques

- Support amovible
- Serveur FTP
- Fichier image

Pour être en mesure d'utiliser le serveur FTP; vous devez avoir entré un serveur FTP sous **Options**.

#### **Voir aussi:**

Ω

- $\Box$  [Onglet FTP](#page-86-0)  $\rightarrow$  87
- $\triangleq$  [Onglet Général](#page-80-0)  $\rightarrow$  81

### <span id="page-93-1"></span>**16 Glossaire**

#### **Bit d'archive**

Les bits d'archive sont utilisés pour identifier les fichiers qui ont été modifiés. Un fichier n'est réenregistré pendant le processus de sauvegarde suivant que s'il a été modifié (un bit d'archive est donc réinitialisé).

#### **CD de démarrage ou amorçable**

Le terme amorçage fait référence au chargement du système d'exploitation lors du démarrage d'un ordinateur. Il est normalement exécuté à partir du disque dur. Cependant, si vous ne souhaitez pas amorcer ou ne pouvez pas amorcer votre ordinateur depuis votre disque dur, pour une raison quelconque, vous pouvez charger un environnement d'exploitation à partir du lecteur avec un CD amorçable.

#### <span id="page-93-2"></span>**Chiffrement AES**

La Norme avancée de chiffrement (AES) utilise le chiffrement symétrique avec des longueurs clé de 128, 192 et 256 bits. Grâce à cela, les données sensibles sont protégées contre les accès non autorisés.

#### **Chiffrement classique**

Le chiffrement classique est le prédecesseur du chiffrement AES. Il utilise un algorithme de chiffrement symétrique également. La longueur clé est de 56 bits.

#### **Cliché instantané**

Un cliché instantané est une capture d'écran d'un fichier prise à un moment précis. L'avantage, c'est que vous pouvez continuer à travailler avec ce fichier en même temps que le programme de sauvegarde, c'est-à-dire Nero BackItUp, sauvegarde le fichier en l'arrière-plan. Cette fonction est particulièrement utile lorsque vous souhaitez enregistrer des fichiers système, lesquels sont sans cesse modifiés par le système.

#### **CRC**

<span id="page-93-0"></span>Cyclic Redundance Check fait référence à une procédure de détection des erreurs utilisée pendant la transmission ou la copie des données. Une somme de contrôle est calculée avec une quantité de données définie au début, et fournies avec le bloc de données. Une fois l'opération terminée, la somme de contrôle est de nouveau calculée et comparée à la première valeur. Les écarts témoignent de la présence d'erreurs.

#### **Disque dur**

Un disque dur est une unité physique qui écrit des données binaires sur un disque magnétique rotatif. Le disque dur peut être installé sur l'ordinateur ou être connecté à l'ordinateur en tant que disque dur externe.

#### **Disque multisession**

Un disque multisession peut contenir plusieurs sessions non fixes. Ainsi, des données supplémentaires peuvent être ajoutées par la suite dans de nouvelles sessions et le disque n'est pas fermé tant qu'il n'est pas plein.

Glossaire

#### **Image**

Une image fait référence à un fichier individuel sur le disque dur, qui contient l'image pour un disque complet. Une image de disque est utilisée par la suite pour créer des copies exactes sur support si des problèmes surviennent pendant le processus d'écriture ou si aucun graveur n'est connecté à votre PC. L'image nécessite autant d'espace libre sur le disque dur que le contenu du disque d'origine.

#### **Jeu de sauvegarde**

Un jeu de sauvegarde est constitué de sauvegardes individuelles liées les unes aux autres (une sauvegarde complète et une extension de sauvegarde différentielle, ou une sauvegarde complète et une ou plusieurs extensions de sauvegarde incrémentielle.

#### **Master Boot Record MBR**

Le Master Boot Record (MBR) se trouve sur le premier secteur du disque dur. Il contient un fichier de démarrage qui lance le système d'exploitation. Il définit également le partitionnement de l'unité.

#### <span id="page-94-1"></span>**NTFS**

New Technology File System est un système de fichiers Windows. Parmi ses avantages, une gestion différenciée de l'accès et des droits, tout comme le stockage des données défragmentées, ce qui permet de conserver une certaine rapidité du traitement des données.

#### <span id="page-94-2"></span>**Partition**

Une partition est une section du disque dur. Un disque dur peut être divisé en plusieurs partitions qui peuvent fonctionner indépendamment les unes des autres, comme s'il s'agissait d'unités séparées. C'est pour cela que les partitions sont aussi appelées unités « logiques ».

#### <span id="page-94-0"></span>**Restauration**

Restauration signifie restaurer des données vers un état antérieur ou copier des données à l'aide d'une copie de sauvegarde créée auparavant et d'un programme de sauvegarde, Nero BackItUp par exemple.

#### **Sauvegarde**

Copier des données de l'ordinateur vers un autre moyen de stockage. Les sauvegardes sont créées dans un format spécial avec l'aide d'un programme de sauvegarde.

#### **Sauvegarde différentielle**

La sauvegarde différentielle fait référence à un type de mise à jour de sauvegarde / d'extension de sauvegarde. Seules les données qui ont été modifiées ou ajoutées depuis la première sauvegarde complète sont sauvegardées.

#### **Sauvegarde incrémentielle**

La sauvegarde incrémentielle fait référence à un type de mise à jour de sauvegarde / d'extension de sauvegarde. Seules les données qui ont été modifiées ou ajoutées depuis la dernière sauvegarde (la première sauvegarde complète ou une sauvegarde incrémentielle plus récente) sont sauvegardées. La raison pour laquelle on appelle ce type d'extension de sauvegarde sauvegarde incrémentielle est que plusieurs sauvegardes incrémentielles sont généralement ajoutées à une sauvegarde complète.

### **Serveur FTP**

Un serveur FTP est une unité de stockage de données accessible depuis Internet. L'accès est en général anonyme. Les serveurs FTP sont fréquemment utilisés comme lieux de stockage pour les sauvegardes.

#### <span id="page-95-0"></span>**Unité**

Condition générale pour un périphérique de stockage avec capacité de lecture et éventuellement d'écriture, localisé à l'extérieur de la mémoire RAM. Les unités sont par exemple des unités physiques (disques durs), des unités logiques (partitions) ou des unités optiques (lecteurs CD/DVD).

## **17 Index**

### **A**

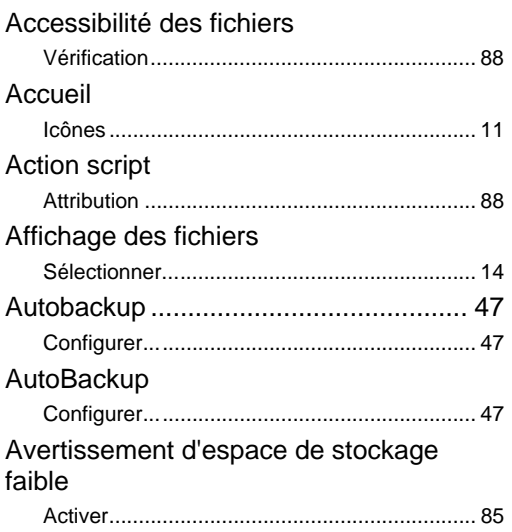

### **B**

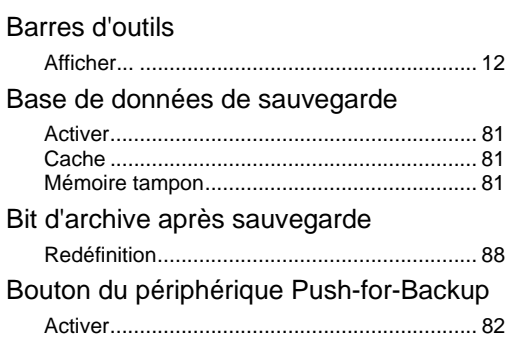

### **C**

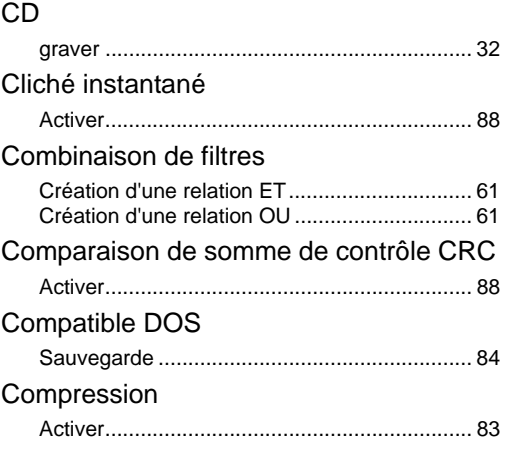

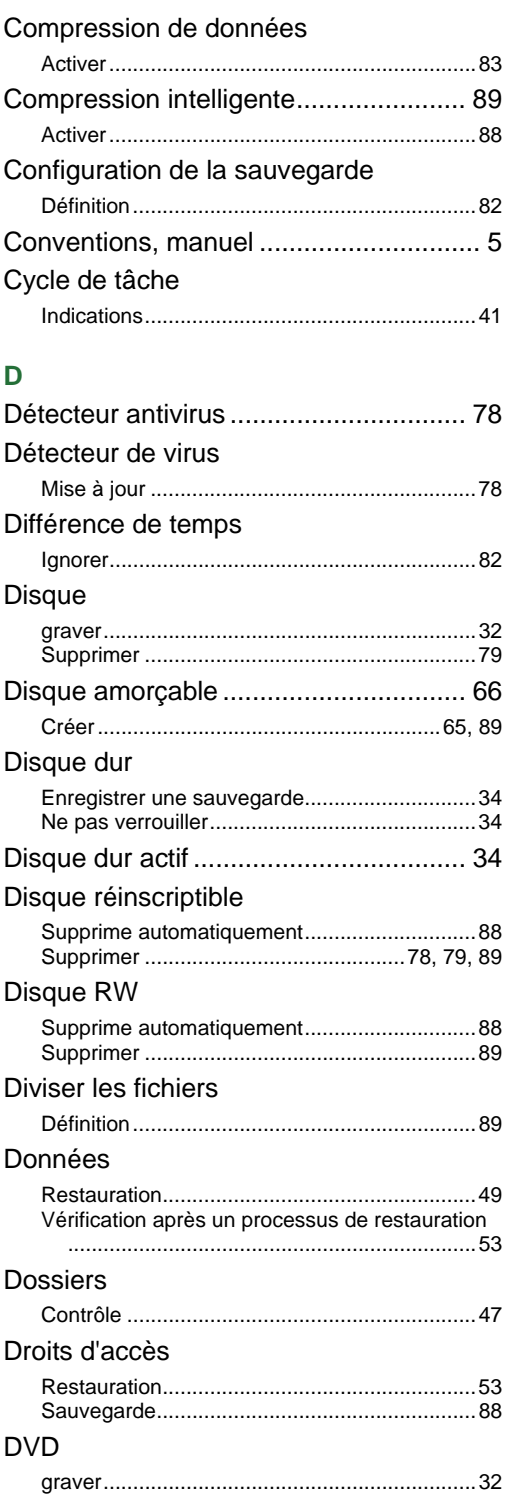

Index

## **E**

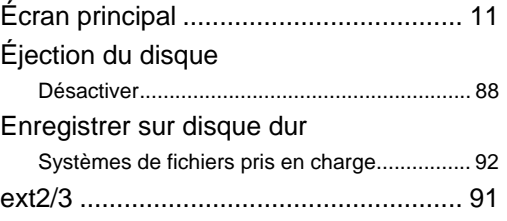

### **F**

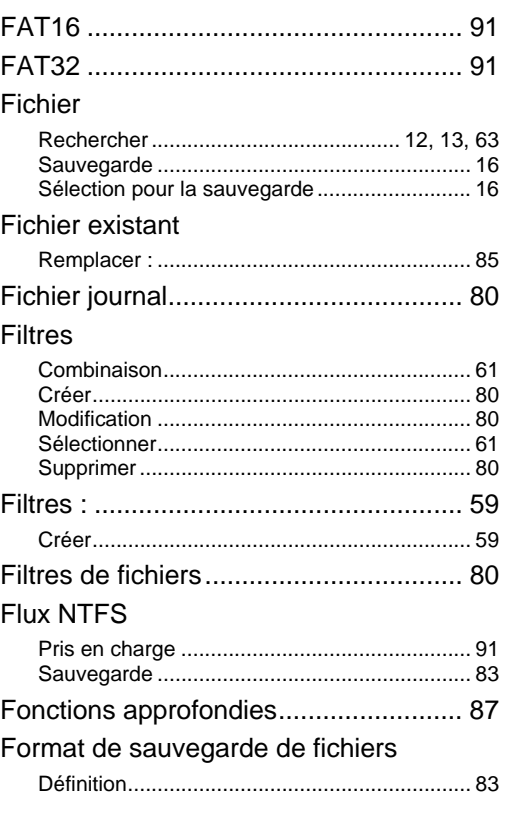

### **H**

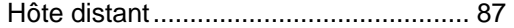

### **I**

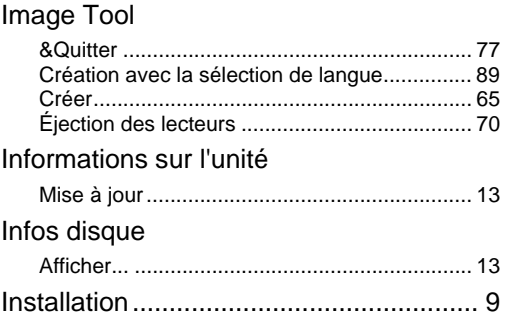

### Intégrité des données Contrôle ...........................................................45 Interface utilisateur................................ 11 Interface utilisateur Image Tool............. 67

### **J**

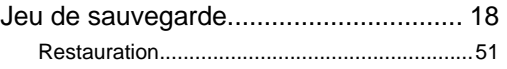

### **L**

Lecteur Sauvegarde avec Nero BackItUp ImageTool ..71

### **M**

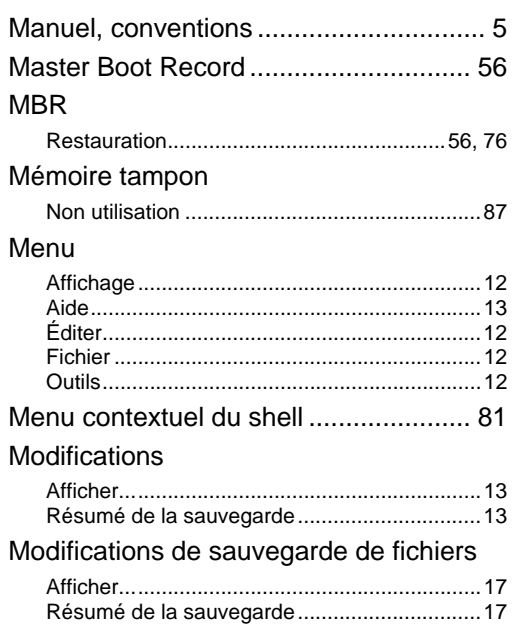

### **N**

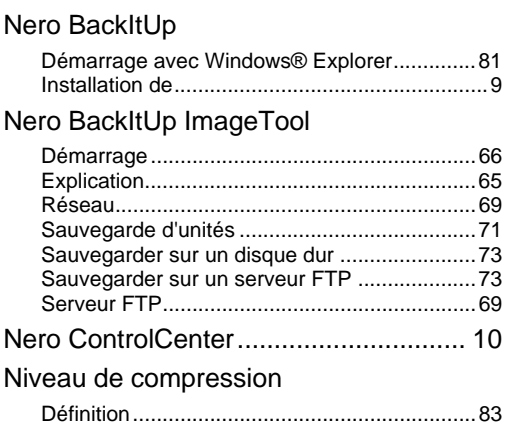

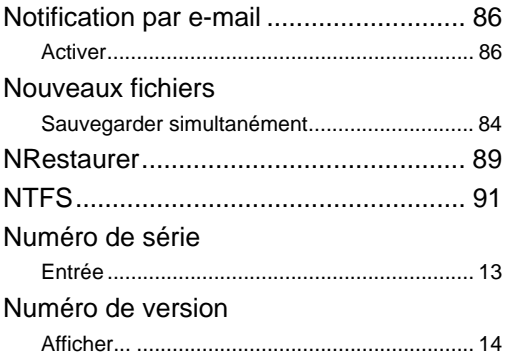

### **O**

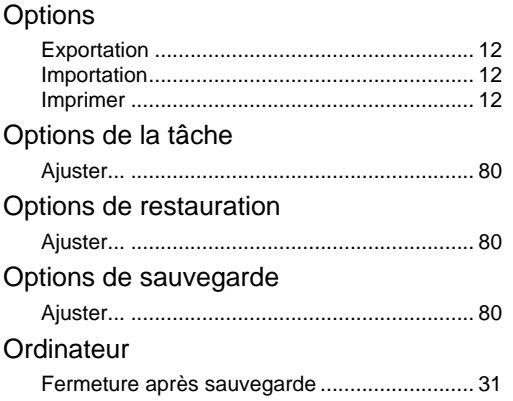

# **P**

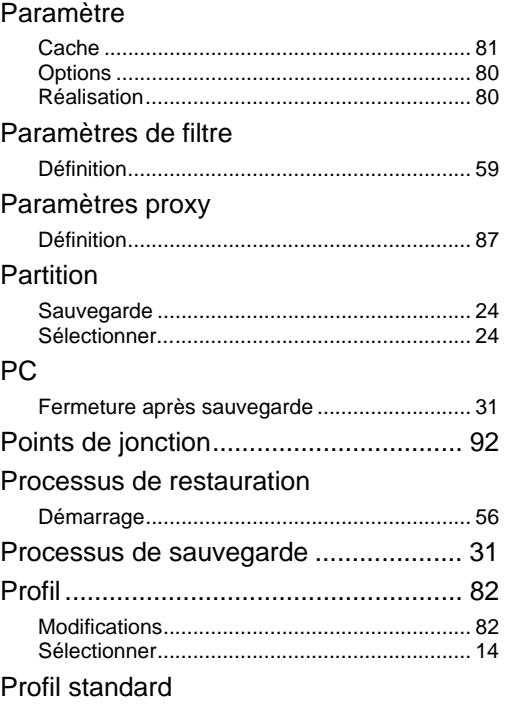

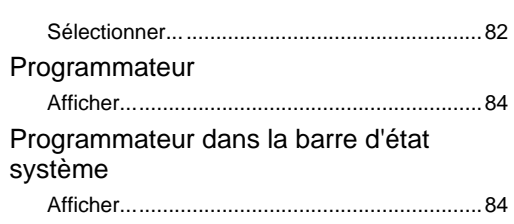

Index

## **R**

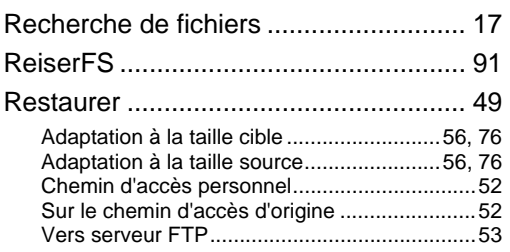

### **S**

### Sauvegarde

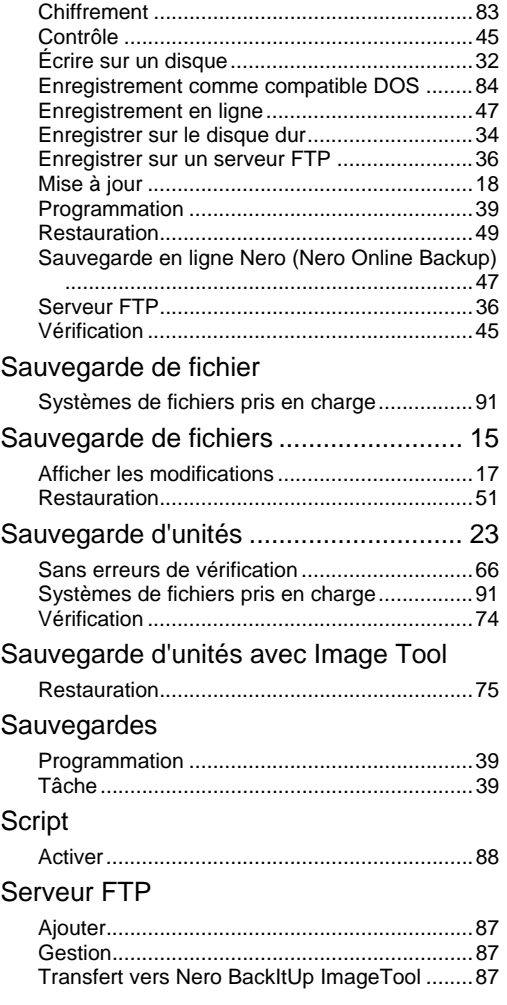

#### Index

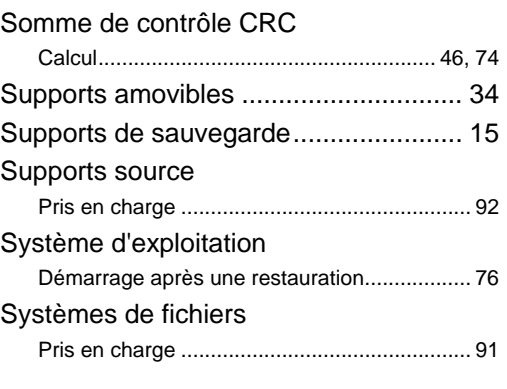

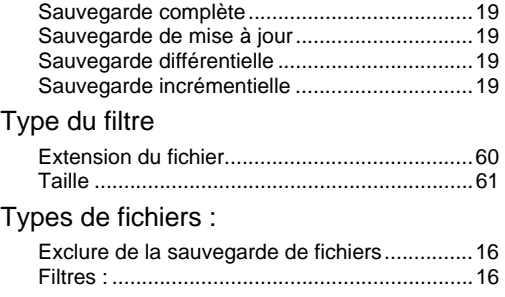

### **T** Tâche

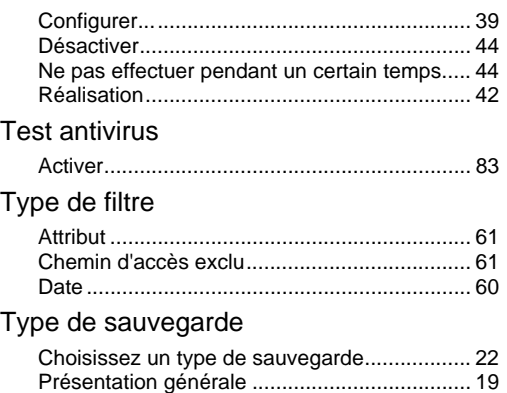

#### **U** Unité

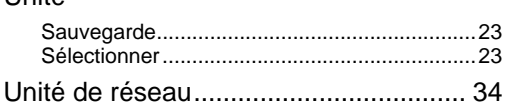

### **V**

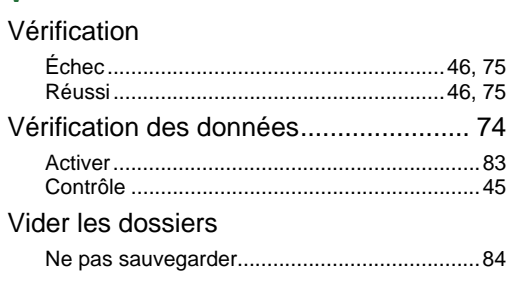

**Contact** 

## **18 Contact**

Nero BackItUp est un produit Nero AG.

### **Nero AG**

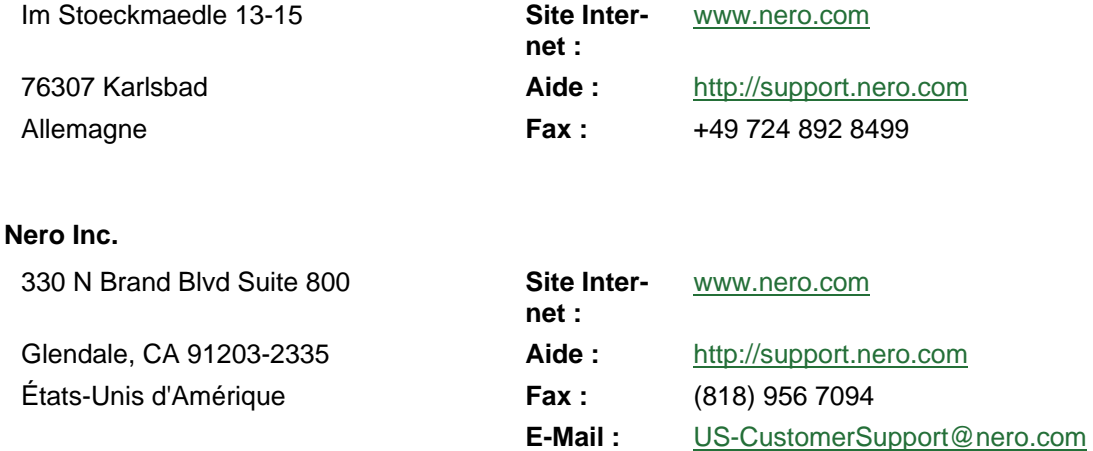

#### **Nero KK**

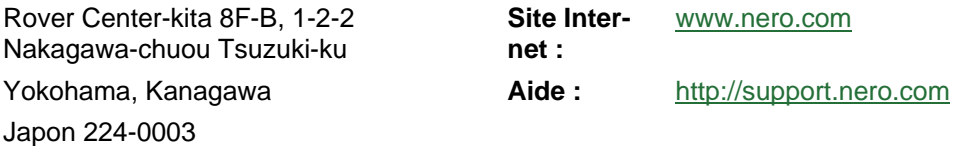

Copyright © 2009 Nero AG et ses concédants. Tous droits réservés.